# Micrologic

Блоки контроля и управления 2.0 A, 5.0 A, 6.0 A, 7.0 A 2.0 E, 5.0 E, 6.0 E

## Руководство по эксплуатации

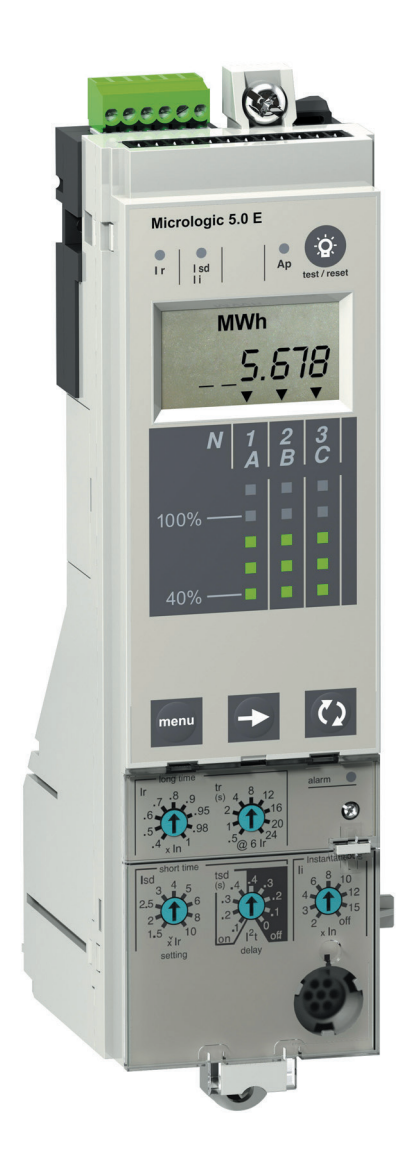

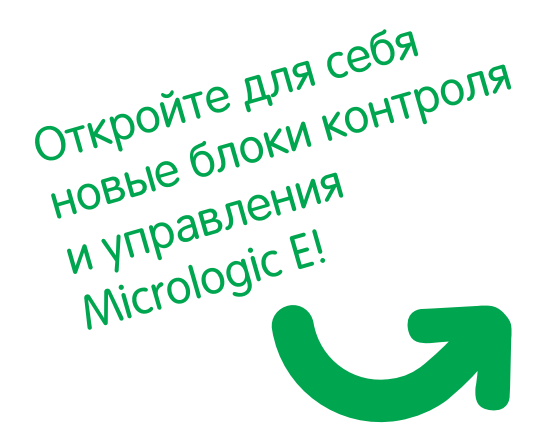

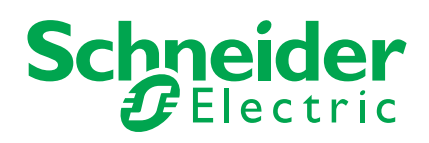

## Откройте для себя новые блоки контроля и управления Micrologic E! Самый доступный способ измерения энергии везде, где вам нужно

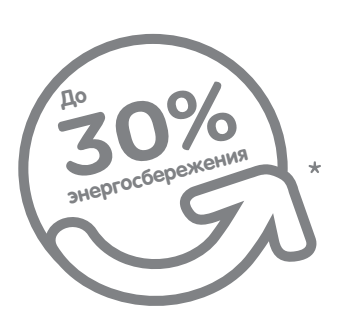

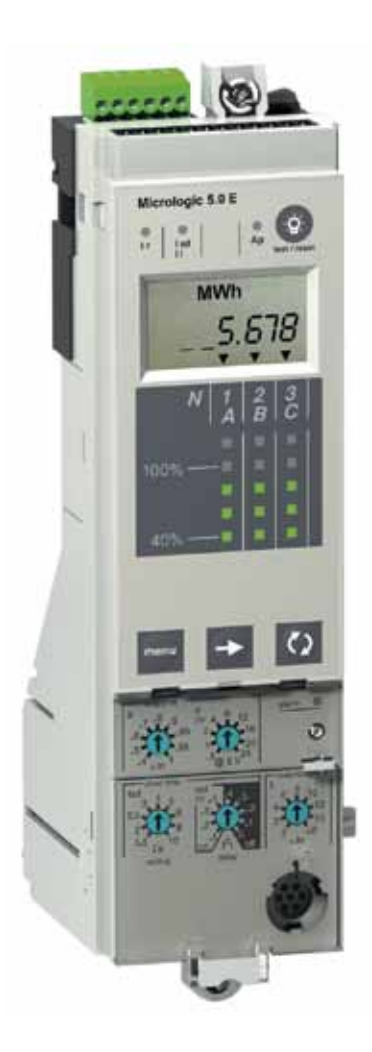

Возможность измерять электроэнергию там, где она распределяется – это критически важный первый шаг к уменьшению энергопотребления. Она поможет вам точно определить, где, когда и сколько энергии потребляет ваше оборудование, благодаря чему вы сможете найти новые пути повышения эффективности вашего производства.

Новый блок контроля и управления Micrologic E для автоматических выключателей Compact NS и Masterpact NT/NW представляет собой экономичное, безопасное и простое интеллектуальное решение, объединяющее функции защиты, измерения и передачи данных.

Его использование станет важным первым шагом на пути выполнения программы по активному управлению энергией (Active Energy Management™), которая нередко позволяет сэкономить до 30 % энергии.

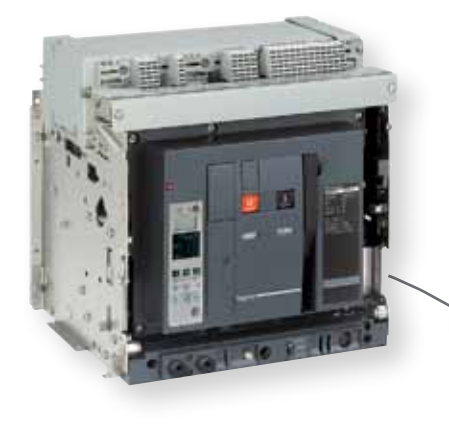

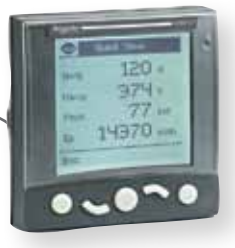

## **Прочтите перед наладкой и вводом в эксплуатацию**

#### **Больше интеллекта**

Скорость вычисления, объем памяти и миниатюризация значительно расширяют функции расцепителей: расцепитель становится полноценным блоком контроля и управления автоматического выключателя. Он точно измеряет параметры сети, мгновенно вычисляет значения, запоминает, задает, сигнализирует, передает данные. Блок контроля и управления Micrologic представляет собой одновременно и сверхнадежный орган защиты и точный измерительный прибор.

#### **Ближе к пользователю**

#### **Интуитивное управление…**

Блок контроля и управления Micrologic оснащен жидкокристаллическим дисплеем и простыми навигационными клавишами. Пользователь имеет прямой доступ к необходимым параметрам и уставкам. Навигация между экранами осуществляется интуитивно, регулировка предельно упрощена непосредственным считыванием с дисплея. Текстовая информация отображается на выбранном языке.

#### **… и надежность без компромиссов** Функции защиты не зависимы от измерений. Эти функции управляются

электронным элементом ASIC, общим для всех блоков контроля и управления Micrologic, что гарантирует невосприимчивость к наводимым и излучаемым помехам, а также очень высокую надежность.

Запатентованная система «двойной регулировки» защит позволяет задать: **• верхний непревышаемый порог** посредством переключателей;

b более тонкую регулировку при помощи клавиатуры или дистанционно. Такая точная регулировка уставок (с точностью до 1 ампера первичных) и выдержек времени (до долей секунды) отображается на дисплее.

Пломбировочная задвижка позволяет заблокировать доступ к переключателям, следовательно, к изменению настроек.

#### **Внимание!**

С целью недопущения повреждения цепей измерения блока Micrologic и его дисплея **во время испытаний изоляции электроустановки повышенным напряжением запрещено превышать испытательное напряжение 2200 В пер. тока или 500 В пост. тока.**

Для корректной работы функций учета электроэнергии и мощности следует убедиться, что методы учета и направления мощности (стр. 33), выставленные на заводе-изготовителе, соответствуют рабочему режиму работы выключателя в электроустановке.

Далее следует **выставить уставки основных токовых защит**, выданные проектной организацией и согласованные с представителем Заказчика. Результат изменения настроек легко контролировать по индикации светящегося дисплея Micrologic.

Произвести тестирование основных защит с помощью полного испытательного комплекта.

**Практический совет:** при отсутствии тестирующего устройства с целью проверки правильности функционирования основных токовых защит допускается прогрузка от постороннего источника. Однако это более трудоемкий процесс. К тому же в этом случае получение точных результатов вызывает затруднения, когда речь идет о довольно высоких значениях тока и малых величинах времени срабатывания. Для правильного анализа результатов целесообразно использовать электронные осциллографы с функцией регистрации процесса отключения, формы синусоиды, отображения действующего и пиковых значений тока.

## **Содержание**

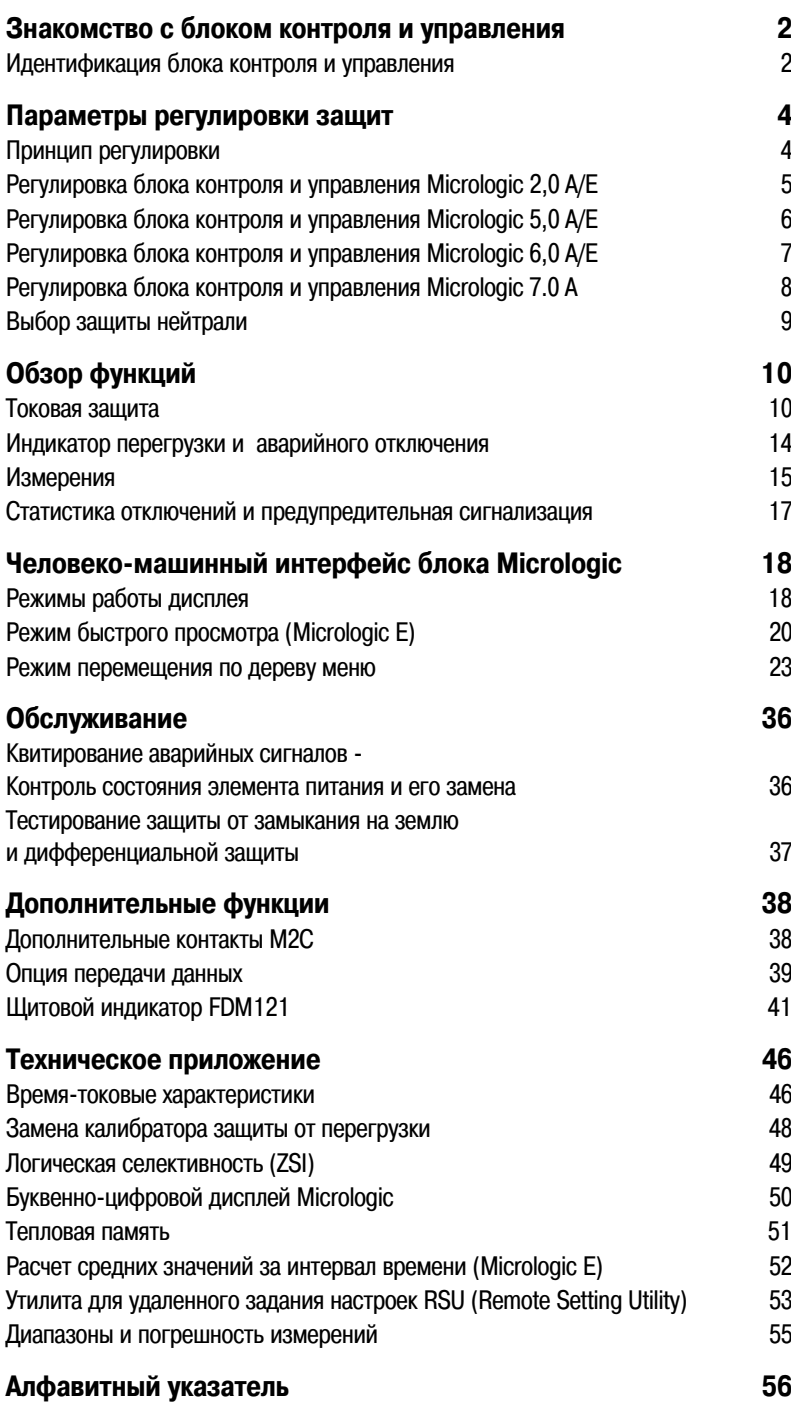

## Знакомство с блоком контроля и управления

## Идентификация блока контроля и управления

Расшифровка обозначений

Все автоматические выключатели Compact NS630-1600, Masterpact NT и NW оснащены блоками контроля и управления Micrologic.

Блоки контроля и управления разработаны для обеспечения защиты силовых цепей и потребителей.

#### Micrologic 2.0 А и 2.0 Е: базовая защита

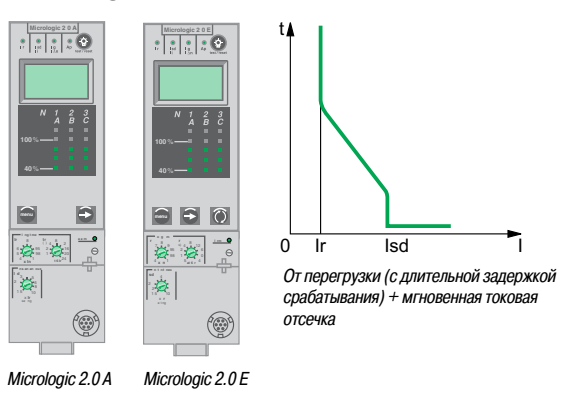

## Micrologic 2.0 E

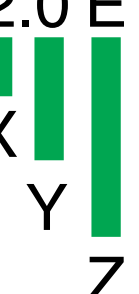

## Micrologic 5.0 А и 5.0 Е: селективная защита

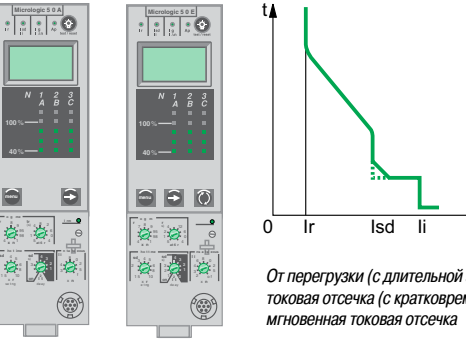

От перегрузки (с длительной задержкой срабатывания) + селективная 

Micrologic 5.0 A Micrologic 5.0 E

#### Micrologic 6.0 А и 6.0 Е: селективная защита + защита от замыкания на землю

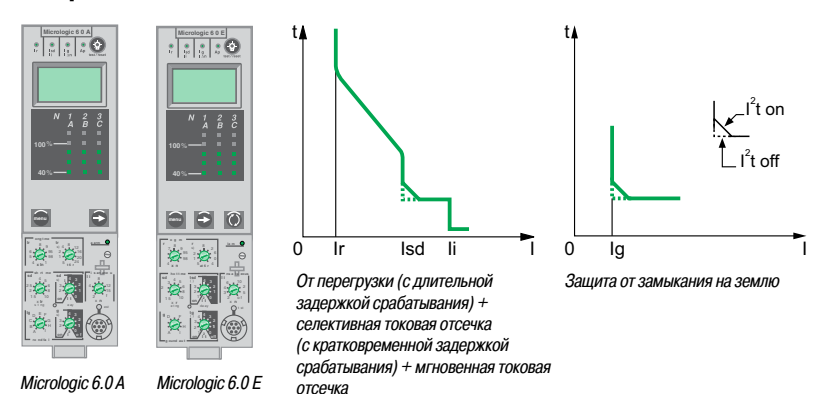

Micrologic 7.0 A: селективная защита + дифференциальная защита

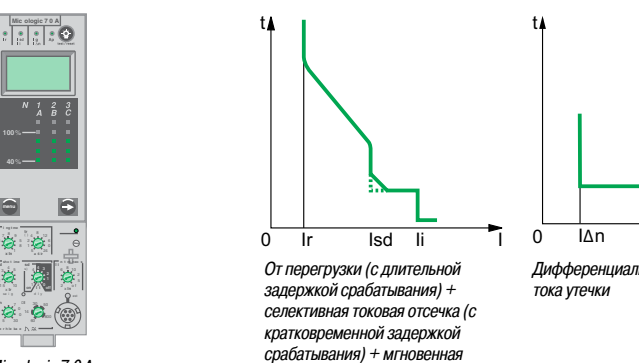

токовая отсечка

Micrologic 7.0A

Дифференциальная защита от

 $X:$  тип зашиты

- $\blacksquare$  2 базовая защита;
- $\blacksquare$  5 селективная защита:
- $\blacksquare$  6 селективная защита + защита от замыкания на землю;
- $\blacksquare$  7 селективная защита + дифференциальная защита.

Ү: исполнение блока управления и контроля

Идентификация поколений блоков контроля и управления: 0 - первое поколение.

#### **Z: вид измерения**

- $\blacksquare$  A амперметр (см. примечание);
- $\blacksquare$  Е счетчик электроэнергии (см. примечание);
- $P -$ контроль мощности;
- $H$  контроль гармоник;
- при отсутствии символа нет измерений.

Примечание: обозначение А/Е в данном документе означает А или Е. Обозначение А/Е также означает, что представленные характеристики соответствуют обеим модификациям.

Schneider

 $\overline{2}$ 

### Знакомство с блоком контроля и управления

## Идентификация блока контроля и управления

Описание

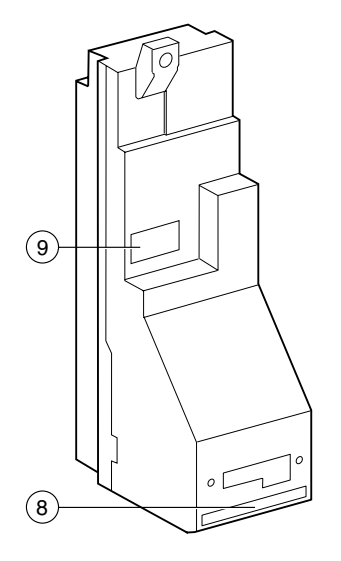

- $\blacksquare$ Верхнее крепление
- $\overline{\mathbf{2}}$ Нижнее крепление
- Защитная крышка  $\mathbf{a}$
- Паз для открывания крышки 4
- 5 Приспособление для опломбирования защитной крышки
- Калибратор защиты от перегрузки 6
- Винт крепления калибратора защиты от перегрузки  $\overline{7}$
- R Разъем для подключения к автоматическому выключателю
- Инфракрасный порт передачи данных 9
- 10 Клеммный блок для подключения к внешним устройствам
- 11 Отсек для батареи
- 12 Буквенно-цифровая индикация
- 13 Светодиодная шкала токов трех фаз

#### Регулировочные переключатели

- 14 Уставка тока защиты от перегрузки Ir
- 15 Уставка времени защиты от перегрузки tr
- 16 Уставка тока селективной токовой отсечки Isd
- 17 Уставка времени селективной токовой отсечки tsd
- 18 Уставка тока мгновенной отсечки Isd
- 19 Уставка тока мгновенной отсечки li
- 20 Уставка тока защиты от замыкания на землю Ig
- 21 Уставка времени защиты от замыкания на землю tg
- 22 Уставка тока дифференциальной защиты І∆п
- 23 Уставка времени дифференциальной защиты At

#### Индикация

- 24 Светодиодный индикатор срабатывания защиты от перегрузки
- 25 Светодиодный индикатор срабатывания селективной токовой отсечки
- 26 Светодиодный индикатор срабатывания защиты
- от замыкания на землю или дифференциальной защиты
- 27 Светодиодный индикатор срабатывания самозащиты блока 28 Светодиодный индикатор перегрузки
- 

#### Перемещение по меню

- 29 Кнопка перемещения по меню
- 30 Кнопка просмотра содержания меню
- 31 Кнопка быстрого просмотра (только для Micrologic E)
- 32 Кнопка сброса аварийного состояния (квитирования)
- и проверки элемента питания

#### Тестирование

- 33 Кнопка тестирования защиты от замыкания на землю и дифференциальной защиты
- 34 Разъем для тестирования

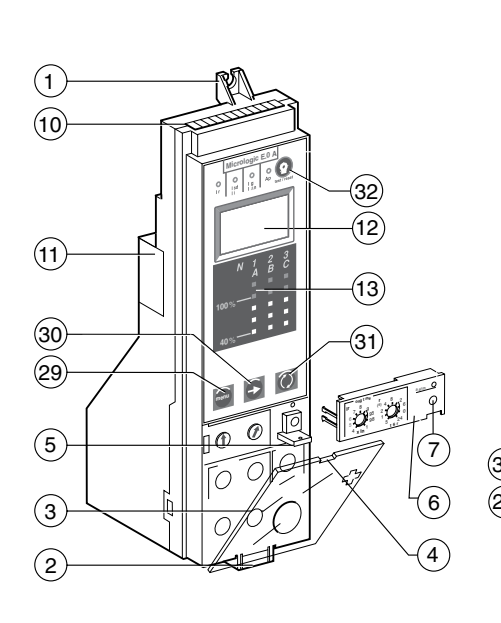

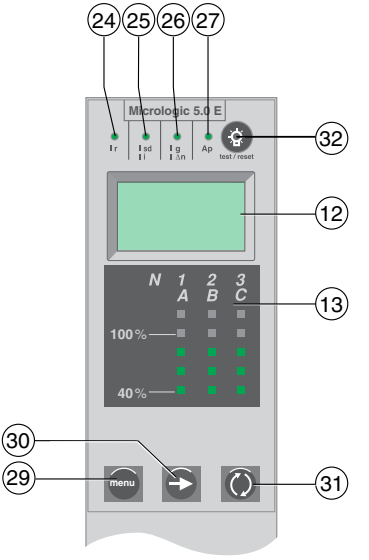

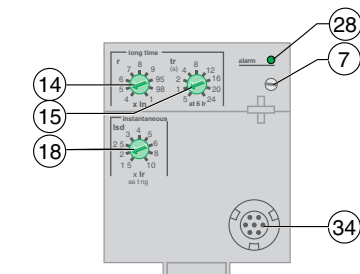

Micrologic 2.0 A/E

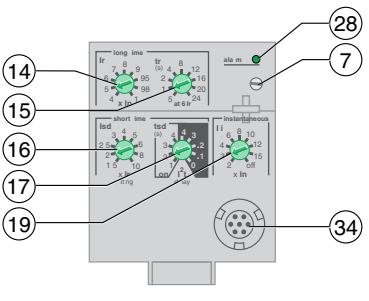

Micrologic 5.0A/E

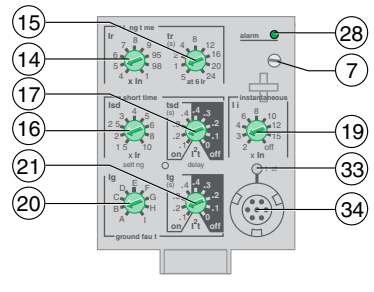

Micrologic 6.0 A/E

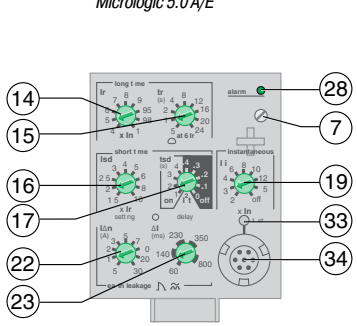

Micrologic 7.0 A

3

## **Принцип регулировки**

#### **Принцип регулировки**

1. Откройте защитную крышку.

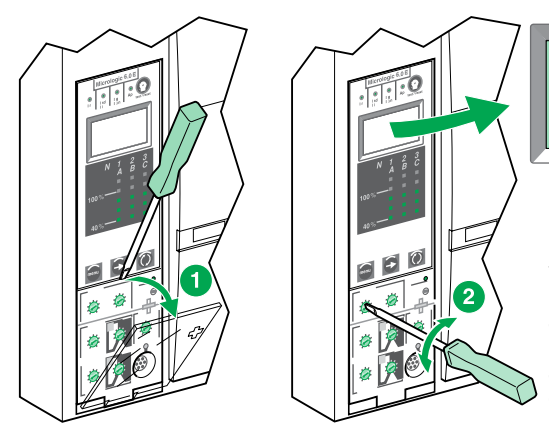

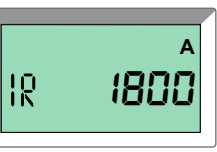

2. Установите соответствующий поворотный переключатель в требуемое положение. Заданное значение автоматически отобразится на буквенно-цифровом дисплее в абсолютном выражении и в соответствующих единицах измерения.

 $\blacksquare$  ток: амперы (А и кА);

**в уставка времени: секунды (с).** 

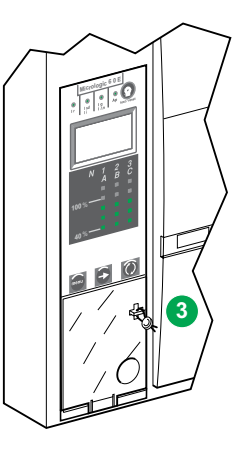

3. При полном отсутствии отображения информации на дисплее обратитесь к техническому приложению «Буквенно-цифровая индикация». При отсутствии действий пользователя в течение нескольких секунд дисплей возвращается к основному меню измерения тока.

4. Закройте защитную крышку. При необходимости опломбируйте её для сохранения заданных настроек.

См. руководство по эксплуатации переносного комплекта для тестирования.

#### **Использование переносного комплекта для тестирования**

Для выполнения данной операции подключите переносной комплект к разъему для тестирования.

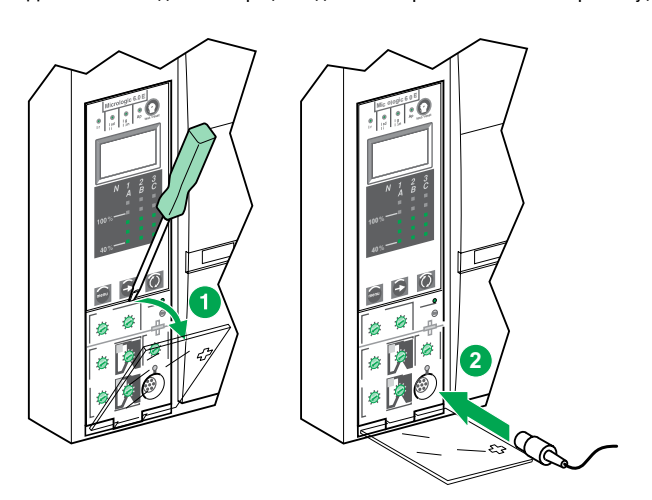

## Регулировка блока контроля и управления Micrologic 2.0 A/E

Для выбора диапазонов регулировки защит см. стр. 12 и 13.

В качестве примера взят автоматический выключатель на номинальный ток 2000 А.

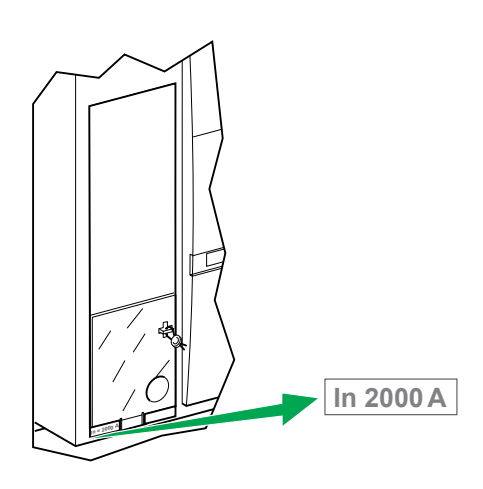

Регулировка уставок тока

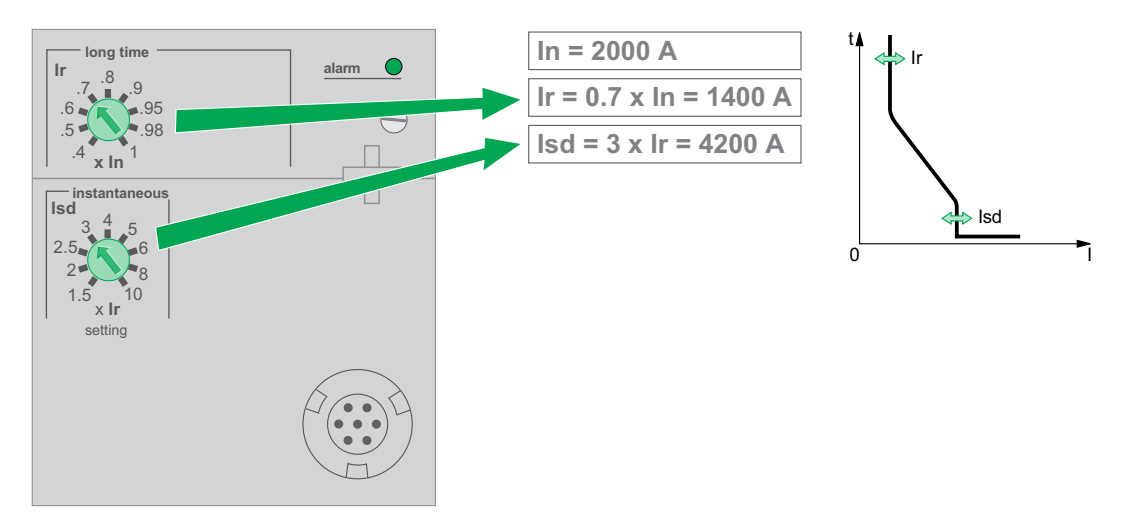

#### Регулировка уставок времени

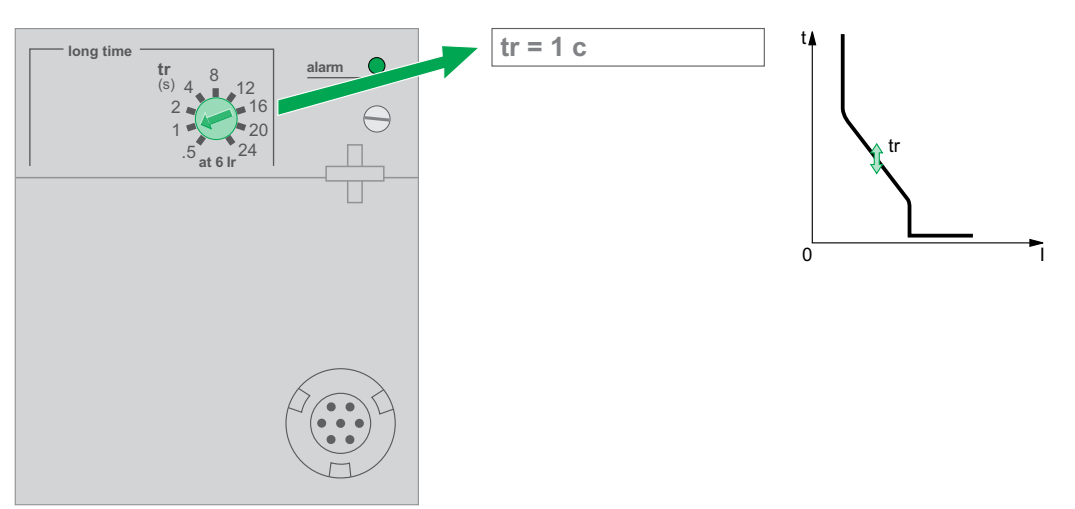

## Регулировка блока контроля и управления Micrologic 5.0 A/E

Для выбора диапазонов регулировки защит см. стр. 12 и 13.

В качестве примера взят автоматический выключатель на номинальный ток 2000 А.

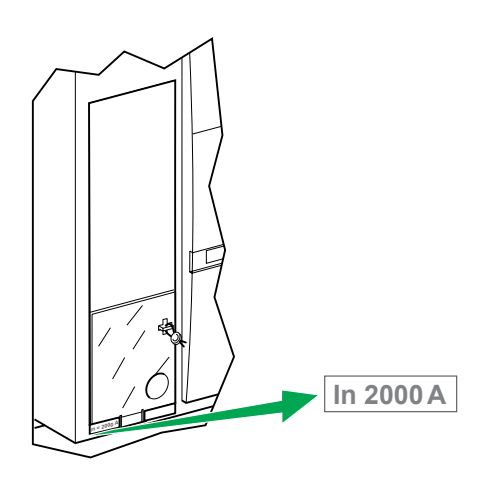

#### Регулировка уставок тока

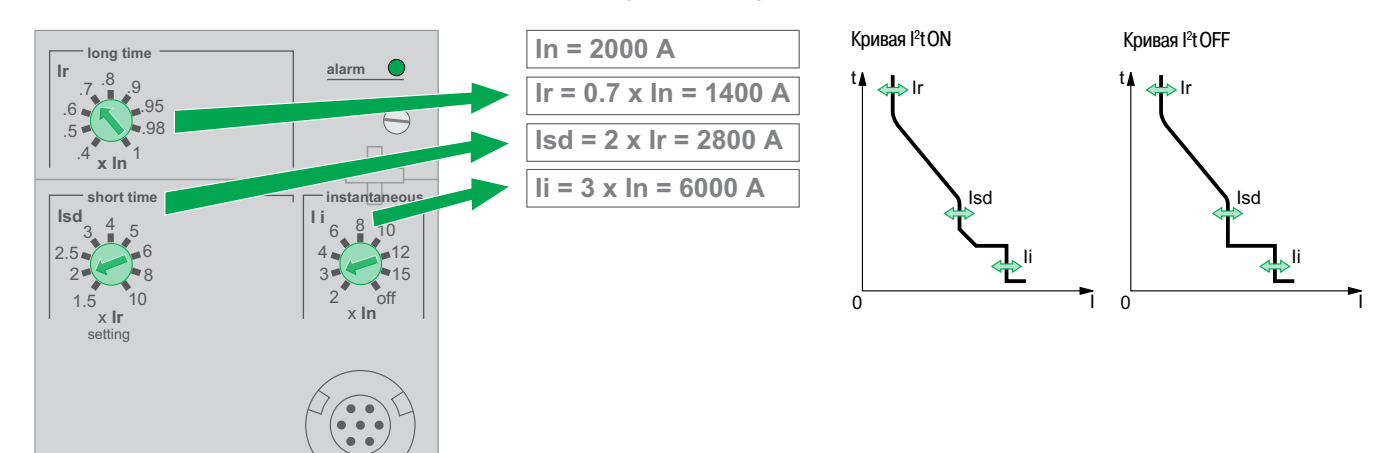

#### Регулировка уставок времени

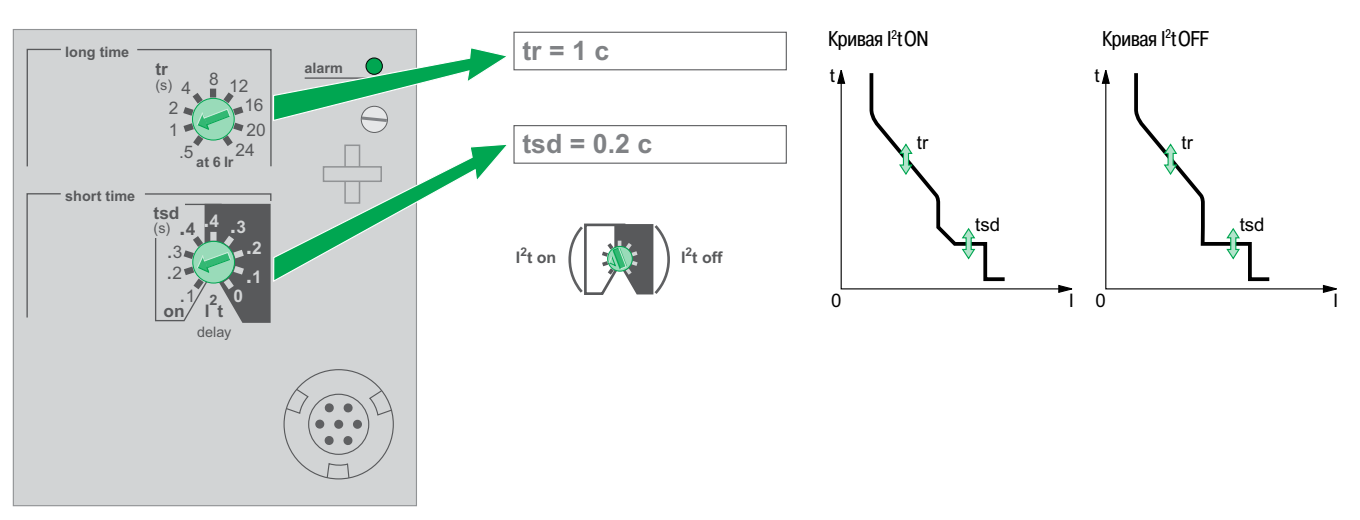

## Регулировка блока контроля и управления Micrologic 6.0 A/E

Для выбора диапазонов регулировки защит см. стр. 12 и 13.

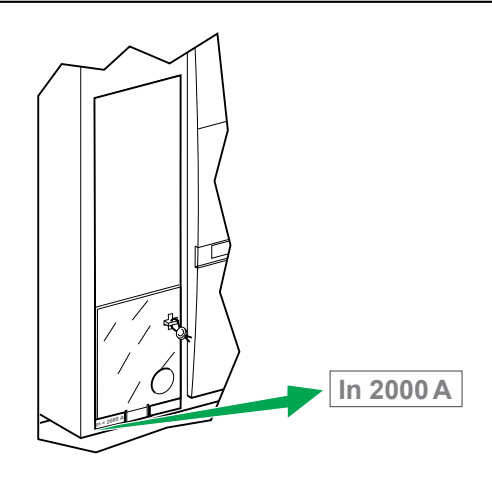

#### Регулировка уставок тока

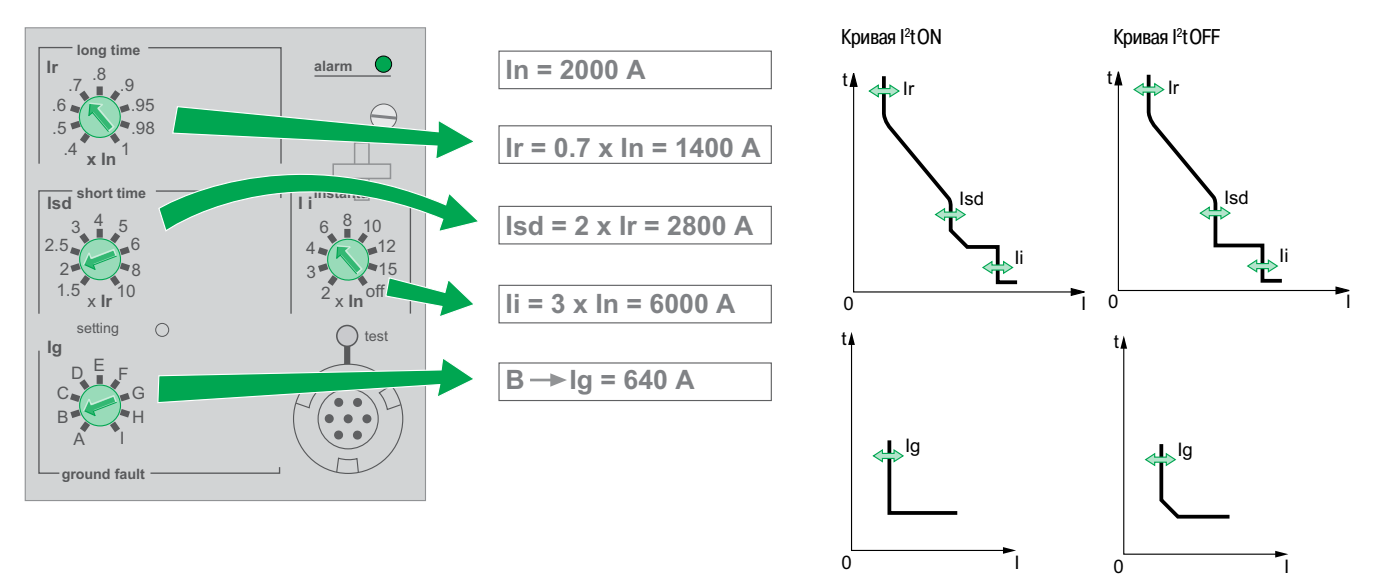

#### Регулировка уставок времени

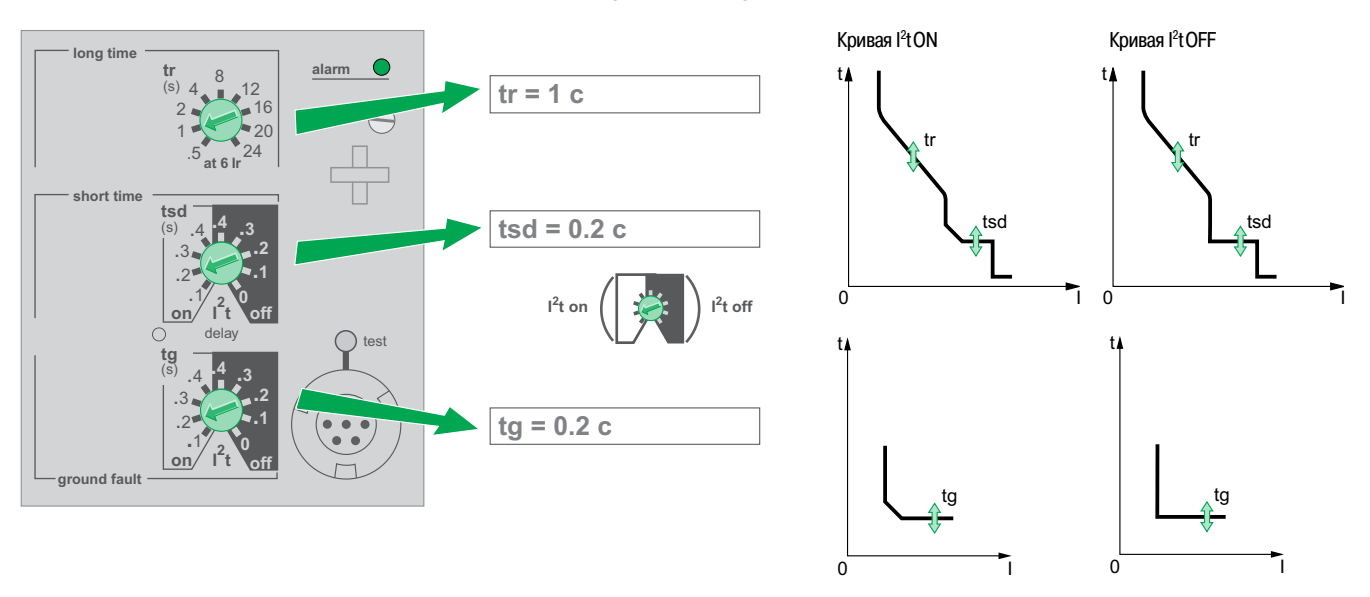

**Schneider** 

## Регулировка блока контроля и управления Micrologic 7.0 A

Для выбора диапазонов регулировки защит см. стр. 12 и 13.

В качестве примера взят автоматический выключатель на номинальный ток 2000 А.

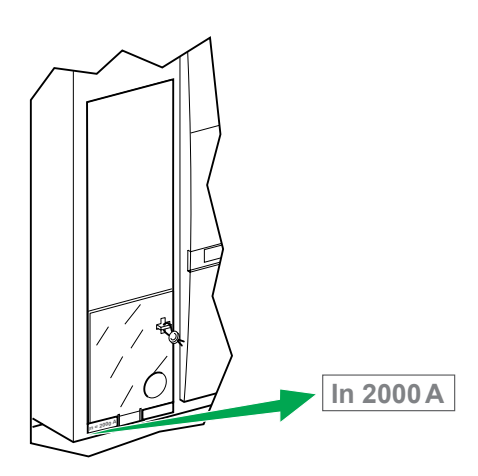

#### Регулировка уставок тока

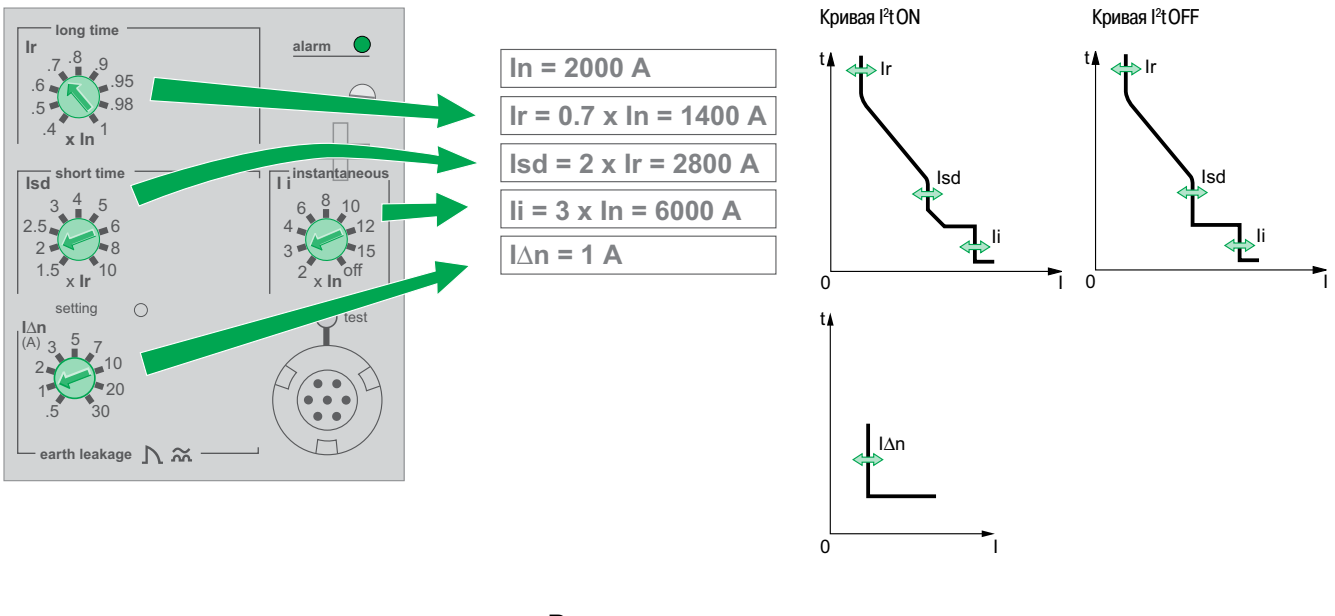

#### Регулировка уставок времени

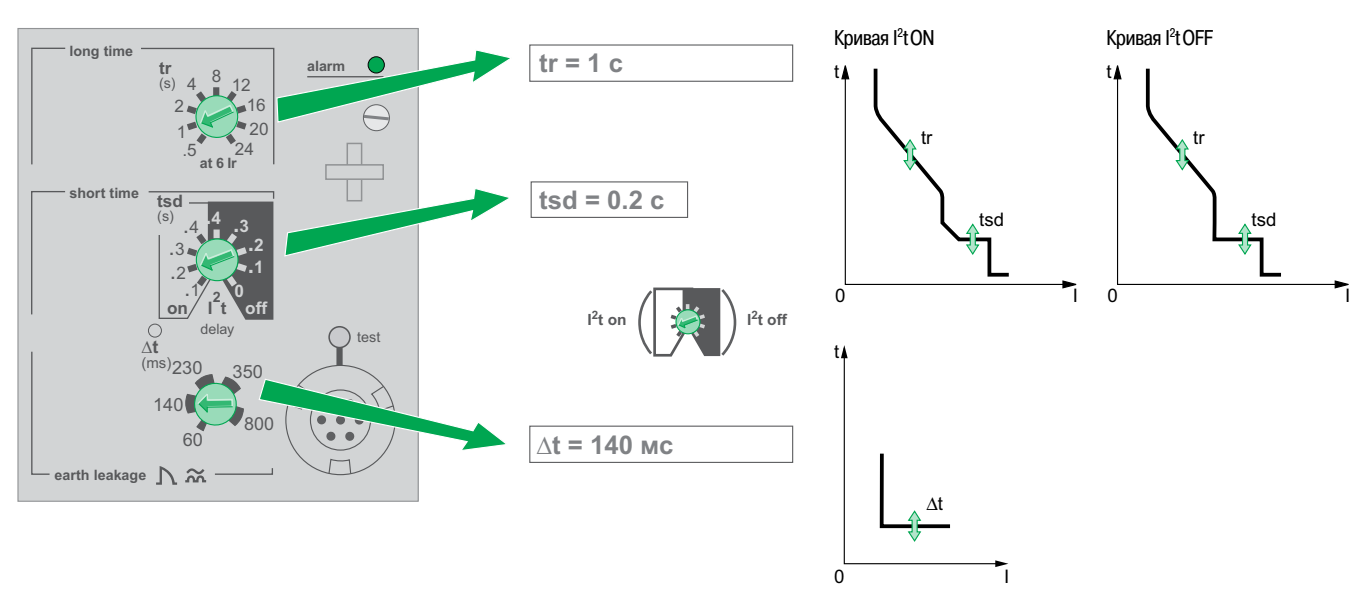

 $\overline{8}$ 

## Параметры регулировки **Выбор защиты нейтрали** защит

В случае использования четырехполюсного аппарата защиты предоставляется возможность выбора типа защиты нейтрали при помощи 3-позиционного переключателя:

- **4P 3D: незащищенная нейтраль;**
- $\blacksquare$  3D + N/2: полузащищенная нейтраль;
- $\blacksquare$  4P 4D: полностью защищенная нейтраль.

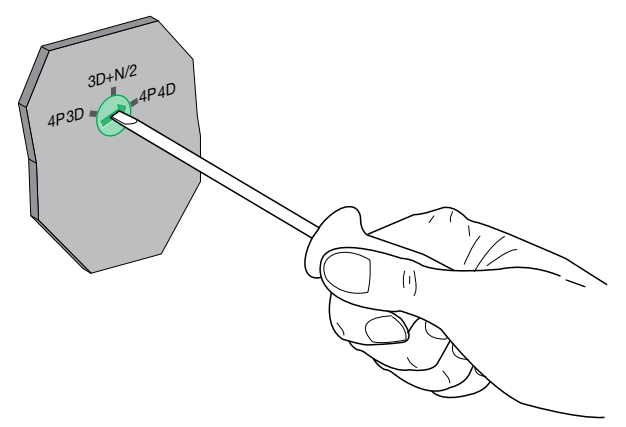

## Токовая защита Блоки контроля и управления

Micrologic A u Micrologic E

#### Параметры регулировки защит

В зависимости от типа электроустановки кривую отключения (время-токовую характеристику) расцепителя можно изменять, регулируя указанные ниже параметры.

Micrologic 2.0 A/E

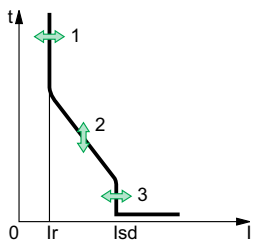

1. Уставка тока Ir (защита от перегрузки)

2. Уставка времени (защита от перегрузки) tr при 6 х Ir

3. Уставка тока Isd (мгновенная токовая отсечка)

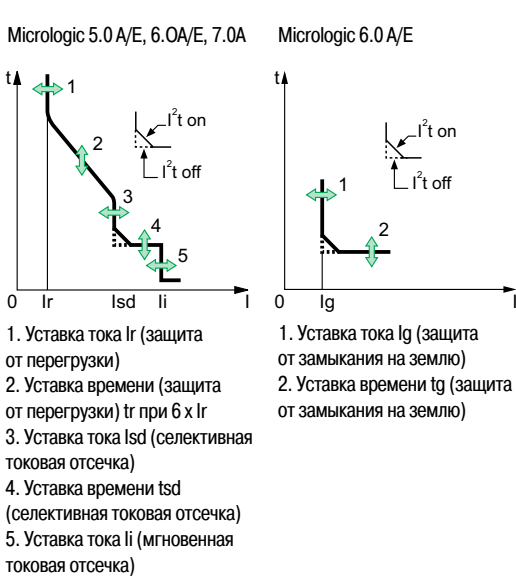

Micrologic 7.0 A

٦

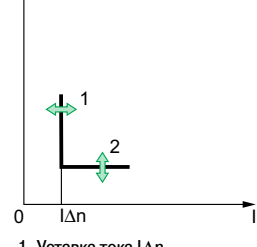

1. Уставка тока IAn (дифференциальная защита) 2. Уставка времени  $\Delta t$ (дифференциальная защита)

#### Защита от перегрузки

Данная функция характеризуется длительной задержкой срабатывания и предназначена для защиты проводников (фазных и нейтрального) от перегрузки. Функция базируется на измерении действующего (RMS) значения тока.

#### Тепловая память

Тепловая память постоянно учитывает количество тепла в кабелях, до и после аварийного отключения аппарата, независимо от значения тока (как при перегрузке так и без нее). Тепловая память оптимизирует время отключения выключателя защитой от перегрузки в зависимости от степени нагрева кабелей. Время охлаждения кабелей, принимаемое в расчет тепловой памятью, составляет порядка 15 минут.

#### Стандартные уставки тока Ir и времени tr

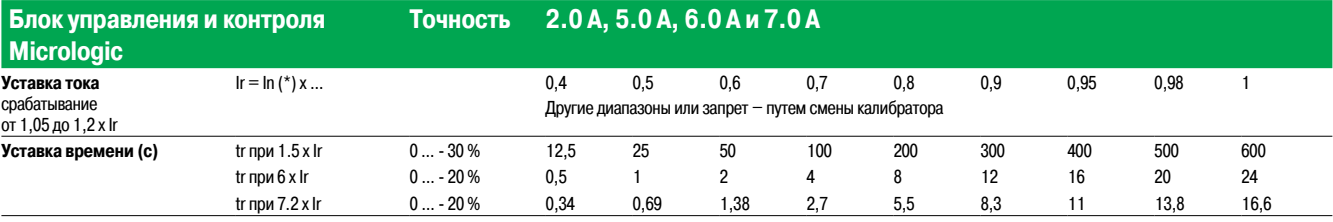

\* In: номинальный ток выключателя

Более тонкая регулировка значения уставки тока Ir достигается путем смены калибратора защиты от перегрузки.

Порядок смены калибратора описан в техническом приложении «Смена калибратора защиты от перегрузки».

 $\overline{10}$ 

## Обзор функций **Токовая защита** Блоки контроля и управления Micrologic A и Micrologic E

Характеристики и тип внешней проводки ZSI см. в техническом приложении «Логическая селективность».

С помощью переносного комплекта для тестирования можно проверить проводку системы логической селективности между несколькими автоматическими выключателями.

#### **Селективная токовая отсечка**

b Функция селективной токовой отсечки с кратковременной задержкой срабатывания обеспечивает защиту распределенной сети от неполного короткого замыкания.

b Функция токовой отсечки может использоваться для обеспечения селективности с

- нижерасположенными аппаратами защиты.
- **Измеряется действующее значение тока (RMS).**

**Выбор состояния функции <sup>[2</sup>t: ON (включена) и OFF (отключена) для задержки срабатывания** улучшает селективность с нижерасположенными аппаратами защиты.

■ Использование функции <sup>| 2</sup>t с селективной токовой отсечкой:

□ если выбрано l<sup>2</sup>t OFF, то защита срабатывает с независимой (постоянной) задержкой;

□ если выбрано <sup>р</sup> ON, то защита при токах до 10 х Ir срабатывает обратнозависимой задержкой. При токе более 10 х Ir защита срабатывает с постоянной задержкой.

**• Логическая селективность ZSI** 

Функции селективной токовой отсечки и защиты от замыкания на землю позволяют реализовать временную селективность, задав задержки срабатывания вышерасположенным устройствам с тем, чтобы сработали нижерасположенные устройства защиты. Система логической селективности (Zone Selective Interlocking) обеспечивает полную селективность между автоматическими выключателями посредством внешней проводки.

#### **Уставка тока Isd и уставка времени tsd**

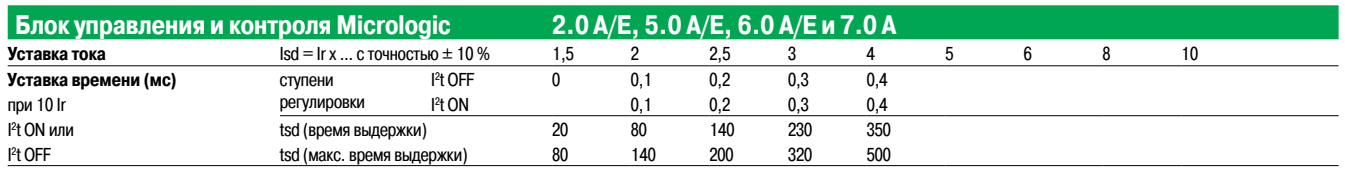

#### **Мгновенная токовая отсечка**

b Функция мгновенной токовой отсечки обеспечивает защиту распределенных сетей при металлическом (глухом) коротком замыкании. В отличие от функции защиты с кратковременной задержкой срабатывания, задержка срабатывания мгновенной токовой отсечки по времени не регулируется.

Команда на срабатывание автоматического выключателя подается, если в течение 20 мс измеренный ток превышает заданную уставку тока.

**• Измеряется действующее значение тока (RMS).** 

#### **Уставка тока мгновенной токовой отсечки, Isd**

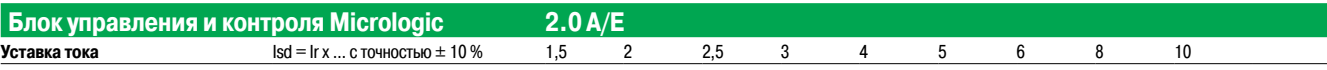

#### **Уставка мгновенной токовой отсечки Ii**

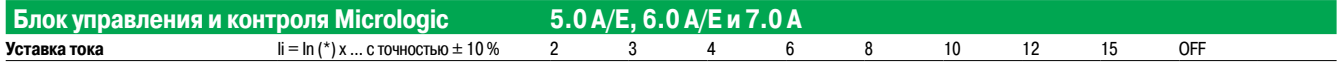

\* In: номинальный ток выключателя.

## Обзор функций **Токовая защита**

Блоки контроля и управления Micrologic A и Micrologic E

## **Защита нейтрали 4-полюсными автоматическими**

#### **выключателями**

Защита нейтрального проводника осуществляется в соответствии с типом системы распределения электроэнергии. Существуют три возможных варианта:

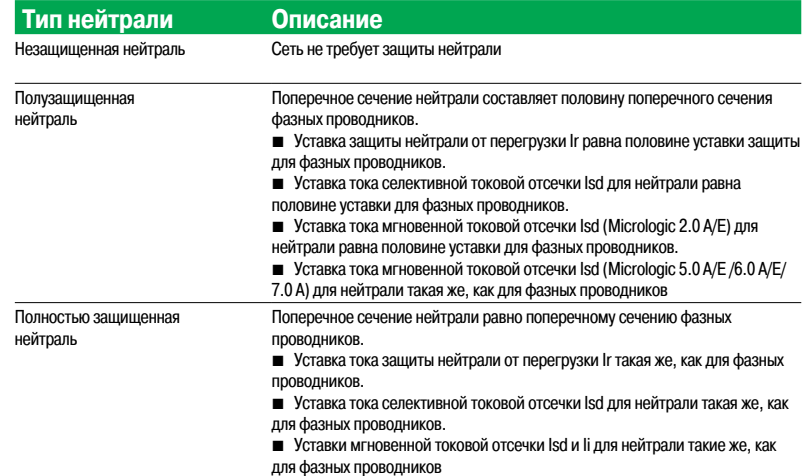

#### **Защита нейтрали 3-полюсными автоматическими выключателями**

Защита нейтрали 3-полюсными аппаратами защиты невозможна.

## **Токовая защита** Блоки контроля и управления Micrologic 6.0 A/E, 7.0 A

#### **Защита от замыкания на землю (Micrologic 6.0 A/E)**

b Ток замыкания на землю через защитный проводник может вызвать перегрев самого проводника

или его места подключения к установке.

Целью срабатывания данной защиты является разрыв этого тока.

**• Существуют два типа защиты от замыкания на землю:** 

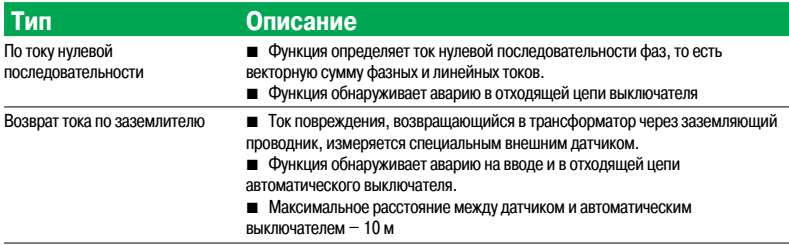

b Функции защиты от замыкания на землю и защиты нейтрали не зависимы друг от друга, но могут объединяться.

#### **Уставка тока защиты от замыкания на землю Ig и уставка времени tg**

Уставка защиты от замыкания на землю и уставка задержки срабатывания регулируются независимо друг от друга и идентичны для обеих функций защиты «Ток нулевой последовательности» и «Возврат тока по заземлителю».

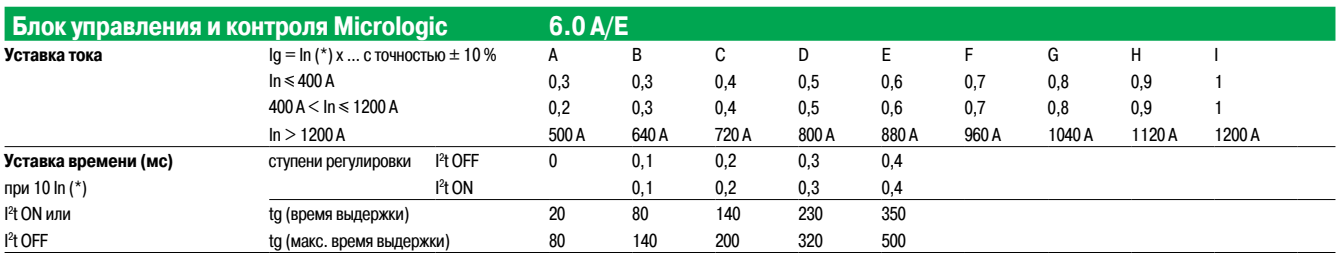

\* In: номинальный ток выключателя.

#### **Дифференциальная защита (Micrologic 7.0 A)**

- -<br>■ Функция дифференциальной защиты предназначена для защиты персонала от косвенного прикосновения к токоведущими частями электроустановки, так как ток утечки может вызвать увеличение разности потенциалов на корпусах оборудования. Уставка тока защиты от утечки на землю IΔn отображается в амперах, уставка времени – независимая.

- b Для данной функции требуется внешний прямоугольный трансформатор тока.
- b Данная функция не работает, если не установлен калибратор защиты от перегрузки.
- $\blacksquare$   $\Lambda$  отстройка от ложных срабатываний при помехах несинусоидальной формы в сети.
- $\bullet \sim$  стойкость к постоянной составляющей до 10 А класс «А».

#### **Уставка тока value I**∆**n и уставка времени** ∆**t**

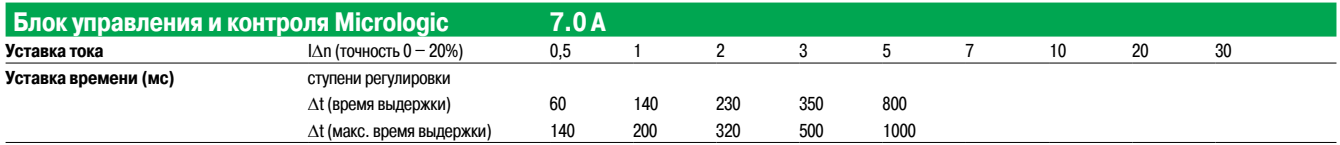

## Обзор функций

На передней панели блоков контроля и управления Micrologic A и Micrologic E имеются светодиодные индикаторы перегрузки и аварийного отключения.

## Индикатор перегрузки и аварийного отключения

Блоки контроля и управления Micrologic A u Micrologic E

#### Светодиодный индикатор перегрузки

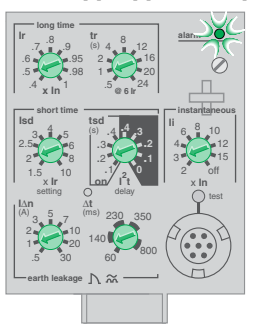

DB126366

Этот светодиодный индикатор сигнализирует о том, что значение тока превышает уставку защиты от перегрузки Ir.

#### Индикаторы аварийного отключения

#### Важная информация

Светодиодные индикаторы отключения поддерживаются батареей. При отсутствии свечения индикаторов проверьте состояние батареи.

токовой отсечки Isd/li.

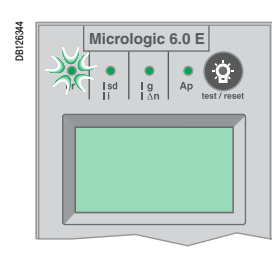

Сигнализирует об аварийном отключении при превышении уставки тока защиты от перегрузки Ir.

Сигнализирует об аварийном отключении при превышении

уставки тока селективной токовой отсечки lsd или мгновенной

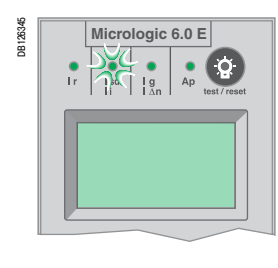

Сигнализирует об аварийном отключении при превышении

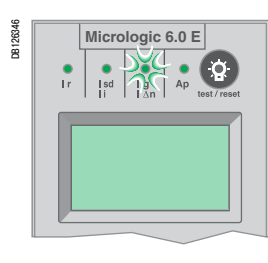

уставки тока защиты от замыкания на землю Ig или уставки тока дифференциальной защиты IAn.

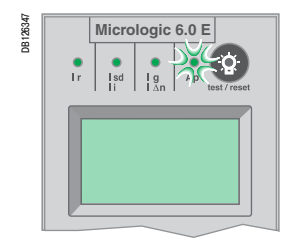

Сигнализирует об аварийном отключении в результате срабатывания самозащиты блока контроля и управления.

Срабатывание самозащиты блока (при чрезмерном повышении температуры или при коротком замыкании, превышающем предельные возможности автоматического выключателя) вызывает отключение аппарата. При этом загорается «Ар».

#### Важная информация

Если автоматический выключатель остается включенным в то время как светодиод «Ар» горит, необходимо отключить выключатель и обратиться в сервисный центр Schneider Electric.

## **Измерения** Блоки контроля и управления Micrologic A и Micrologic E

#### **Возможности измерения и отображения**

b Блок контроля и управления Micrologic A измеряет текущие действующие значения токов и сохраняет их максимальные значения в максиметрах.

 $\blacksquare$  Блок контроля и управления Micrologic E измеряет те же параметры, что Micrologic A, а также напряжение, мощность и энергию.

Результаты измерений блоков контроля и управления Micrologic A и Micrologic E могут отображаться на:

 $\blacksquare$  буквенно-цифровом дисплее (см. подробно на стр. 24 для Micrologic A и на стр. 25 для Micrologic E); **• опциональном щитовом индикаторе FDM121 (см. стр. 41);** 

 $\blacksquare$  на ПК, который через линию Modbus подключен к опциональному модулю передачи данных COM блока Micrologic (см. стр. 39).

Кроме того, светодиодные шкалы токов трёх фаз на передней панели блока контроля и управления постоянно отображают измеряемые значения токов фаз 1, 2 и 3 в процентах от уставки защиты от перегрузки Ir.

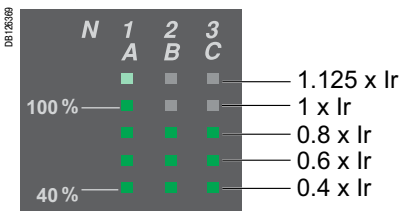

Возможности блоков Micrologic A и Micrologic E по измерению и отображению представлены в таблице ниже.

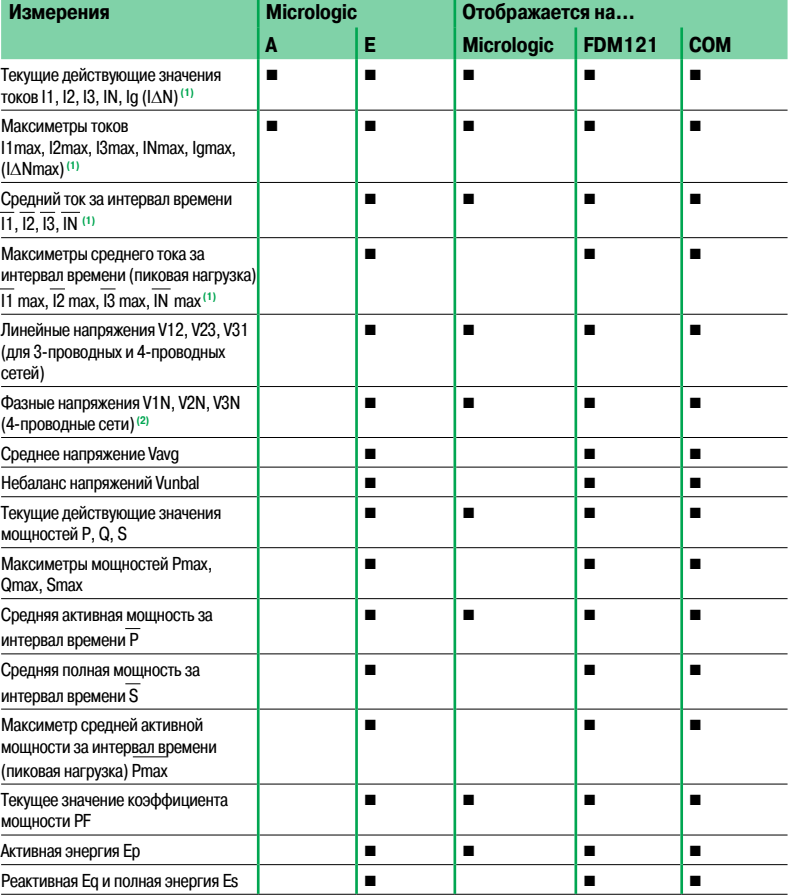

**(1)** Для того, чтобы на дисплее Micrologic E отображались значения тока нейтрали"IN", для параметра "type of network" (тип сети) выберите значение «44», см. стр. 32.

**(2)** Важное указание: если 3-полюсный автоматический выключатель используется в 4-проводной сети (3 фазы и нейтраль), то зажим VN на блоке контроля и управления Micrologic должен быть всегда соединен с нейтралью. Если этого не сделать, то результаты измерений фазного напряжения могут быть ошибочными.

**Примечание:** в случае отсутствия информации на дисплее см. раздел «Буквенно-цифровой дисплей Micrologic» в техническом приложении.

## **Измерения**

Блоки контроля и управления Micrologic A и Micrologic E

#### **Определения измеряемых параметров**

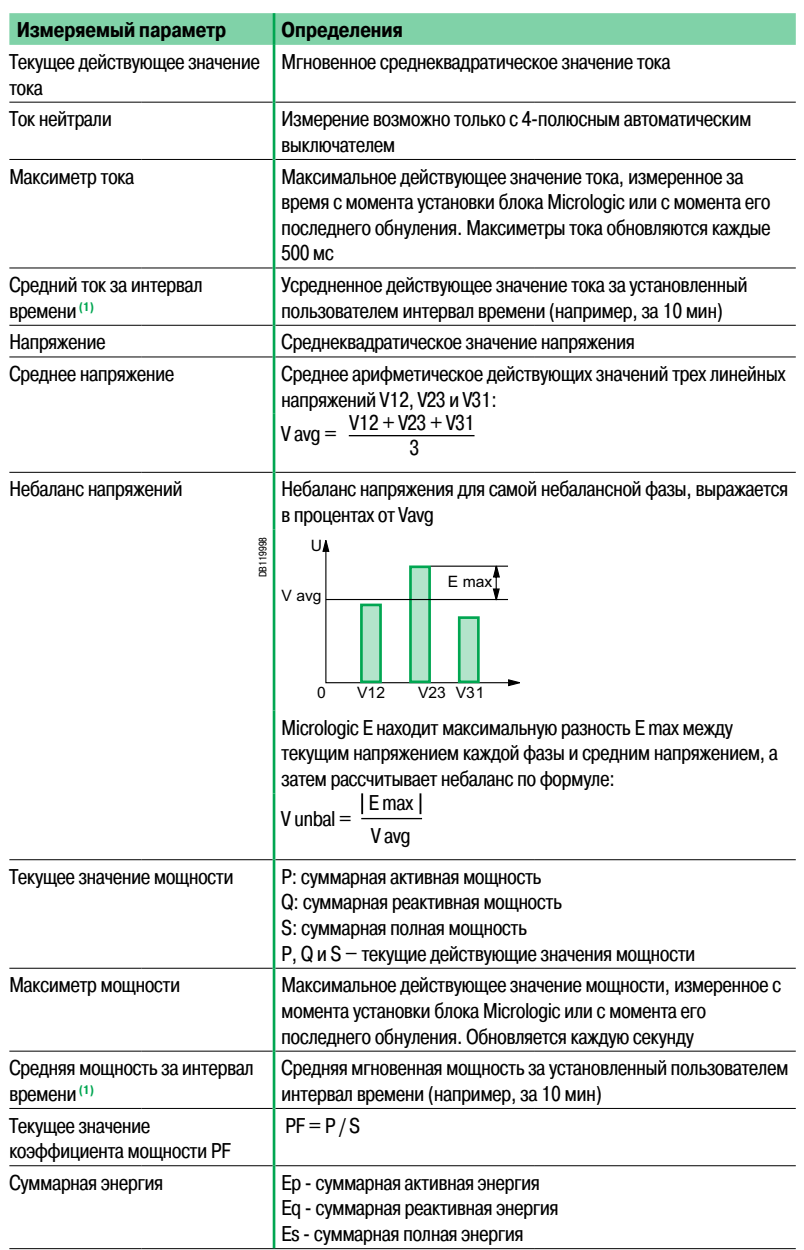

**(1)** Методика расчета описана в разделе «Расчет средних значений за интервал времени» в техническом приложении на стр. 52.

## Обзор функций

## **Статистика отключений и предупредительная сигнализация**

Блок контроля и управления Micrologic E

С помощью блока контроля и управления Micrologic E можно получить информацию, позволяющую проанализировать причину аварийного отключения автоматического выключателя или предотвратить аварийное отключение, увеличив тем самым общую эксплуатационную готовность вашего оборудования. Эта информация включает в себя статистику аварийных отключений автоматического выключателя и статистику срабатываний предупредительной сигнализации.

#### **Статистика отключений**

Статистика содержит сведения о 10 последних отключениях. При каждом отключении включается соответствующая индикация и региструется следующая информация:

 $\blacksquare$  причина отключения – срабатывание одной из защит Ir, Isd, Ii, Ig, I $\Delta$ n или Ар;

b время и дата отключения (для проставления отметок времени и даты требуется опция передачи данных).

Причины отключения:

 $\blacksquare$  перегрузка (Ir);

- $\blacksquare$  короткое замыкание (Isd или Ii);
- $\blacksquare$  замыкание на землю (Ig);
- **срабатывание самозащиты (Ap).**

Экраны статистики отключений показаны на стр. 28.

#### **Предупредительная сигнализация**

#### **Определение**

Блоки контроля и управления Micrologic E можно использовать для передачи предупредительных сигналов через модуль вспомогательных контактов M2C (см. стр. 38). Сигналы предупреждают операторов о том, что значение тока приближается к порогу срабатывания защиты. Это позволяет принять меры по предотвращению аварийного отключения и связанных с ним простоев (например, уменьшить нагрузку, выполнить обслуживание и т. п.).

Два типа предупредительной сигнализации в зависимости от модели блока контроля и управления: **• Предупреждение о возможном срабатывании защиты от перегрузки. Для всех блоков Micrologic E** можно задать выдачу предупредительного сигнала с одного из двух выходов при достижении током 90 % уставки защиты от перегрузки Ir.

b Предупреждение о возможном срабатывании защиты от замыкания на землю. Для блока Micrologic 6.0 E можно также задать выдачу предупредительного сигнала с одного из двух его выходов при достижении током 90% уставки защиты от замыкания на землю Ig. Если выходы не используются для других целей, то с них можно подавать оба предупредительных сигнала – Ir и Ig.

Общие сведения об использовании выходов (контакты M2C) приведены на стр. 32. На стр. 35 приведен пример настройки выходов для выполнения этих или других функций.

#### **Работа**

Предупредительные сигналы Ir и Ig передаются с Micrologic E через выходы (контакты M2C) без фиксации состояния.

**• Срабатывание предупредительной сигнализации: выход переходит из состояния «0» в «1» с** нерегулируемой задержкой 1 с после того, как ток превысит 90 % от уставки Ir или Ig.

b Возврат в исходное состояние (отключение предупредительной сигнализации): выход

автоматически устанавливается в состояние «0» с нерегулируемой задержкой 1 с после того, как ток станет меньше 85 % от уставки Ir или Ig.

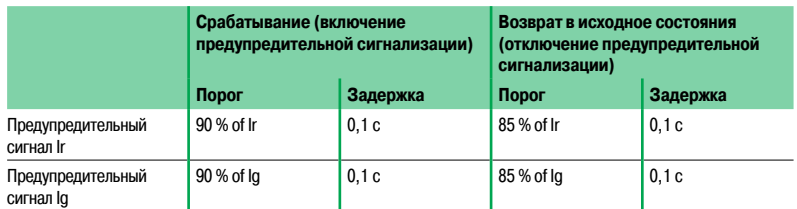

DB127875 % от уставки Ir или Ig

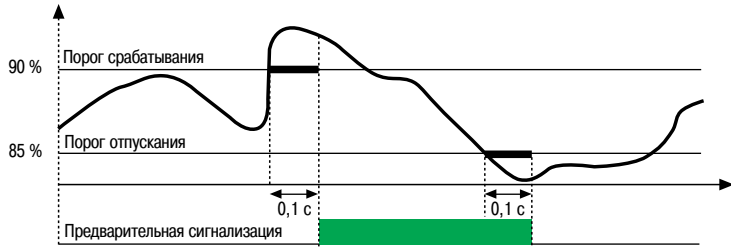

Человеко-машинный **Режимы работы дисплея** интерфейс блока Micrologic

#### **Определения**

 $\blacksquare$  Дисплей блока контроля и управления Micrologic А имеет один режим работы – перемещение по дереву меню.

 $\blacksquare$  Дисплей блока Micrologic E имеет два режима работы – перемещение по дереву меню и быстрый просмотр.

#### **Перемещение по дереву меню**

**• Перемещение по дереву меню** – это ручное пролистывание экранов с помощью кнопок **menu** и

блока контроля и управления Micrologic A или E.

b Всю информацию можно также просматривать на дисплее дополнительного щитового индикатора FDM121 (не входит в комплект блока контроля и управления) или на ПК с помощью опции передачи данных (см. стр. 39, 40).

 $\blacksquare$  Все блоки контроля и управления Micrologic имеют два меню:

 $\Box$  Просмотр – для отображения основных параметров и настроек блока контроля и управления;  $\Box$  Настройка – для изменения регулировок.

Чтобы перейти в меню Настройка из любого экрана меню Просмотр, нажмите одновременно кнопки  $\widehat{\mathsf{m}}$   $\mathsf{m}$ 

b Каждое меню делится на несколько подменю (см. следующую страницу). Для перехода в

следующее подменю следует нажать кнопку **menu** . Чтобы вернуться на экран «текущее значение тока I1» из последнего подменю, нажмите кнопку **menu** ещё раз.

b Через каждое подменю обеспечивается доступ к значениям или настройкам в соответствии с версией версии блока контроля и управления Micrologic, например:

v результатам измерений (текущих значений тока, среднего тока за интервал времени,

- максиметров текущих значений тока, напряжения, мощности, энергии и т. д.);
- □ статистике отключений:
- □ уставкам защит;
- v настройкам (изменение параметров передачи данных, измерений или выходов).
- $\blacksquare$  Для пролистывания экранов одного и того же подменю нажимайте кнопку  $\blacktriangleright$ . Для перехода

к следующему подменю из любого экрана текущего подменю нажмите кнопку **menu** .

**Все экраны, отображаемые в режиме перемещения по дереву меню Micrologic A, показаны** на стр. 24.

**Все экраны отображаемые в режиме перемещения по дереву меню Micrologic E, показаны** на стр. 25.

#### **Режим быстрого просмотра**

- $\blacksquare$  В блоке контроля и управления Micrologic E имеется режим быстрого просмотра.
- **В этом режиме автоматически пролистывается до 10 экранов.**
- **В Автоматическое пролистывание можно отменить и пролистать экраны вручную.**
- $\blacksquare$  Быстрой просмотр стандартный режим работы дисплея Micrologic Е. Чтобы перейти из режима

быстрого просмотра в режим перемещения по дереву меню, кратковременно нажмите кнопку  $\lceil \widehat{C} \rceil$ b Вы можете изменить заводскую конфигурацию и самостоятельно выбрать экраны, отображаемые в режиме быстрого просмотра.

## Человеко-машинный **Режимы работы дисплея** интерфейс блока Micrologic

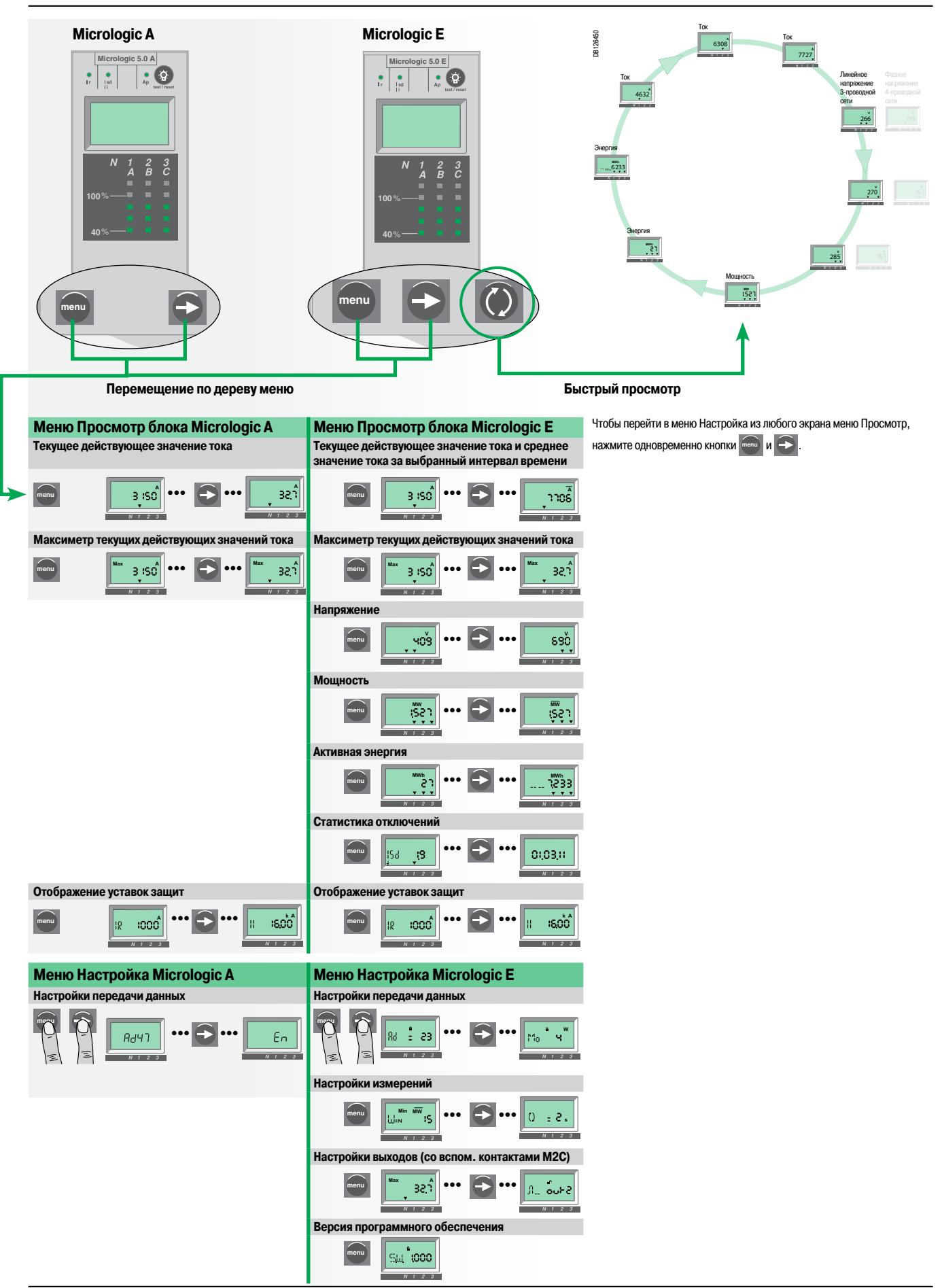

## **Режим быстрого просмотра (Micrologic E)**

Описание

Режим быстрого просмотра позволяет оператору быстро просматривать экраны с результатами измерения наиболее важных электрических параметров (токов, напряжений, активной мощности, энергии), не притрагиваясь к кнопкам блока контроля и управления.

Экраны автоматически перелистываются по кругу, позволяя оператору поочередно наблюдать результаты измерений.

Режим быстрого просмотра не влияет на работу светодиодной шкалы токов и индикатора перегрузки.

#### **Экраны режима быстрого просмотра**

В режиме быстрого просмотра перелистываются экраны, определенные:

- **в заводской конфигурацией;**
- **пользовательской конфигурацией.**

#### **Экраны, определенные заводской конфигурацией**

Блок контроля и управления Micrologic E поставляется с заводской конфигурацией режима быстрого просмотра. Он включает в себя 9 экранов, отображаемых в следующем порядке:

- 1. Ток фазы 1/A
- 2. Ток фазы 2/B
- 3. Ток фазы 3/C
- 4. Напряжение фазное (V1N) или линейное (V12)
- 5. Напряжение фазное (V2N) или линейное (V23) 6. Напряжение фазное (V3N) или линейное (V31)
- 7. Суммарная активная мощность
- 8. Потреблённая активная энергия. Число, отображаемое на этом экране равно целой части измеренного значения в МВт∙ч (не более 6 цифр)

9. Потреблённая активная энергия. Последний разряд (единицы) целой части числа, плюс три цифры дробной части измеренного значения потреблённой активной энергии в МВт∙ч

Каждый экран отображается 2 секунды, после чего заменяется следующим по списку. Время отображения экрана можно задать с шагом 1 секунда в диапазоне 1 - 9 секунд. Настройка этого параметра описана в разделе «Настройки измерений – Время отображения при быстром просмотре», стр. 30).

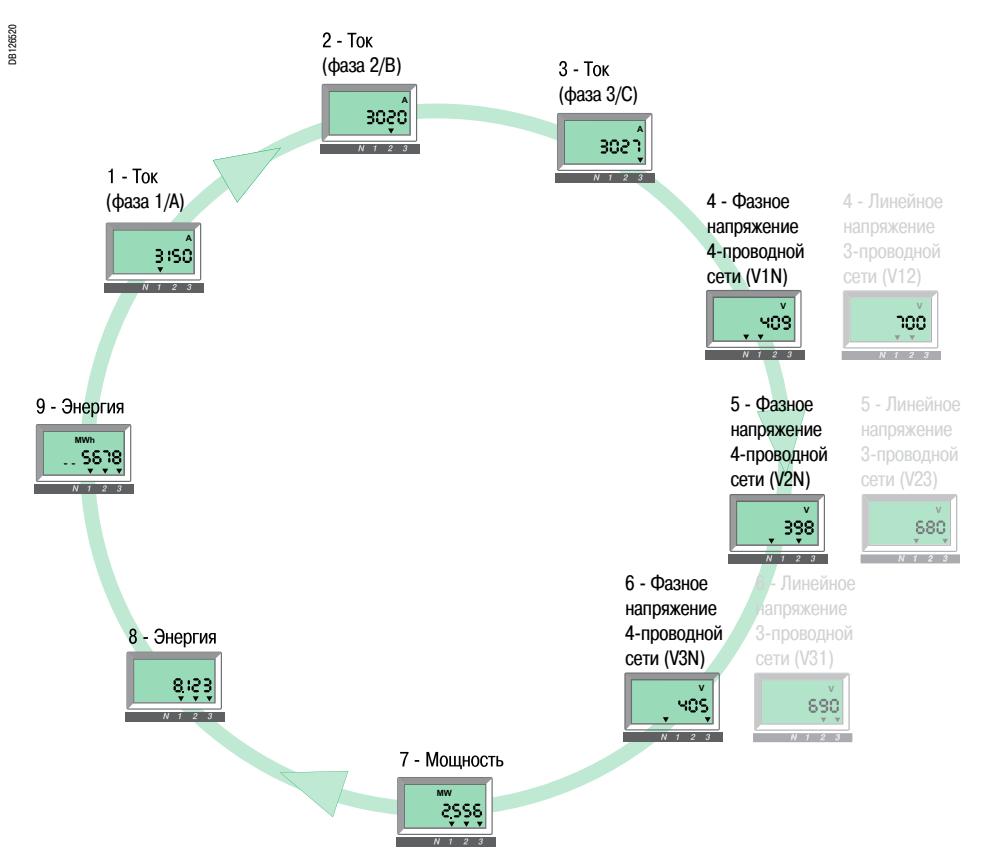

## **Режим быстрого просмотра (Micrologic E)**

Использование

#### **Включение и отключение быстрого просмотра**

 $\blacksquare$  При первом включении блока контроля и управления Micrologic E автоматически включается режим быстрого просмотра и экраны перелистываются в соответствии с заводской конфигурацией.  $\blacksquare$  Для перехода в режим перемещения по экранам меню кратковременно (< 1 с) нажмите кнопку . Для возвращения в режим быстрого просмотра снова кратковременно (< 1 с) нажмите кнопку.

b В обоих режимах отображения первым будет показан экран 1, на котором отображается текущее значение тока самой нагруженной фазы. В данном примере на экране 1 отображается ток I1.

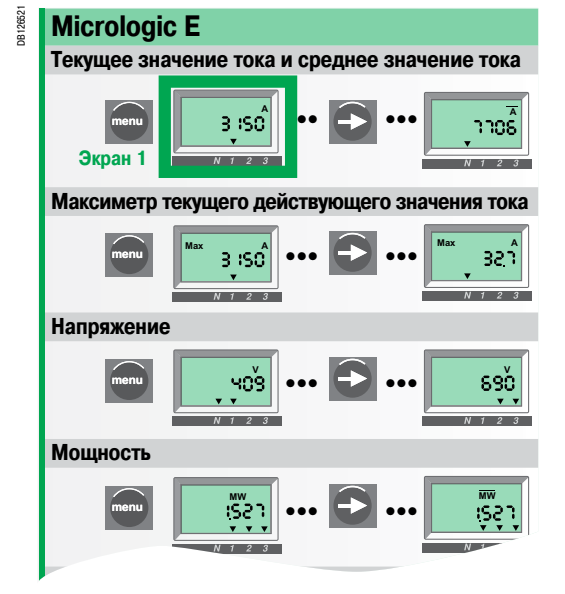

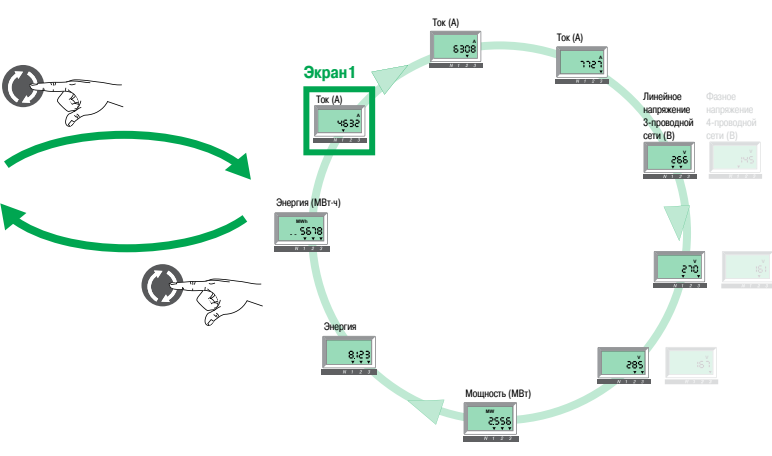

#### **Ручное пролистывание экранов в режиме быстрого просмотра**

Автоматическое пролистывание экранов в режиме быстрого просмотра можно остановить, чтобы отображать экран более 2 с, например, для записи показаний.

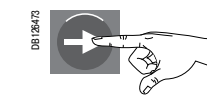

Кратковременное нажатие  $(< 1 c)$ 

Пролистывание остановится и текущий экран будет отображаться в течение 20 с, если не будет выполнено никаких других действий.

Затем можно пролистать экраны быстрого просмотра вручную, один за другим.

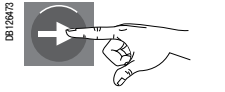

Кратковременное нажатие  $(< 1 c)$ 

Отображение следующего экрана в течение 20 с, если не будет выполнено никаких других действий.

#### **Возврат к автоматическому перелистыванию**

Через 20 с, если не будет выполнено никаких других действий, снова начинается автоматическое пролистывание.

#### **События, прерывающие автоматическое пролистывание**

Автоматическое пролистывание экранов быстрого просмотра может быть прервано следующими событиями:

- $\blacksquare$  срабатыванием защиты (пролистывание не возобновится, пока не будет нажата кнопка  $\langle \cdot \rangle$ );
- **изменением настройки защиты;**
- b проверкой элемента питания (пока нажата соответствующая кнопка).

Отобразите экран, который нужно удалить

## **Режим быстрого просмотра (Micrologic E)**

Пользовательская конфигурация

#### **Быстрый просмотр с пользовательской конфигурацией экранов**

- b Заводская конфигурация режима быстрого просмотра включает в себя 9 экранов,
- представленных на стр. 20.
- **В Вы можете можно заменить все или некоторые экраны заводской конфигурации.**
- b Режим быстрого просмотра может охватывать до 10 экранов.
- b Если удалить все экраны из режима быстрого просмотра, то при кратковременном нажатии
- кнопки  $\langle \hat{\zeta} \rangle$  ничего не произойдет. Дисплей будет оставаться в режиме перемещения по дереву меню.

#### **Удаление экрана из списка быстрого просмотра**

Чтобы удалить экран из списка быстрого просмотра, нужно выполнить следующие действия.

b Убедитесь, что вы находитесь в режиме ручного пролистывания экранов быстрого просмотра. Если необходимо, кратковременно (< 1 с) нажмите кнопку  $\langle \hat{Q} \rangle$  для запуска автоматического пролистывания, а затем кратковременно (< 1 с) нажмите кнопку  $\bigcirc$  для запуска ручного

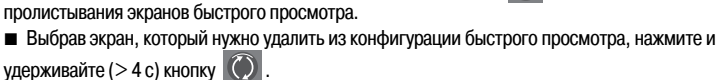

**• Появление сообщения «OK dEL» означает, что выбранный экран удален.** 

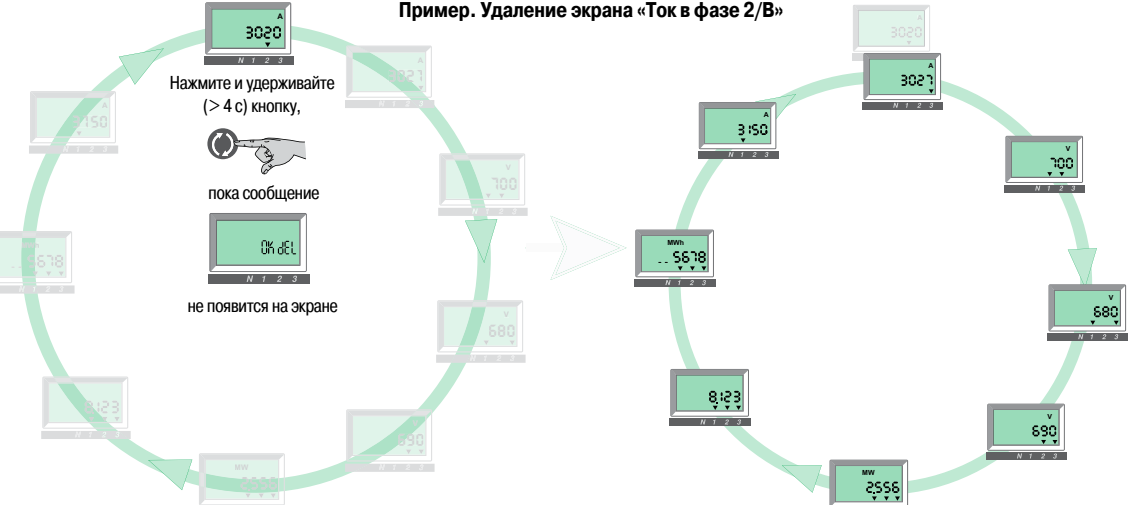

#### **Добавление экрана**

Чтобы добавить в конфигурацию быстрого просмотра экран, выбранный в режиме перемещения по дереву меню, выполните следующие действия:

- **Войдите в режим перемещения по дереву меню, кратковременно (< 1 с) нажав кнопку**  $\Diamond$
- b Находясь в этом режиме, перейдите к экрану, который нужно добавить в конфигурацию быстрого
- просмотра. Для этого воспользуйтесь кнопками **menu** и (см. раздел «Режим перемещения по дереву меню» на стр. 23).
- $\blacksquare$  После того, как экран будет отображен, нажмите и удерживайте (> 4 с) кнопку быстрого просмотра.
- **После появления сообщения «OK Add», выбранный экран будет добавлен в конфигурацию** быстрого просмотра и помещён в конец списка.

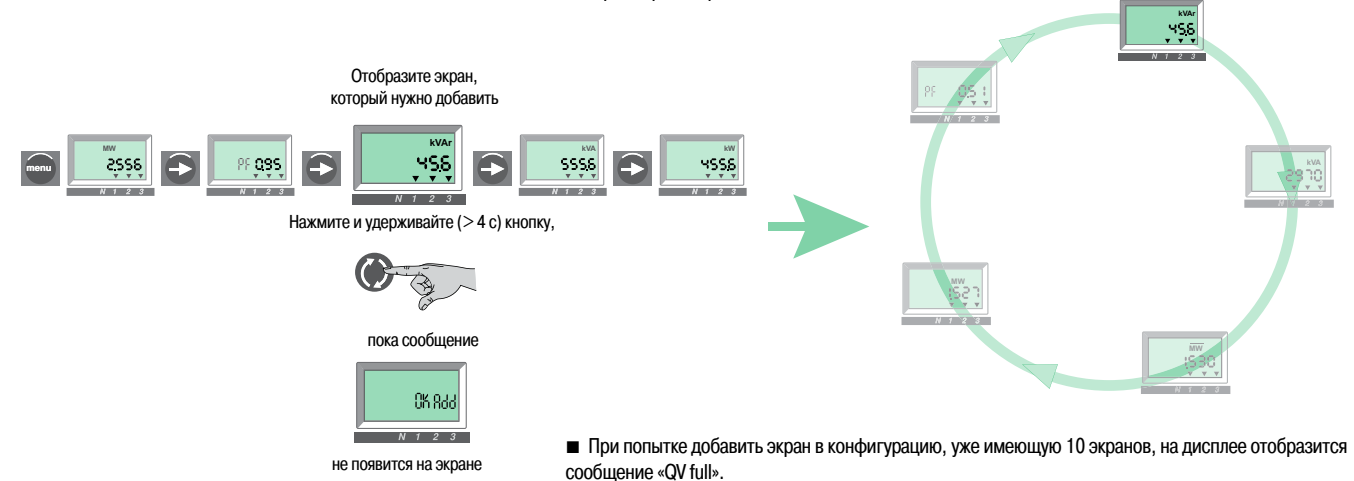

## **Режим перемещения по дереву меню**

Доступ ко всем экранам

#### **Перемещение по дереву меню**

b Классическое перемещение по дереву меню блоков Micrologic A или Micrologic E описано в разделе «Знакомство с интерфейсом оператора» на стр. 24.

**В Экраны сгруппированы по меню в соответствии с типом отображаемой информации; доступ к** ним осуществляется с помощью кнопки «menu» и кнопки со стрелкой.

В зависимости от типа блока Micrologic, доступны следующие меню:

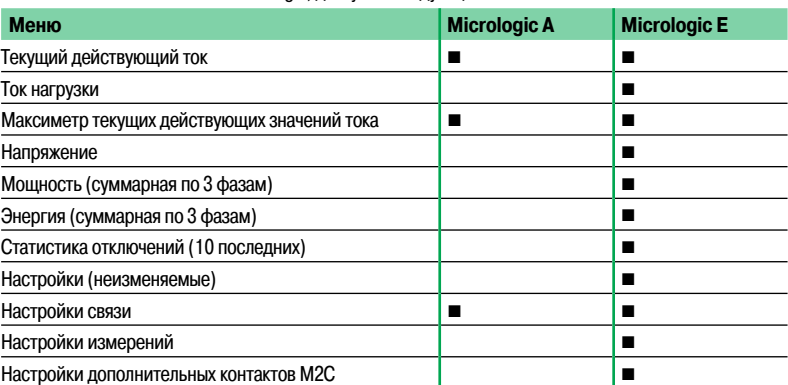

#### **Для перемещения используйте кнопки клавиатуры**

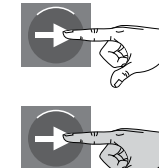

**Кратковременное нажатие (< 1 с)**

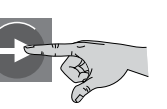

(символ: **белая рука**)

**Продолжительное нажатие (> 4 с)** (символ: **серая рука**)

#### **Информация на экране**

Стрелка «вниз» (одна, две или три стрелки) под отображаемым на экране значением указывает на фазу, к которой это значение относится. Примеры отображаемых экранов:

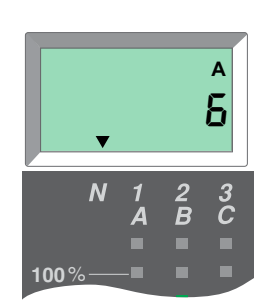

Ток нейтрали: 6 А (стрелка указывает на N).

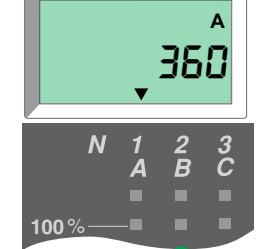

Ток фазы 1/A: 360 А (стрелка указывает на 1/A).

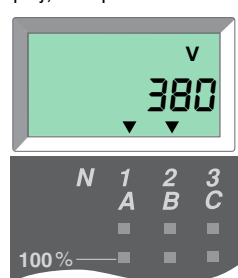

Линейное напряжение между фазами 1/A и 2/B: 380 В (стрелки указывают на 1/A и 2/B).

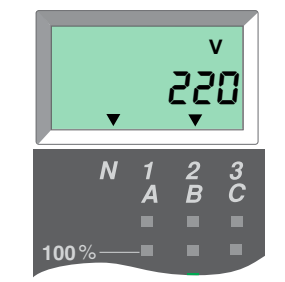

Фазное напряжение между фазой 2/B и нейтралью: 220 В (стрелки указывают на N и 2/B).

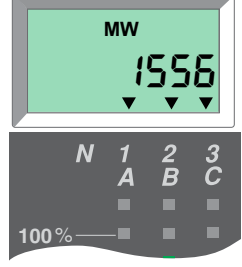

Мощность нагрузки: 1556 МВт (суммарная по всем трем фазам). Стрелки указывают на три фазы.

Если вы не выполняете никаких действий, на экране отображается ток наиболее загруженной фазы.

## Пример: ток наиболее загруженной фазы 1.

**Экран, отображаемый по умолчанию**

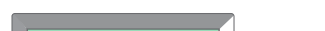

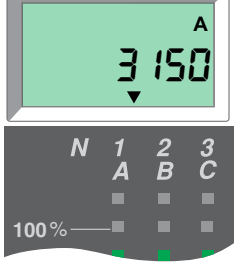

## **Режим перемещения по дереву меню**

Меню дисплея блока контроля и управления Micrologic A

На рисунках ниже показаны все экраны двух меню блоков Micrologic 6.0A и Micrologic 7.0A, отображаемая информация и последовательность перемещения между экранами и подменю.

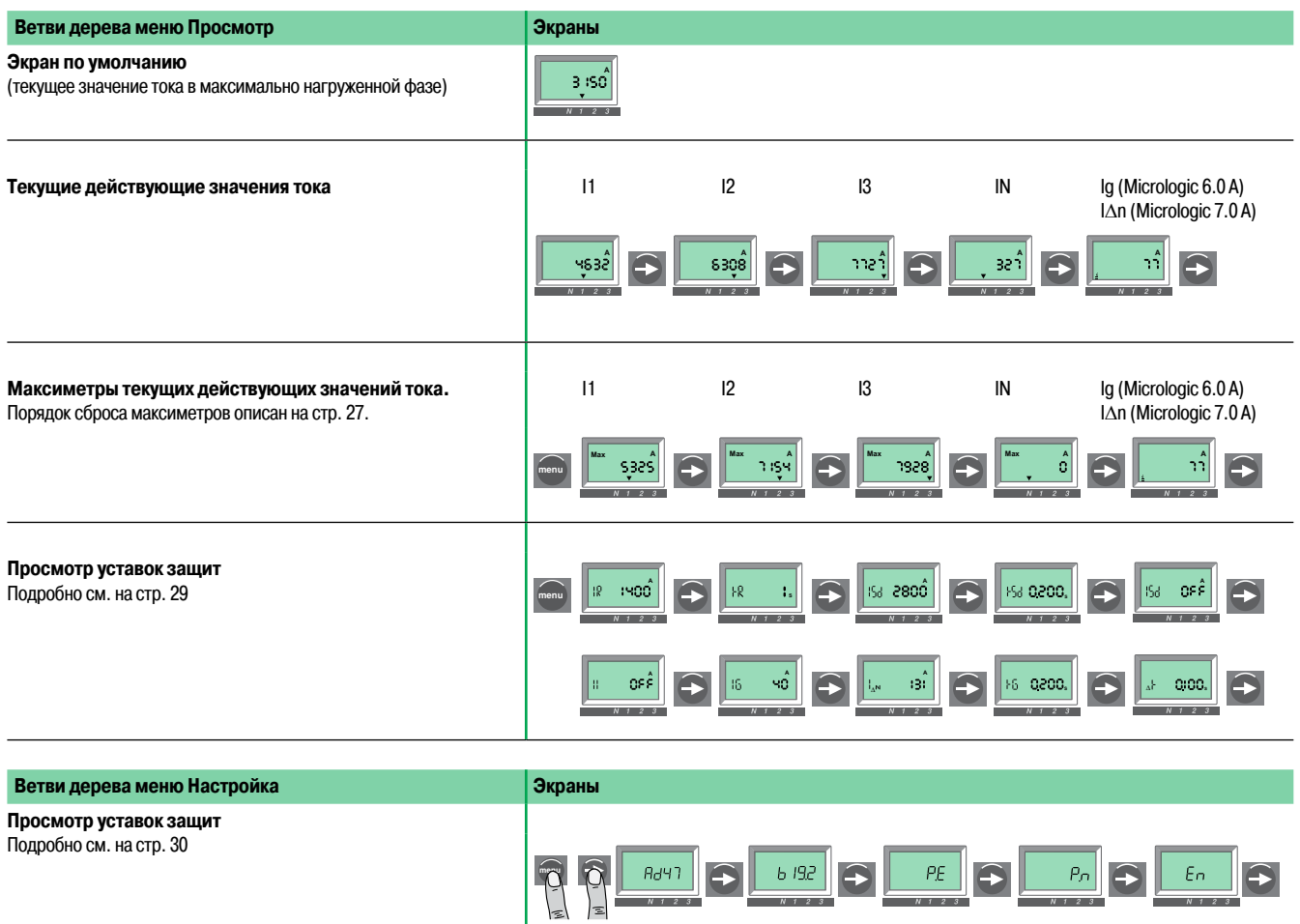

Ī

## **Режим перемещения по дереву меню**

Меню дисплея блока контроля и управления Micrologic E

На рисунках ниже показаны все экраны двух меню блоков Micrologic E, отображаемая информация и последовательность перемещения между экранами и подменю.

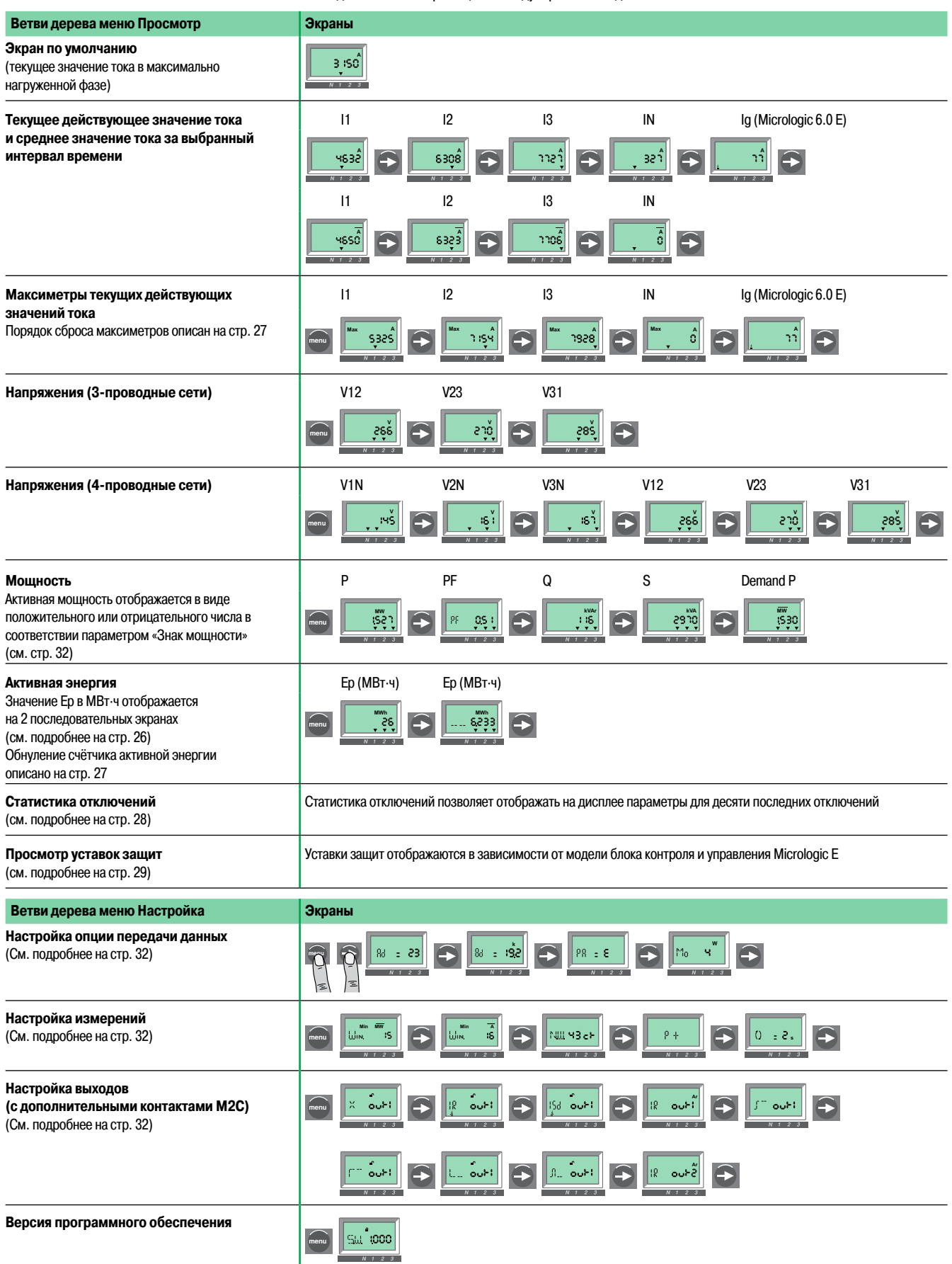

## **Режим перемещения по дереву меню**

Отображение суммарной активной энергии (Micrologic E)

#### **Энергия**

Суммарная активная энергия (Ep), потреблённая с момента включения блока Micrologic, отображается на двух последовательных экранах:

- b на первом отображается целая часть значения суммарной потреблённой энергии в МВт∙ч;
- b на втором отображается дробная часть значения суммарной потреблённой энергии в МВт∙ч (и последняя цифра, выражающая единицы МВт∙ч, с предыдущего экрана).

Пример: отображение Ep = 26,233 МВт∙ч (26 233 кВт∙ч)

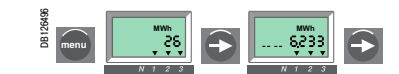

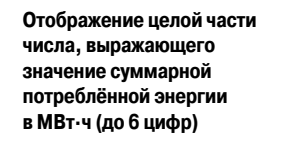

**Дробная часть числа, выражающего значение суммарной потреблённой энергии в МВт∙ч (до 3 цифр после запятой) и последняя цифра целой части показаний – единиц МВт∙ч (перед запятой)**

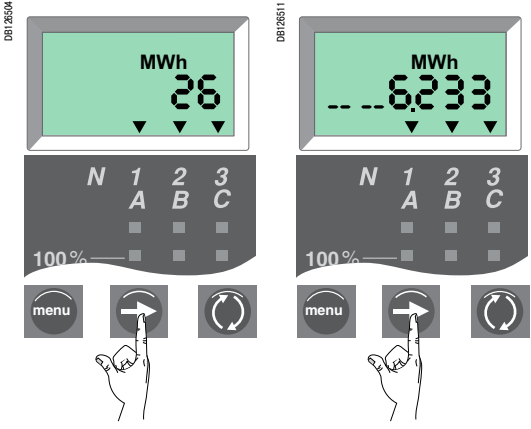

Нажмите кнопку со стрелкой чтобы перейти к следующему экрану – с дробной частью.

Нажмите кнопку со стрелкой, чтобы вернуться к экрану с целой частью.

Суммарная потреблённая активная энергия рассчитывается и отображается как положительное число, независимо от параметра «Знак мощности». Максимальное отображаемое значение суммарной активной энергии 999 999 999 МВт∙ч. Если измеренное значение суммарной активной энергии превысит 999 999 999 МВт∙ч, то на дисплее останется показание 999 999 999 МВт∙ч.

## **Режим перемещения по дереву меню**

Обнуление максиметров тока и сброс счётчика суммарной активной энергии

#### **Обнуление максиметров действующих значений тока**

Обнулите соответствующий регистр памяти.

DB127834

**B126493** 

**menu 100**%

DB127827 **menu**

Нажмите кнопку со стрелкой столько раз, сколько требуется для перехода к экрану максиметра тока I2.

Ŵ

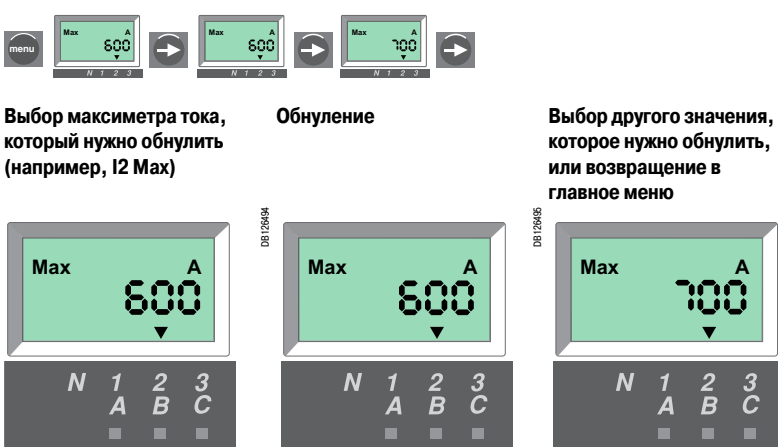

**menu 100**% **которое нужно обнулить, или возвращение в главное меню**

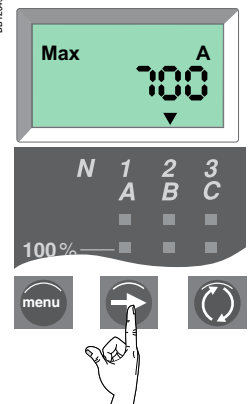

Нажмите кнопку со стрелкой столько раз, сколько требуется для перехода к странице с другим максимальным значением, которое нужно обнулить, или вернитесь в главное меню.

#### **Сброс счетчика суммарной потреблённой активной энергии (Micrologic E)**

**MWh MWh A**

Нажмите и удерживайте кнопку со стрелкой в течение 3 - 4 с. Значение старого максиметра начнет мигать, а затем установится текущее значение тока (новое максимальное значение).

RA

▅

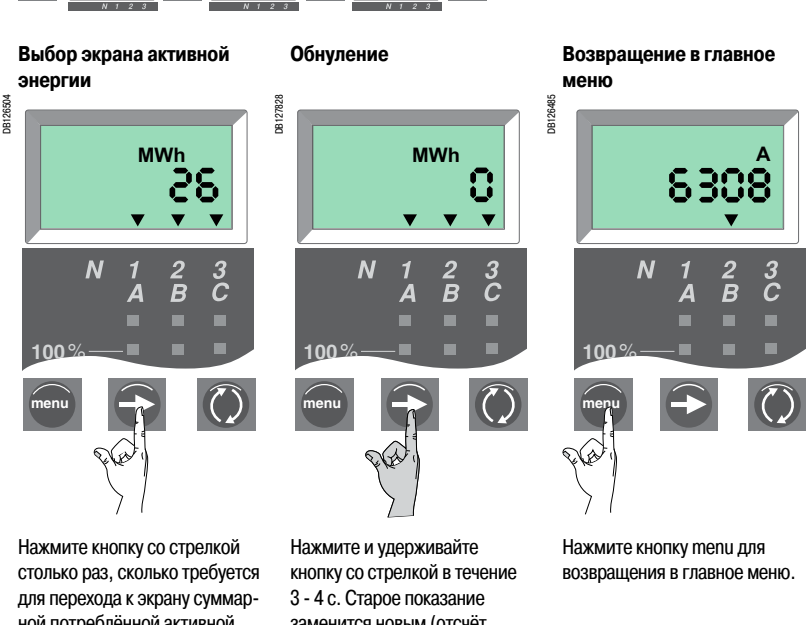

ной потреблённой активной энергии (на котором отображается целая часть числа, выражающего значение суммарной потреблённой энергии). заменится новым (отсчёт начнётся с нуля в момент отпускания кнопки).

## **Режим перемещения по дереву меню**

Отображение статистики отключений (Micrologic E)

#### **Введение**

Статистика аварийных отключений позволяет отображать на дисплее параметры 10 последних отключений.

При каждом аварийном отключении включается индикация и происходит регистрация:

- $\blacksquare$  причины отключения (тип сработавшей защиты Ir, Isd, Ii, Ig или Ар);
- **в даты и времени отключения (для установки даты и времени необходима опция передачи данных).**

**Пример 1.** Экран для первого (самого недавнего) из пяти зарегистрированных отключений.

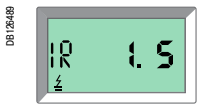

Ir: причина отключения  $\leq$ : символ, обозначающий экран статистики отключений 1: порядковый номер отключения (1 – самое недавнее отключение) 5: общее количество зарегистрированных отключений

**Пример 2.** Экран для девятого отключения из десяти зарегистрированных.

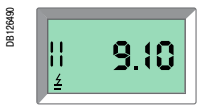

Ii: причина отключения  $\underline{\underline{\mathfrak{z}}}$ : символ, обозначающий экран статистики отключений 9: порядковый номер отключения (1 – самое недавнее отключение) 10: общее количество зарегистрированных отключений

**Список причин отключений**

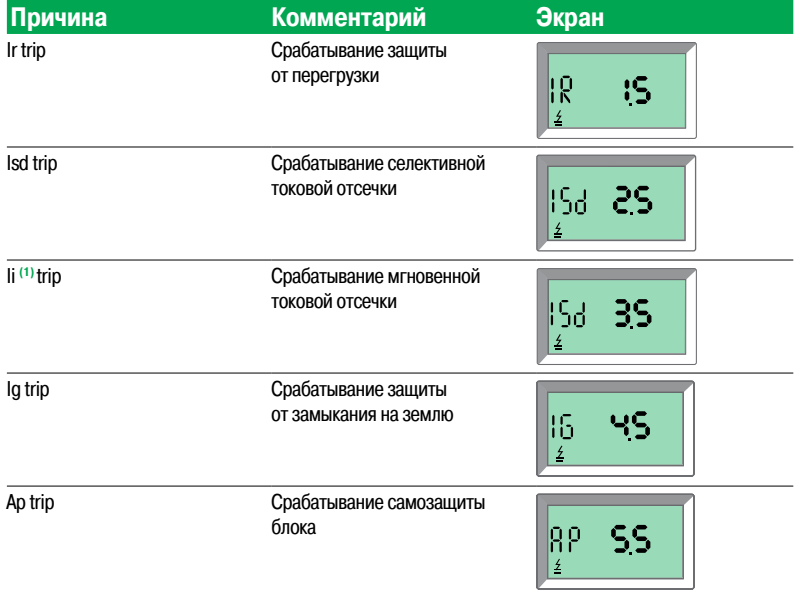

**(1)** Экран, отображающий срабатывание мгновенной защиты (Ii) в статистике аварийных отключений, не отличается от экрана для селективной защиты (Isd). Обе защиты срабатывают при коротких замыканиях.

#### **Дата и время отключения**

Для каждого экрана статистики отключений Micrologic E можно отобразить дату и время соответствующего отключения.

Но всякий раз после перезапуска управляющего напряжения 24 В пост. тока внутренние часы обнуляются и начинают отсчёт времени с 1 января 2000 г. Поэтому настоятельно рекомендуется периодически (хотя бы раз в час) обновлять установку даты и времени.

Для установки даты и времени в блоке контроля и управления Micrologic E требуется наличие опции передачи данных. Установку часов можно выполнить двумя способами:

- **с щитового индикатора FDM121;**
- $\blacksquare$  при помощи диспетчерского ПО (RCU, ION-Enterprise и т. д.).

Экраны, отображающие дату и время, последовательно отображаются при нажатии кнопки :

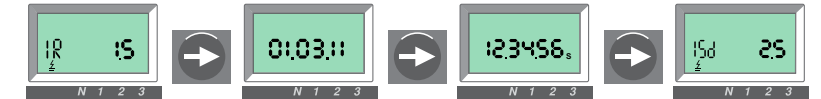

В этом примере показана дата 3 января 2011 г. и время 12 ч 34 мин 56 с.

## **Режим перемещения по дереву меню**

Отображение настроек основных защит

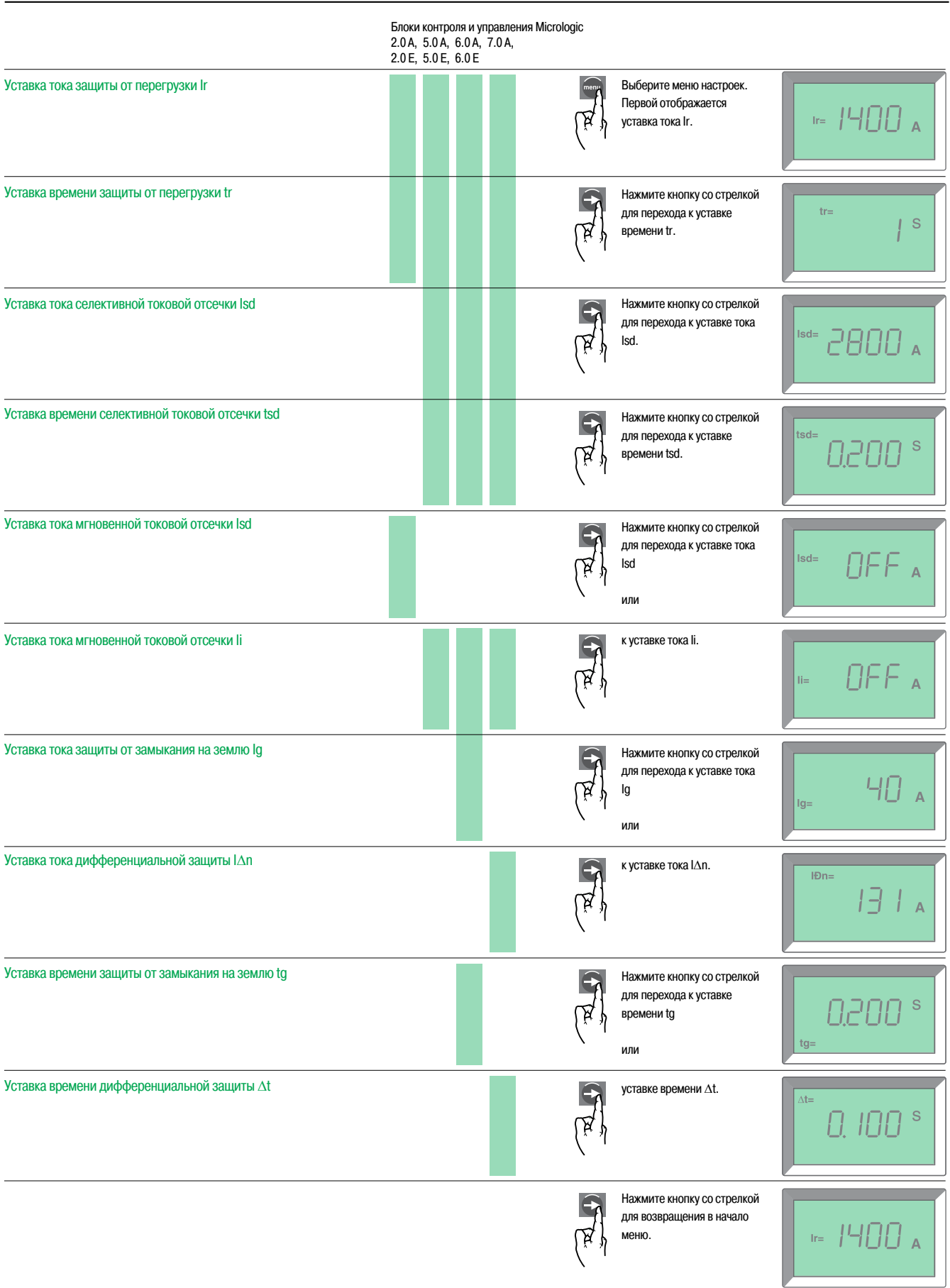

## Режим перемещения по дереву меню

Настройка блока контроля и управления Micrologic A

#### Параметры настройки

Если блок контроля и управления Micrologic A используется с опцией передачи данных, то следует установить соответствующие значения параметров передачи данных. Эти параметры и их возможные значения представлены в таблице ниже.

Процедура изменения значений этих параметров приведена на следующей странице.

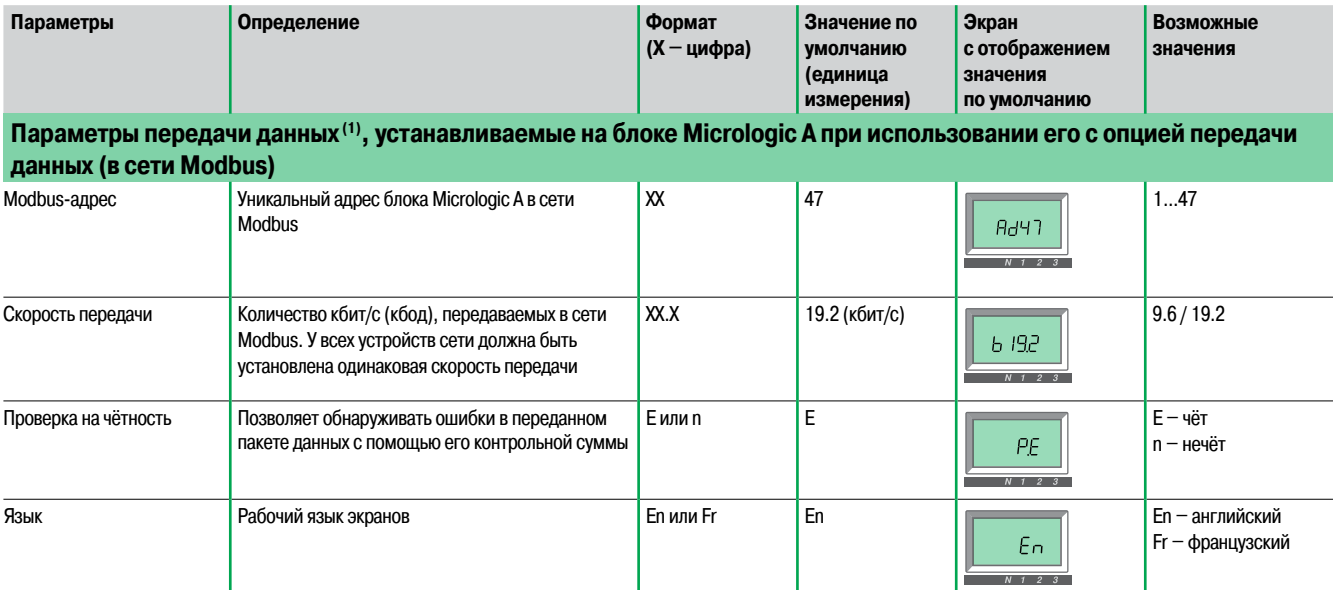

(1) Если блок контроля и управления Micrologic используется с опцией передачи данных, то необходимо установить требуемые значения параметров передачи данных. Модуль передачи данных следует настроить сразу<br>после его установки. Изменение значений параметров передачи данных в уже функционирующей системе может привести к нарушениям обмена данными.

## **Режим перемещения по дереву меню**

Настройка блока контроля и управления Micrologic A

#### **Процедура настройки**

 $\blacksquare$  Для пролистывания экранов возможных настроек следует кратковременно нажимать кнопку  $\blacktriangleright$ 

- b Для сохранения настроенного параметра и переходу к следующему следует нажать и некоторое время удерживать кнопку
- $\blacksquare$  После выбора языка следует нажать и некоторое время удерживать кнопку  $\curvearrowright$  для возвращения в меню просмотра результатов измерений.

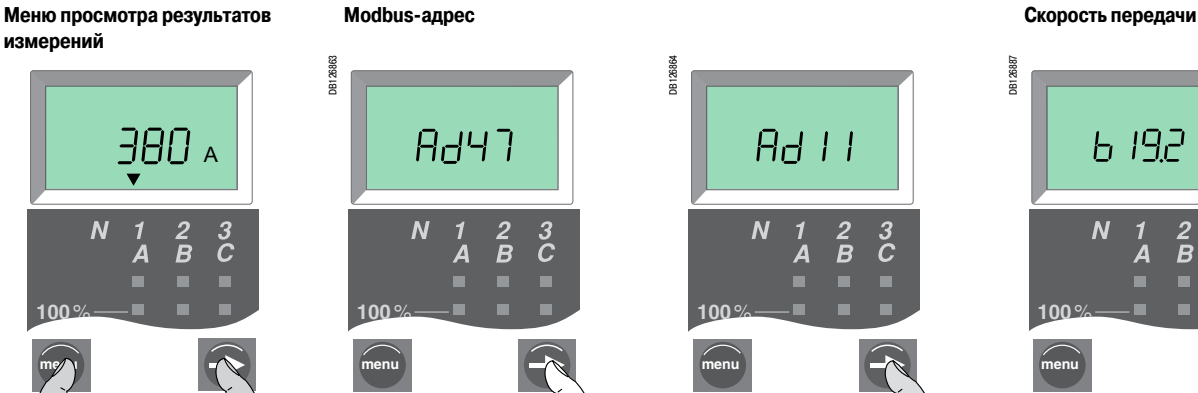

**DB126862** 

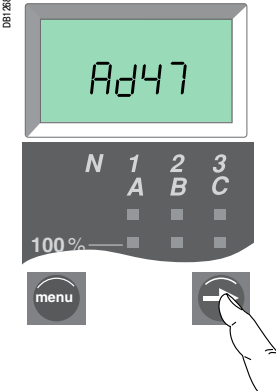

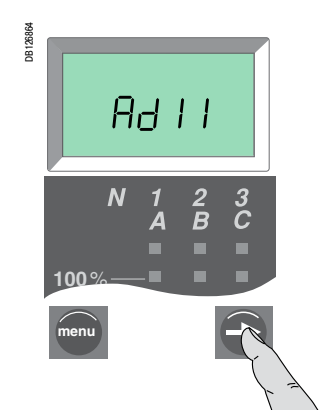

Выберите нужный Modbus-адрес. Нажмите и удерживайте кнопку для сохранения настройки и перехода к следующему параметру.

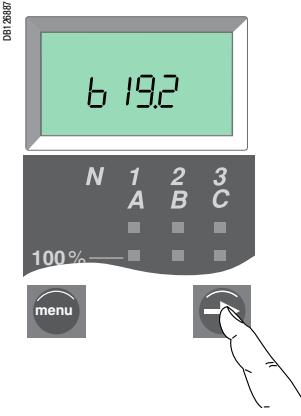

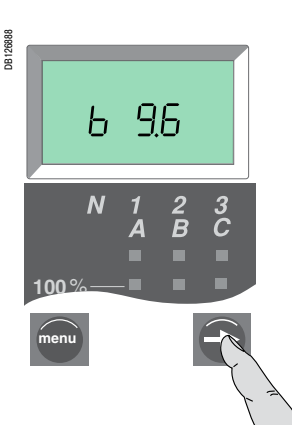

Вы находитесь в меню Просмотр. Для входа в меню настройки параметров передачи данных одновременно нажмите и удерживайте

две кнопки.

Нажмите и удерживайте кнопку для сохранения настройки и перехода к следующему параметру.

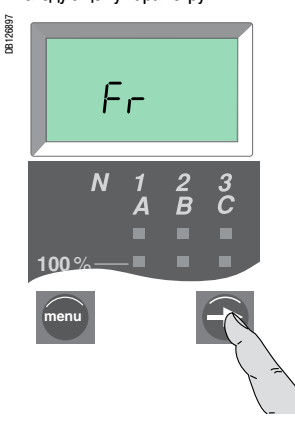

Для возвращения в меню просмотра результатов измерений нажмите и удерживайте данную кнопку.

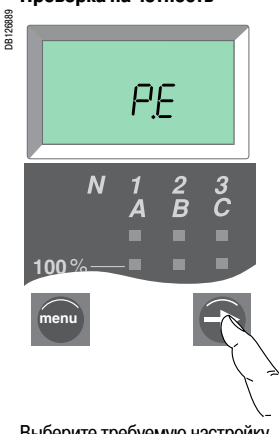

Выберите требуемую настройку проверки на чётность.

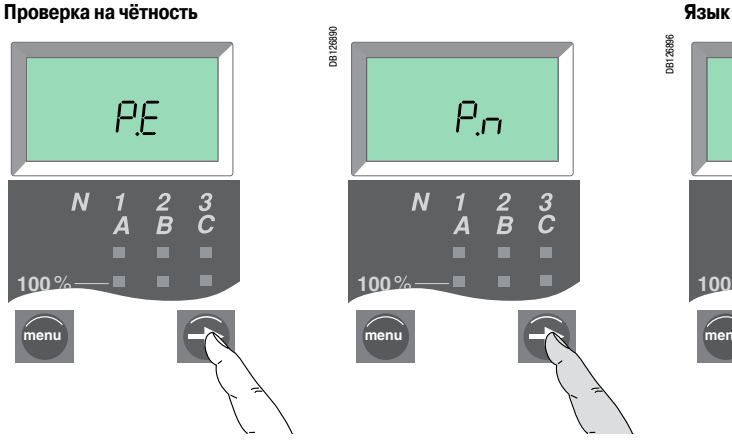

Нажмите и удерживайте кнопку для сохранения настройки и перехода к следующему параметру.

Выберите требуемую скорость передачи.

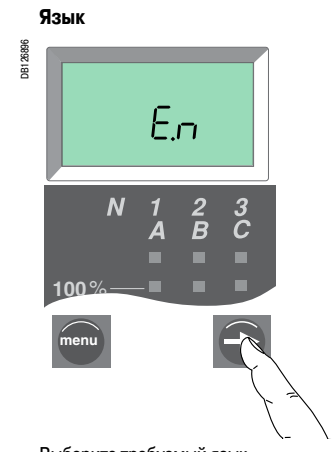

Выберите требуемый язык.

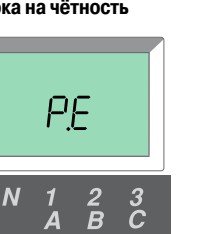

**Schneider** 

## **Режим перемещения по дереву меню**

Настройка блока контроля и управления Micrologic E

#### **Настройка параметров**

В блоке контроля и управления Micrologic E имеется три типа настраиваемых параметров:

- настройки передачи данных:
- настройки измерений:
- **настройки выходов M2C.**

Ряд параметров (адрес, скорость передачи данных и т. д.) уже имеют заводские настройки, которые могут или должны быть изменены для конкретной установки или по требованию заказчика. В таблице ниже приведены эти параметры и их возможные значения. Процедура по изменению настроек параметров приведена на следующей странице.

Параметры отображаются в порядке, в котором они перечислены в таблице.

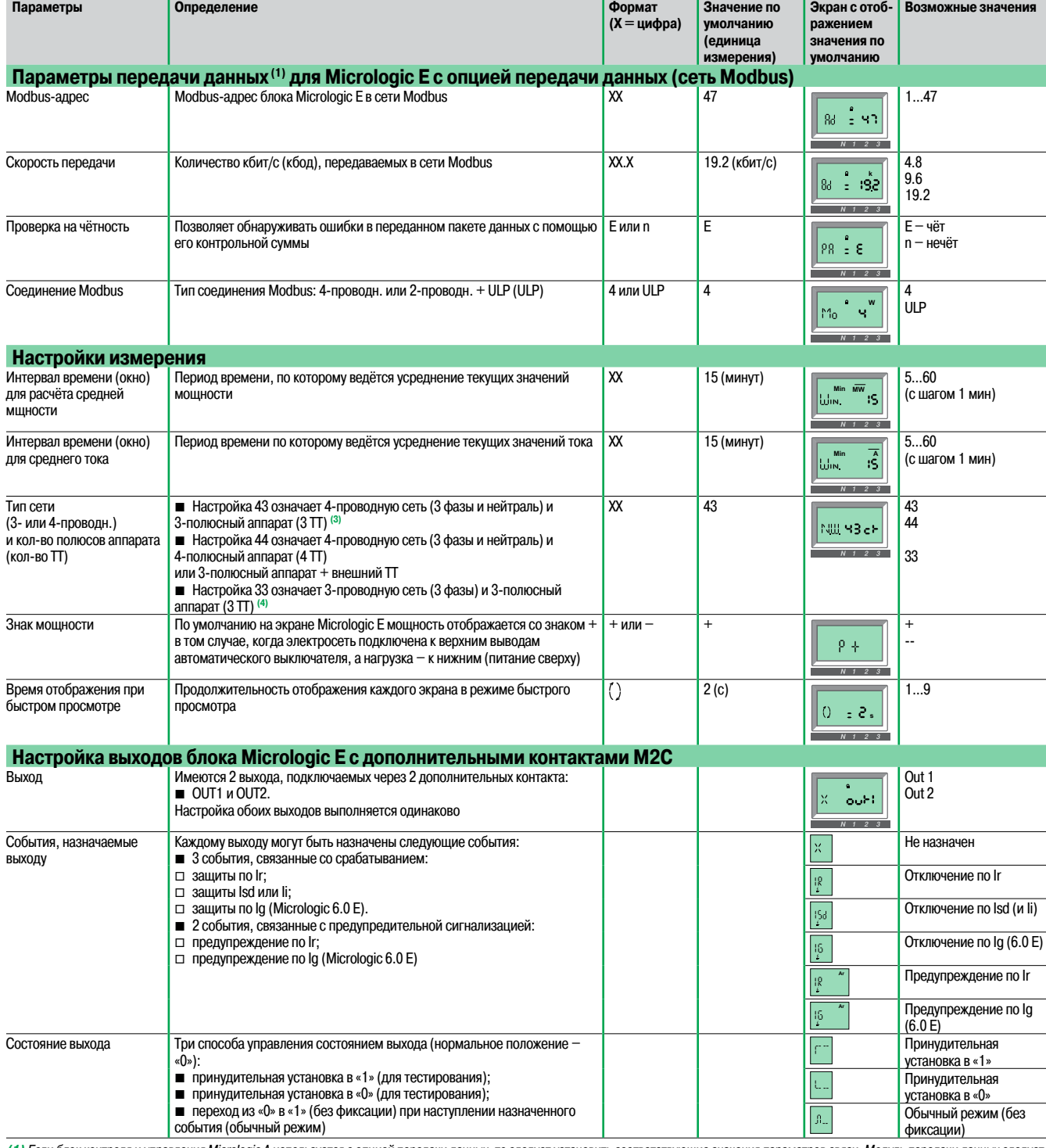

**(1)** Если блок контроля и управления Micrologic A используется с опцией передачи данных, то следует установить соответствующие значения параметров связи. Модуль передачи данных следует настроить сразу после его установки. Изменение значений параметров передачи данных в уже функционирующей системе может привести к нарушениям обмена данными. (2) Обратите<br>знамание на пиктограмму в виде закрытого замка на в выключатель используется в 3-проводной сети (без нейтрали), обязательно установите для этого параметра значение 33 (процедура настройки описана ниже). Это предотвратит отображение параметра «фазное напряжение», не имеющего смысла в этом случае.

## **Режим перемещения по дереву меню**

Настройка блока контроля и управления Micrologic E

#### **Общая процедура настройки параметров блока Micrologic E**

Настраиваемые параметры разбиты на три группы:

- **параметры передачи данных;**
- **параметры измерений;**
- **параметры выходов.**

Ниже приведена общая процедура изменения настроек. На следующих двух страницах в качестве примера показана последовательность установки Modbus-адреса и настройки выхода.

#### **Переход к первому экрану подменю настроек параметров передачи данных**

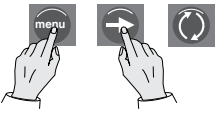

Одновременно нажмите и удерживайте (4 с) кнопку **menu** и кнопку со стрелкой. Появится первый экран настройки передачи данных с ранее установленным значением. Пиктограмма с закрытым замком указывает на то, что данная настройка заблокирована от случайного изменения.

#### **Снятие блокировки и переход к установке нового значения**

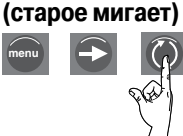

Нажмите кнопку быстрого просмотра – замок «откроется». Настройка (или первая цифра значения) на экране начнёт мигать, указывая на готовность к изменению.

#### **Установка нового значения**

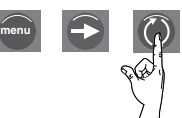

Для выбора нового значения нажмите кнопку быстрого просмотра. Возможные настройки прокручиваются по кругу. При каждом нажатии кнопки происходит переход к новой настройке.

#### **Подтверждение и блокировка вновь установленного значения**

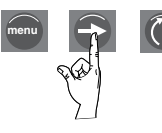

Для подтверждения нового значения нажмите кнопку со стрелкой. Мигание прекратится, и на дисплее появится пиктограмма «закрытый замок».

Если настройка отображается двумя цифрами, то нажатие кнопки со стрелкой завершает установку первой цифры. Вторая цифра начнёт мигать, указывая на готовность к изменению. Вторая цифра изменяется аналогично первой. Установив вторую цифру, нажмите кнопку **menu** для подтверждения правильности двухзначной настройки. Мигание прекратится, и на дисплее появится пиктограмма «закрытый замок».

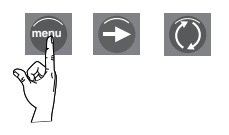

Для перехода к экрану следующей настройки обмена данными нажмите кнопку со стрелкой. Для перехода к следующему подменю параметров (настройкам измерений) нажмите кнопку **menu**.

**Примечание:** в каждом подменю параметры расположены по кругу. Нажимая кнопки со стрелкой, вы<br>последовательно перебираете все параметры и возвращаетесь к исходному. Для перехода в следующее подменю (или для выхода из последнего подменю) нажмите кнопку **menu**.

## **Режим перемещения по дереву меню**

Настройка блока контроля и управления Micrologic E

## **Пример 1. Установка Modbus-адреса**

Modbus-адрес – это двухзначное число, по которому блок контроля Micrologic E и управления идентифицируется в сети Modbus.

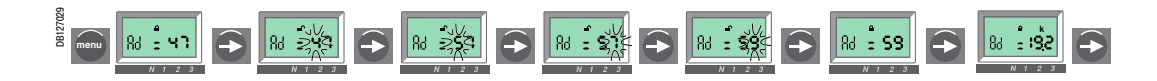

**Переход к экрану со старым Modbus-адресом**

DB127030

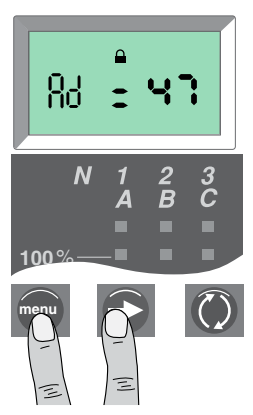

Для перехода к экрану с уже установленным Modbus-адресом одновременно нажмите кнопки **menu** и  $\blacktriangleright$  и удерживайте их не менее 4 с. Появится экран с установленным ранее адресом ХХ (по умолчанию – 47). «Закрытый замок» указывает на то, что изменение адреса заблокировано.

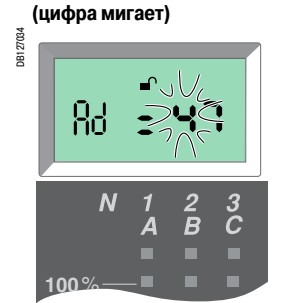

**menu**

**Снятие блокировки и переход** 

**к первому разряду** 

Нажмите кнопку  $\bigcirc$ . Появится пиктограмма «открытый замок», первая цифра (здесь – 4) начнёт мигать, указывая на готовность к изменению.

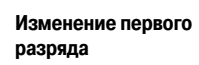

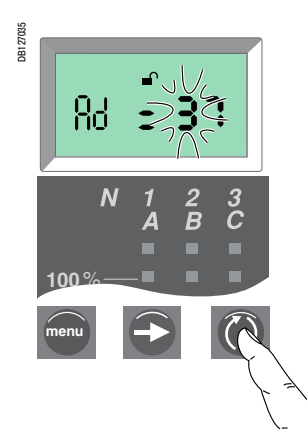

Кратковременными нажатиями кнопки установите требуемую цифру. Вы можете перебрать все возможные значения по кругу и вернуться к исходному **(1)**.

**Подтверждение первого разряда и переход ко второму (цифра мигает)**

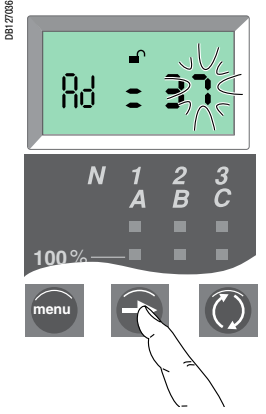

Для перехода ко второй цифре кратковременно нажмите кнопку . Первая цифра перестанет мигать, и начнёт мигать вторая, указывая на готовность к изменению.

#### **Изменение второй цифры Подтверждение и блокировка**

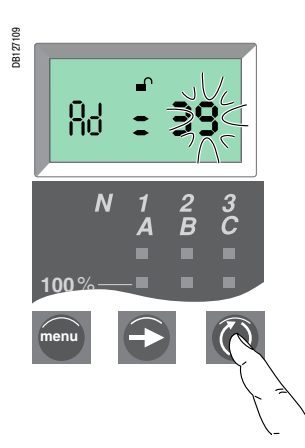

Кратковременными нажатиями кнопки установите требуемую цифру. Вы можете перебрать все возможные значения по кругу и вернуться к исходному.

**вновь установленного значения(1)**

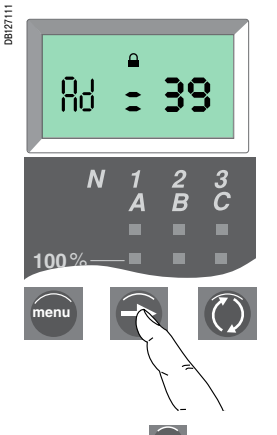

Нажмите кнопку  $\bigodot$  для подтверждения и блокировки нового значения. Мигание второй цифры прекратится и появится пиктограмма «закрытый замок».

#### **Переход к экрану следующего параметра**

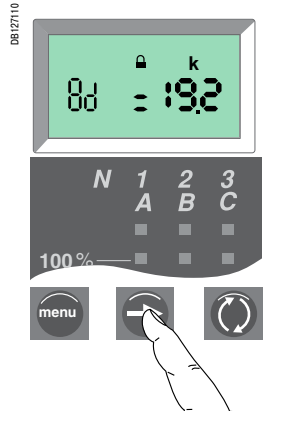

Еще раз кратковременно нажмите кнопку  $\ominus$  для перехода к следующему параметру.

**(1)** Максимальное значение адреса – 47. При попытке ввести адрес больше 47 для блока Micrologic всё равно будет установлен адрес 47.

## **Режим перемещения по дереву меню**

Настройка блока контроля и управления Micrologic E

#### **Пример 2. Настройка выхода 1 блока Micrologic E с дополнительными контактами M2C**

Состояние выхода 1 (Out1) можно ассоциировать с определенным событием.

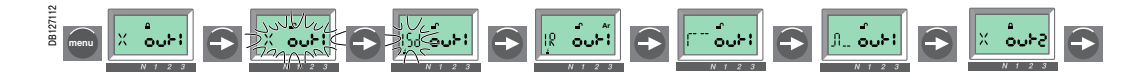

#### **Переход к экрану настройки выхода 1**

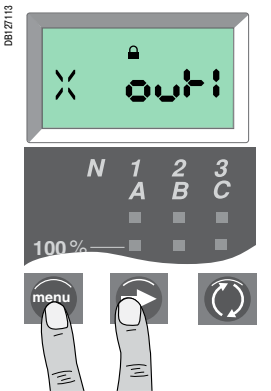

Для перехода к экрану с уже установленным Modbus-адресом одновременно нажмите кнопки **menu**  $|u|$   $\rightarrow$  и удерживайте их в течение 4 с. Затем нажмите кнопку **menu** для перехода к экрану настройки выходов. На экране будет отображено прежнее значение (настройка по умолчанию – данному выходу не назначено никакого события). Пиктограмма с закрытым замком указывает на то, что данная настройка заблокирована от случайного изменения.

#### **Изменение параметра состояния выхода**

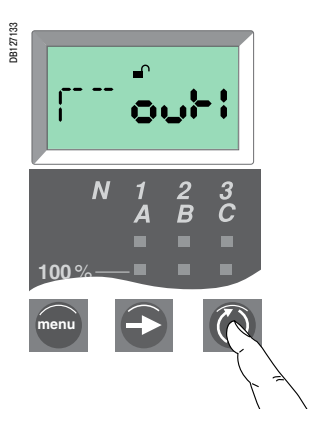

Кратковременными нажатиями кнопки установите требуемое состояние выхода (см. стр. 32). В обычном режиме данный выход переходит из «0» переходит в «1» (без фиксации) при наступлении назначенного события.

#### **Снятие блокировки и переход к изменению настройки**

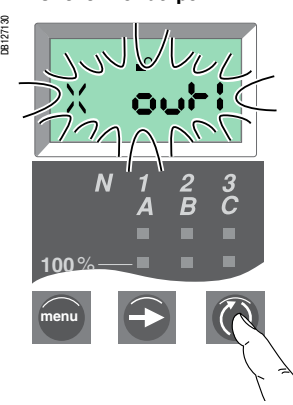

Чтобы снять блокировку, нажмите кнопку  $\bigcirc$  – замок «откроется». Прежняя настройка начнёт мигать.

#### **Изменение события, назначенного выходу 1**

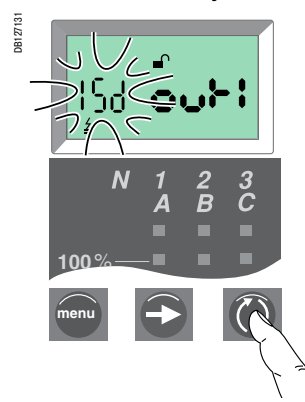

Кратковременными нажатиями кнопки установите требуемую настройку. Вы можете перебрать все возможные значения по кругу (список см. на с 32).

#### **Подтверждение и блокировка настройки**

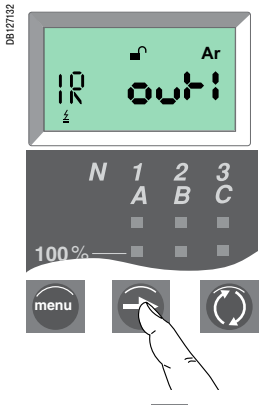

Нажмите кнопку  $\bigodot$  для подтверждения и блокировки нового значения. Мигание прекратится и появится пиктограмма «закрытый замок».

**Подтверждение и блокировка вновь установленного состояния выхода 1 (Out1)**

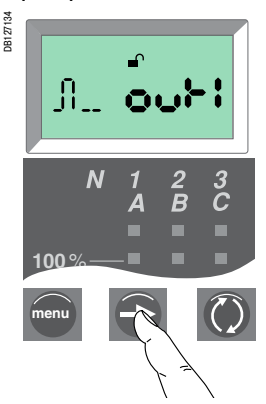

Нажмите кнопку  $\bigodot$  для подтверждения и блокировки нового значения. Мигание прекратится и появится пиктограмма «закрытый замок».

**Переход к экрану следующей настройки**

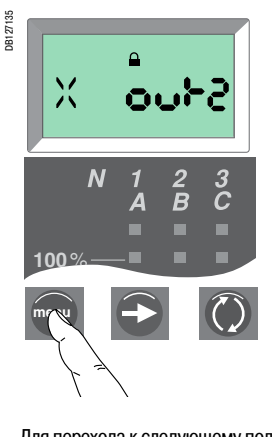

Для перехода к следующему подменю параметров нажмите кнопку **menu** .

#### Обслуживание

## **Квитирование аварийных сигналов Контроль состояния элемента питания и его замена**

Процедура повторного включения автоматического выключателя после аварийного отключения описана в его руководстве по эксплуатации.

#### **Квитирование аварийных сигналов**

- b Определите причины аварийного отключения автоматического выключателя.
- Сигналы сохраняются вплоть до квитирования сигнализации блока контроля и управления.
- **Нажмите на кнопку квитирования.**

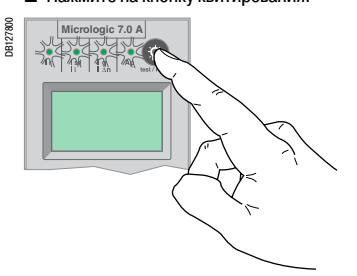

#### **Контроль состояния элемента питания**

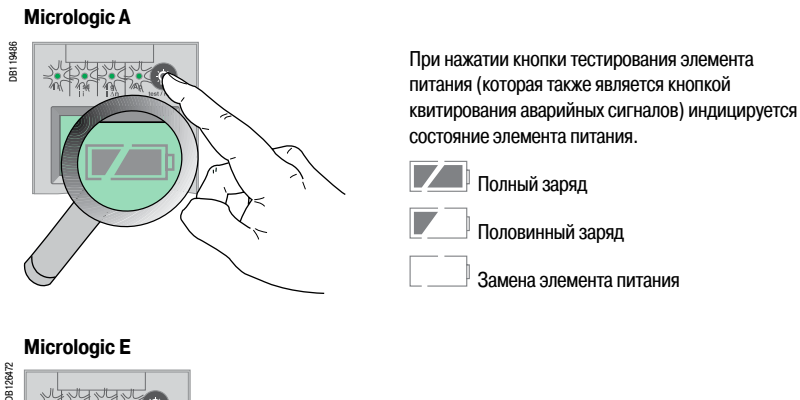

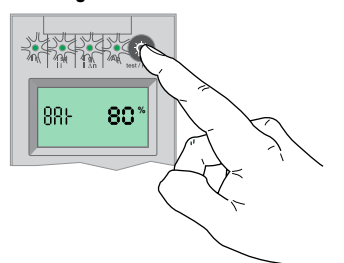

В Micrologic Е заряд элемента питания отображается в процентах (100 %, 80 %, 60 %, 40 %, 20 % или 0 %)

Отсутствие индикации может быть вызвано следующими причинами:

 $\blacksquare$  блок контроля и управления не снабжен элементом питания;

**в необходимо вспомогательное питание.** 

См. техническое приложение «Буквенно-цифровая индикация».

#### Для замены элемента питания необходимо использовать батарею Schneider Electric, каталожный номер 33593:

- литиевая батарея:
- $\blacksquare$  1.2 AA, 3,6 B, 850 MA/ч;
- **в температура окружающей среды: до 130 °С.**

#### **Замена элемента питания блока контроля и управления**

**40**

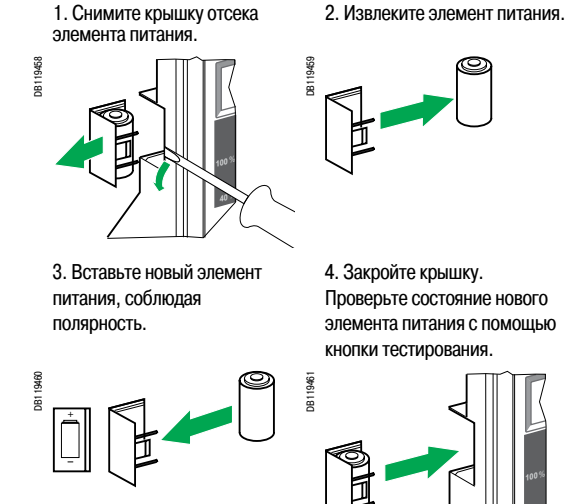

## Тестирование защиты от замыкания на землю и дифференциальной защиты

- Взведите, а затем включите автоматический выключатель.
- Нажмите при помощи отвертки кнопку TEST. Выключатель должен отключиться.

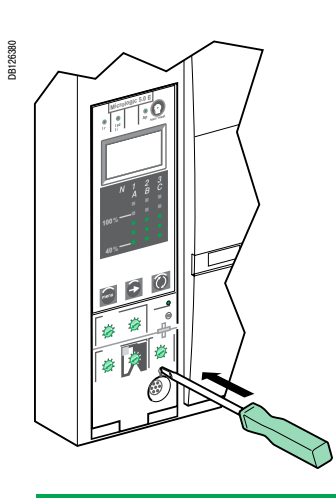

Если выключатель не отключился, необходимо обратиться в сервисный центр Schneider Electric.

## **Дополнительные контакты M2C**

Программируемые выходы блока контроля и управления Micrologic E

#### **Важное указание:**

Для контактов M2C требуется дополнительный источник питания. **Возможные функции**

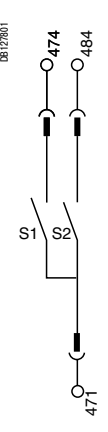

Схема подключения контактов M2C

Блок контроля и управления Micrologic E может быть оборудован контактами (S1 и S2) M2C, предназначенными для:

- b аварийной сигнализации причины отключения: срабатывание защиты от перегрузки, селективной и мгновенной токовой отсечки, защиты от замыкания на землю;
- b предупредительной сигнализации о возможном срабатывании защиты от замыкания на землю (Micrologic 6.0 E) или защиты от перегрузки.

#### **Работа контактов**

Контакты могут изменять состояние выходов Out1 и/или Out2 блока Micrologic E с «0» на «1» при определённых событиях:

- b аварийное отключение при срабатывании следующих защит:
- $\square$  защита от перегрузки Ir:
- $\Box$  селективная Isd или мгновенная Ii токовая отсечка;
- $\square$  защита от замыкания на землю Ig (только для Micrologic 6.0 E);
- b срабатывания предупредительной сигнализации, т.е. увеличения тока до 90% уставки:
- $\Box$  защиты от перегрузки Ir;
- $\square$  защиты от замыкания на землю Ig (только для Micrologic 6.0 E).

Процедура назначения событий контактам приведена в разделе «Установка выходов блока Micrologic E с дополнительными контактами M2C» на стр. 32 или в примере на стр. 35.

#### **Настройки фиксации контактов**

Если для выхода установлено состояние «Нормальный режим» (см. стр. 32), контакты работают без фиксации, т. е. контакт остаётся в активированном положении (состояние «1») только на время существования причины срабатывания.

Предусмотрены ещё два состояния выхода – принудительная установка в «0» или «1» для тестирования (см. стр. 32).

#### **Время задержки**

**• Срабатывание: нерегулируемая задержка перехода выхода из «0» в «1» составляет 1 секунду с** момента, когда ток превысит заданный порог срабатывания защиты или предупредительной сигнализации.

**• Отпускание: нерегулируемая задержка момента перехода выхода из «1» в «0» с момента** отключения автоматического выключателя или момента, когда ток станет меньше заданного порога отпускания для предупредительной сигнализации (см. стр. 17), составляет 1 с.

#### **Диаграммы работы контактов**

Ниже показаны диаграммы работы контактов при срабатывании защиты от перегрузки (Ir), селективной (Isd) или мгновенной (Ii) токовой отсечки и защиты от замыкания на землю (Ig).

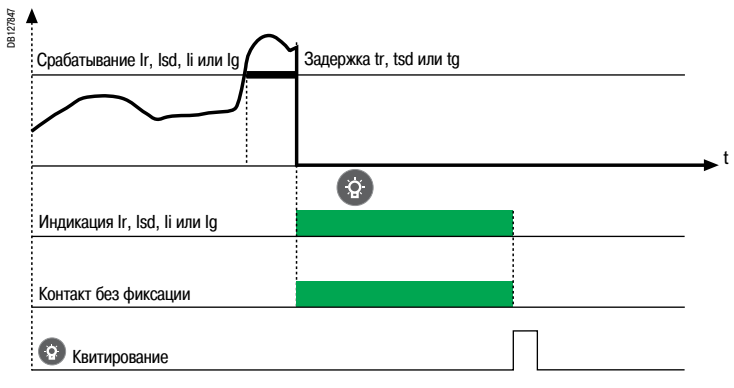

#### Диаграммы работы контактов при срабатывании предварительной сигнализации Ir и Ig. **DB12** % от уставки Ir или Ig

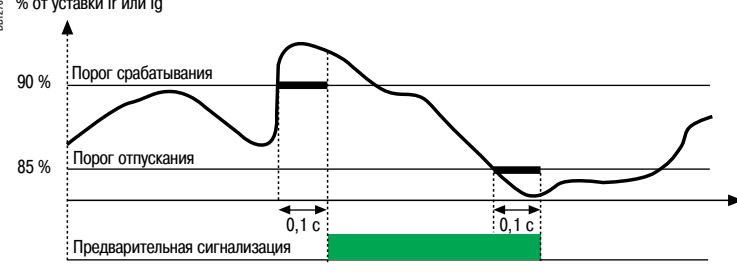

## **Опция передачи данных**

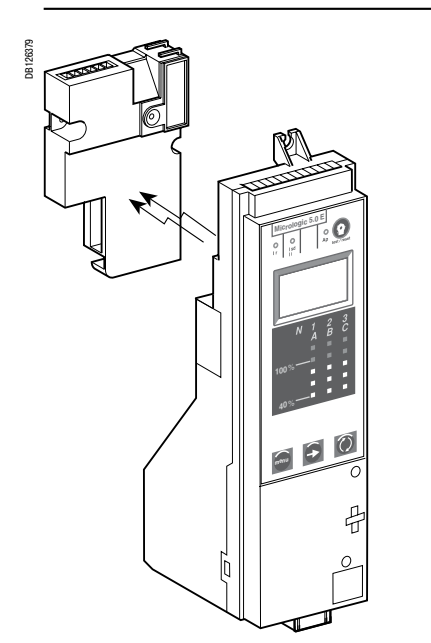

Опция передачи данных представляет собой отдельный модуль, устанавливаемый на блок контроля и управления Micrologic сзади

#### **Опция передачи данных**

Опция передачи данных обеспечивает через коммуникационный протокол Modbus удаленный доступ к следующей информации и функциям блока контроля и управления:

- индикаторы состояния;
- **элементы управления;**
- b функции измерения;
- **в помощь в эксплуатациии.**

Опция передачи данных представляет собой отдельный модуль, устанавливаемый на блок контроля и управления Micrologic сзади. Этот модуль принимает и передает информацию через коммуникационную сеть. Обмен данными между блоком контроля и модулем осуществляется по инфракрасному каналу.

#### **Обмен данными через Modbus**

#### **Шина Modbus**

Система Modbus RS 485 (протокол RTU) представляет собой шину, к которой подключаются устройства Modbus (Compact NS с опцией Modbus COM, Power Meter PM700, PM800, Sepam, Vigilohm, Compact NSX и т.д.). К этой шине могут быть подключены все ПЛК и компьютеры.

#### **Параметры обмена данными по шине Modbus**

Для автоматических выключателей Masterpact или Compact NS с блоками Micrologic, Modbus-адрес, скорость передачи и режим проверки на чётность устанавливаются кнопками блока контроля и управления. В системе Modbus имеется 4 менеджера, обеспечивающих безопасный обмен данными с вышестоящей системой управления и приводами автоматических выключателей. Адреса менеджеров автоматически выводятся из адреса автоматического выключателя @xx, заданного через блок контроля и управления Micrologic (адрес по умолчанию – 47).

#### **Modbus-адреса**

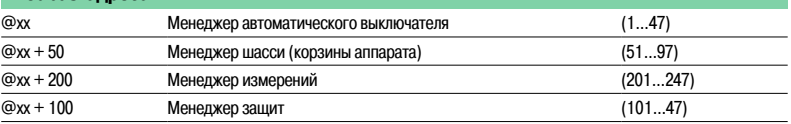

#### **Количество устройств**

Максимальное количество устройств, присоединяемых к шине Modbus, зависит от: их типа (Masterpact с опцией Modbus COM, Power Meter, Sepam, Vigilohm и т. д.), скорости передачи данных (рекомендуется 19 200 бод), объема передаваемой информации и требуемого времени ответа. Физический уровень RS 485 позволяет присоединить к шине до 32 устройств (1 ведущее, 31 ведомое).

Каждое устройство защиты использует 1 или 2 точки присоединения:

b для стационарных аппаратов требуется только одна точка присоединения (модуль передачи данных на выключателе);

b для выдвижных или выкатных аппаратов требуются две точки присоединения (модули передачи данных на выключатели и на шасси).

Количество подключенных к сети стационарных аппаратов не должно превышать 31, выкатных – 15.

#### **Протяженность шины**

Рекомендуемая максимальная протяженность шины Modbus составляет 1200 м.

#### **Питание шины**

Необходим источник питания 24 В пост. тока (коэффициент пульсации не более 20 %, класс изоляции II).

## Опция передачи данных

#### Обмен данными и функции, доступные через опцию связи

Автоматические выключатели Masterpact и Compact NS, оборудованные блоками контроля и управления Micrologic с опцией передачи данных, могут входить в сеть Modbus. Ниже в таблице перечислены функции, которые становятся доступными дистанционно.

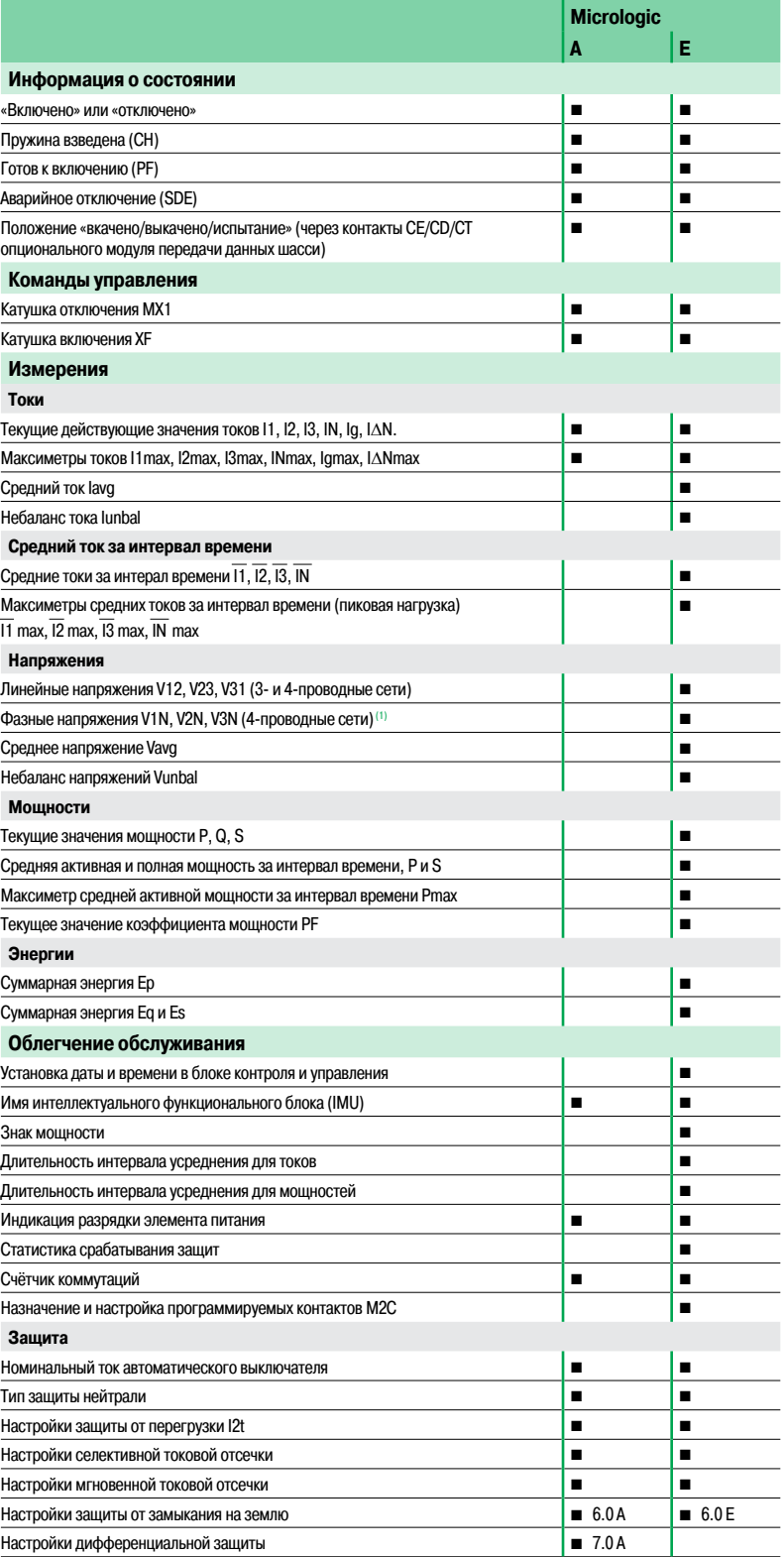

(1) Важная информация: если 3-полюсный автоматический выключатель используется в 4-проводной сети (3 фазы и нейтраль), то контакт VN на блоке контроля Micrologic всегда должен быть соединен с нейтралью.<br>Если этого не сделать, то результаты измерений фазного напряжения могут быть ошибочными.

## Дополнительные функции **Щитовой индикатор FDM121**

#### **Кабельная система ULP**

#### **Определение**

Кабельная система ULP (универсальный логический разъём) предназначена для построения распределительных систем с функциями измерения, передачи данных и помощи в эксплуатации для автоматических выключателей Masterpact и Compact NSХ.

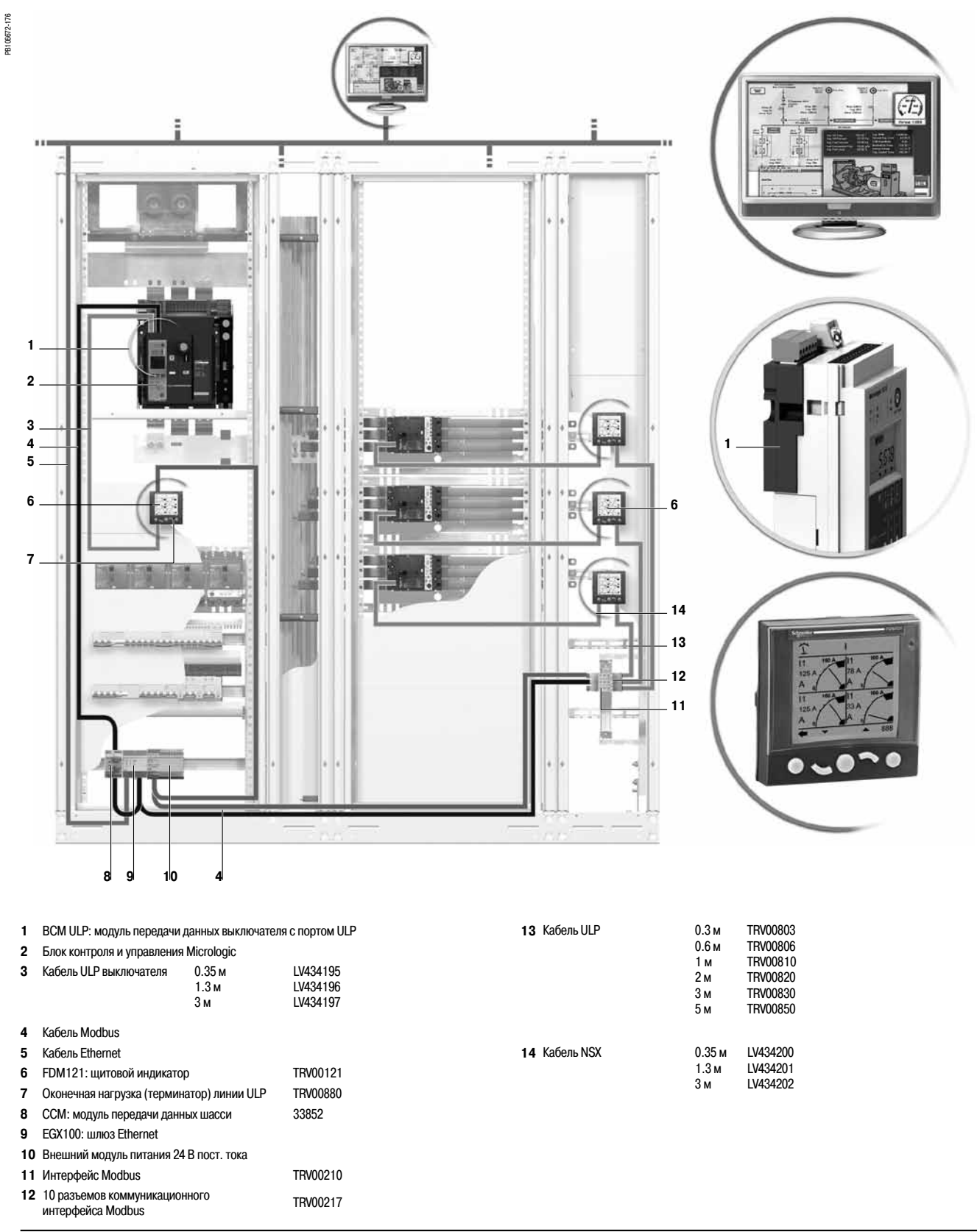

**Schneider** 

41

## Дополнительные функции **Щитовой индикатор FDM121**

Кабельная система ULP позволяет повысить качество функционирования автоматических выключателей Masterpact и Compact NS:

 $\blacksquare$  позволяет подключить щитовой индикатор FDM121 (версия микропрограммного обеспечения ≥ В 2.1.0), который обеспечивает на месте установки автоматического выключателя отображение

результатов измерений и данных для облегчения обслуживания аппарата;

b позволяет выполнять функции настройки и обслуживания с помощью тестирующего модуля и ПО RSU.

Благодаря кабельной системе автоматические выключатели Masterpact и Compact NS превращаются в средства дистанционного измерения и контроля, с помощью которых можно повысить энергетическую эффективность:

b путем оптимизации энергопотребления в зоне или в отдельной установке с учётом приоритетов и пиковых нагрузок,

b путем оптимизации управления электрооборудованием.

Более подробная информация о системе ULP и щитовом индикаторе FDM121 содержится в руководстве по эксплуатации системы URL.

#### **Интеллектуальный функциональный блок**

Функциональный блок – это механически и электрически соединённые изделия (или одно изделие) выполняющие заданную функцию в распределительном щите (например, защита вводов или управление двигателем). Функциональные блоки являются модульными устройствами и легко устанавливаются в распределительный щит.

Выключатель Masterpact или Compact NS превращается в интеллектуалный функциональный блок с помощью:

 $\blacksquare$  специальной платы для установки автоматического выключателя Masterpact или Compact NS;

- b передней накладки для предотвращения доступа к деталям, находящимся под напряжением;
- b готовых соединителей для присоединения сборных шин распределительного щита;
- **принадлежностей для электромонтажа, в том числе и для вспомогательных цепей.**

Кабельная система ULP расширяет возможности функционального блока за счет добавления щитового индикатора FDM121. Щитовой индикатор на месте установки аппарата отображает передаваемые с блока контроля и управления Micrologic результаты измерения и данные, облегчающие обслуживание выключателя.

Система ULP делает функциональный блок интеллектуальным за счет добавления измерительных функций.

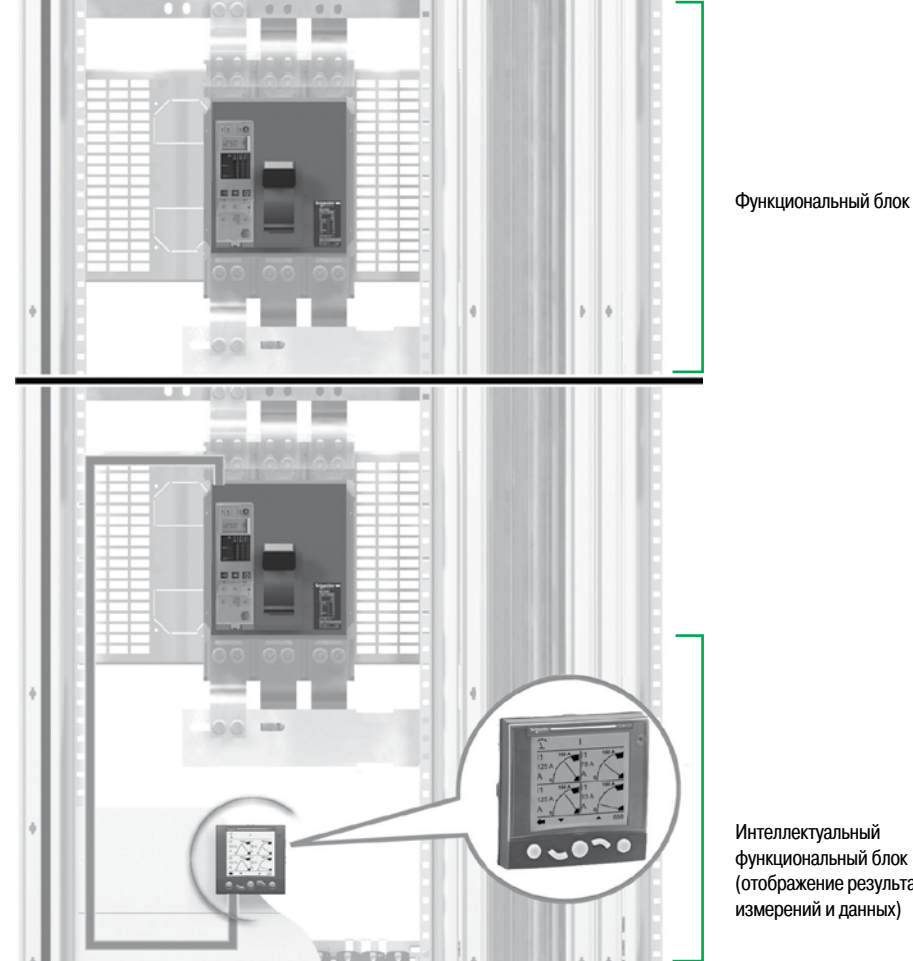

Интеллектуальный функциональный блок (отображение результатов измерений и данных)

## **Щитовой индикатор FDM121**

6.6.6.6.6.80

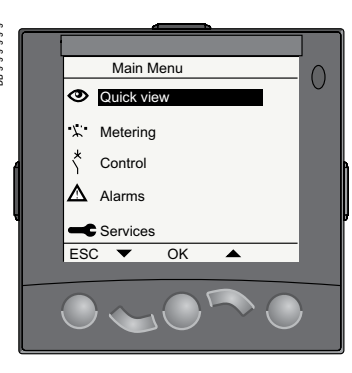

#### Главное меню

#### Описание

Главное меню (Main Menu) включает в себя 5 подменю с информацией, необходимой для управления и контроля с помощью интеллектуальных функциональных блоков системы ULP. Содержание подменю адаптировано к выключателям Masterpact или Compact NS.

Ниже в таблице описаны все подменю главного меню.

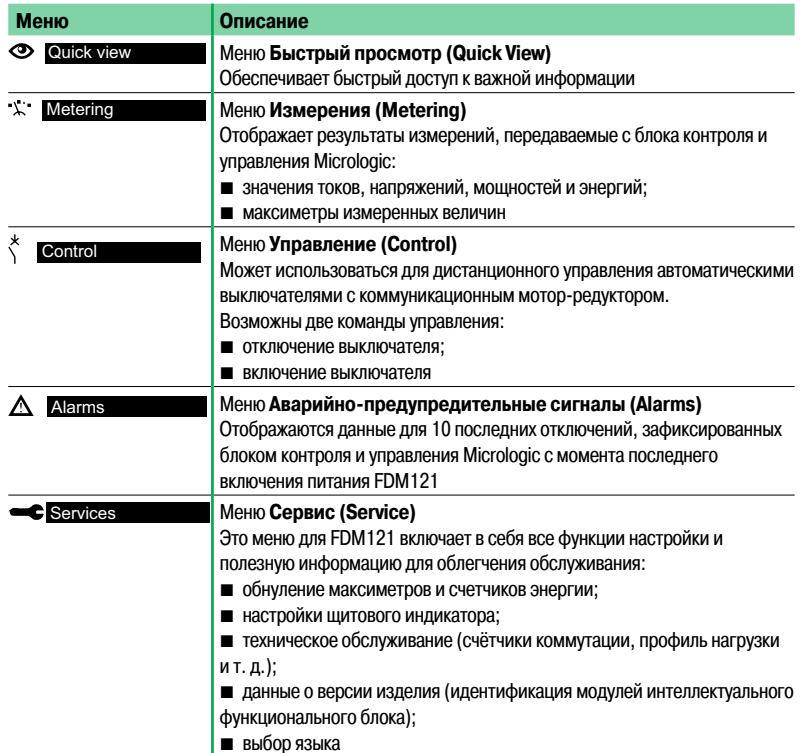

Более подробная информация о меню щитового модуля FDM121 содержится в руководстве по эксплуатации системы ULP.

#### Перемещение по пунктам меню

Для перемещения по пунктам главного меню используются 4 кнопки:

- $\blacksquare$  кнопки  $\blacktriangle$  и  $\blacktriangledown$  служат для выбора одного из 5 подменю:
- кнопки ОК служит для подтверждения выбора;
- кнопки ESC не используется.

#### Меню быстрого просмотра (Quick View)

#### Описание

Меню быстрого просмотра позволяет просматривать информацию, необходимую для управления аппаратом, подключенным к щитовому индикатору FDM121. Может отображаться несколько экранов, количество и содержание которых зависит от того, какой аппарат подключен к FDM121. Например, для автоматических выключателей Compact NS это зависит от:

■ типа блока контроля и управления Micrologic (А, Е, Р или Н);

■ типа сети и схемы измерения: 3-фазная 4-проводная или 3-фазная 3-проводная с 3 П, 3-фазная 4-проводная с 4 ТТ.

Номер просматриваемого экрана и общее количество экранов в меню отображаются в верхнем правом углу дисплея.

#### Перемещение по пунктам меню

Для перемещения по пунктам меню быстрого просмотра служат 4 кнопки:

- кнопки ▲ и ▼ служат для перехода с одного экрана на другой;
- кнопка ESC используется для возвращения в главное меню;
- используется для изменения режима отображения.

Примеры экранов меню быстрого просмотра<br>Ниже в таблице показаны экраны 1/7 - 7/7 меню быстрого просмотра для 4-полюсного автоматического выключателя Compact NS с блоком контроля и управления Micrologic E.

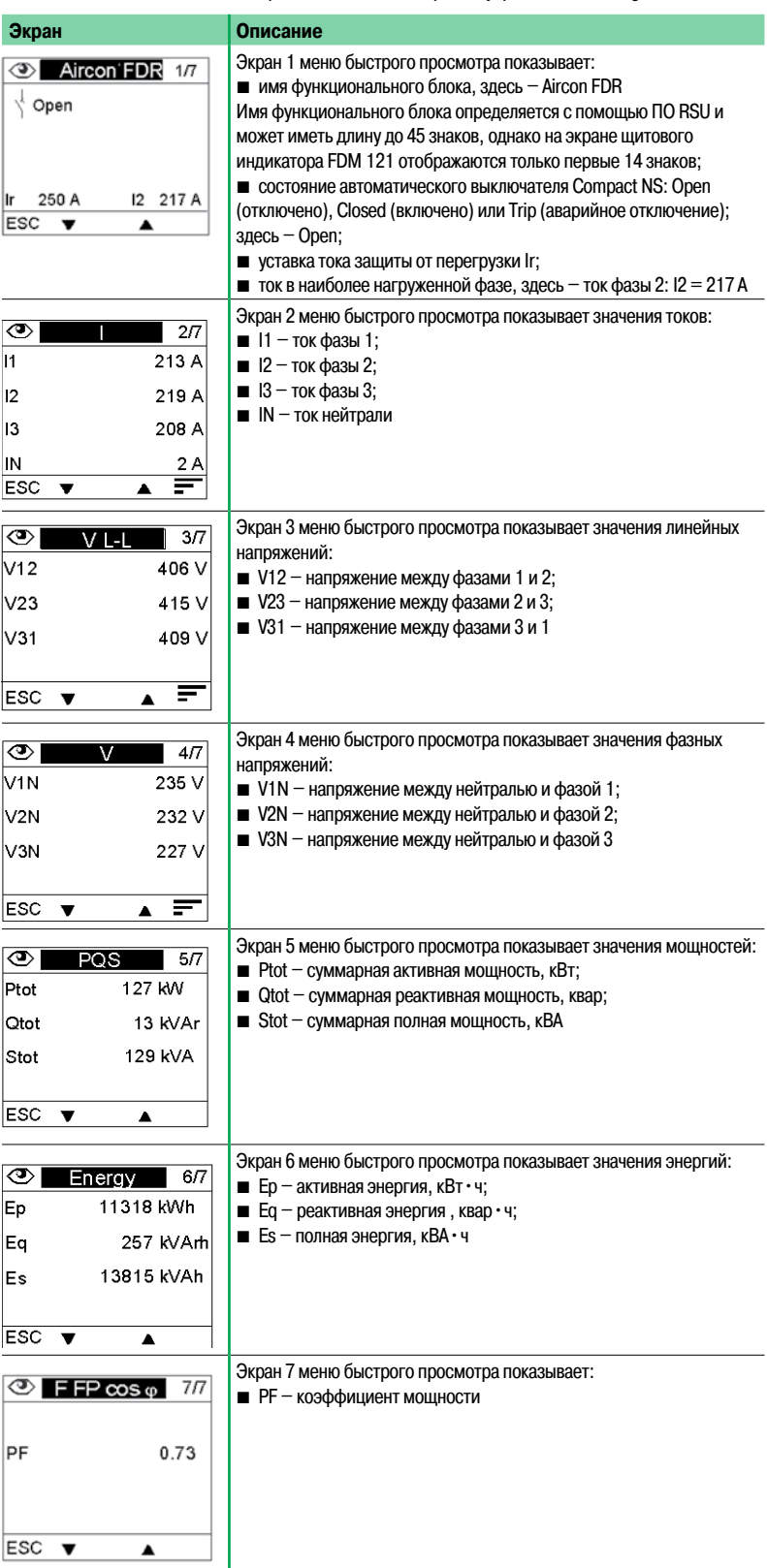

#### **Имя интеллектуального функционального блока (IMU)**

Для более эффективного использования электрооборудования, с помощью программы RSU интеллектуальному функциональному блоку можно присвоить имя (идентификатор), которое отражает функцию данного блока.

Ниже в таблице показано, как просмотреть имя IMU.

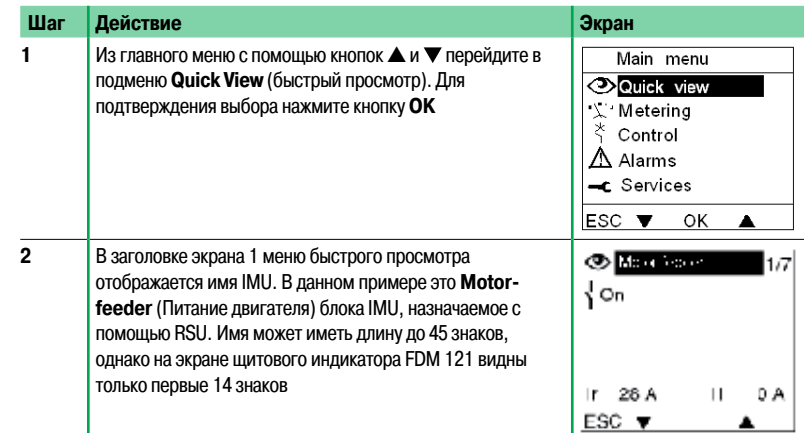

## Техническое приложение **Время-токовые характеристики**

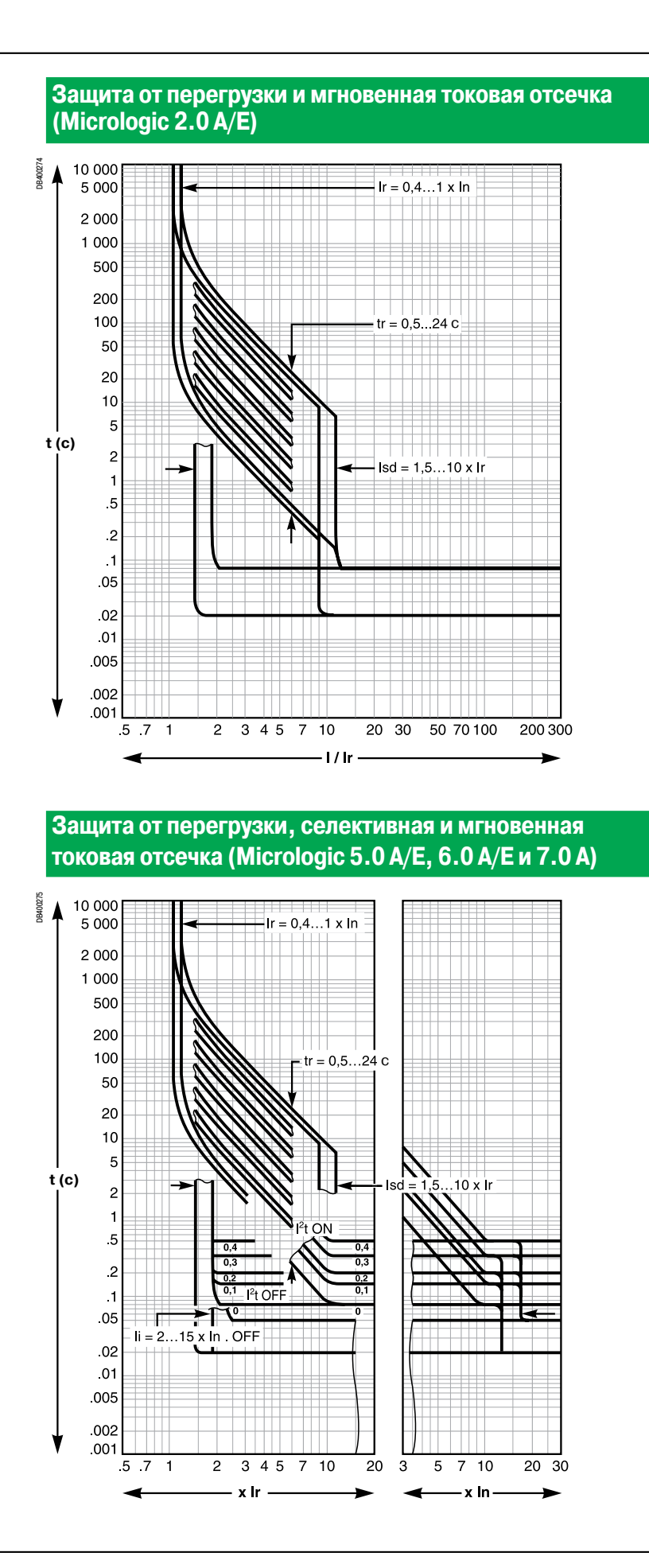

## Техническое приложение **Время-токовые характеристики**

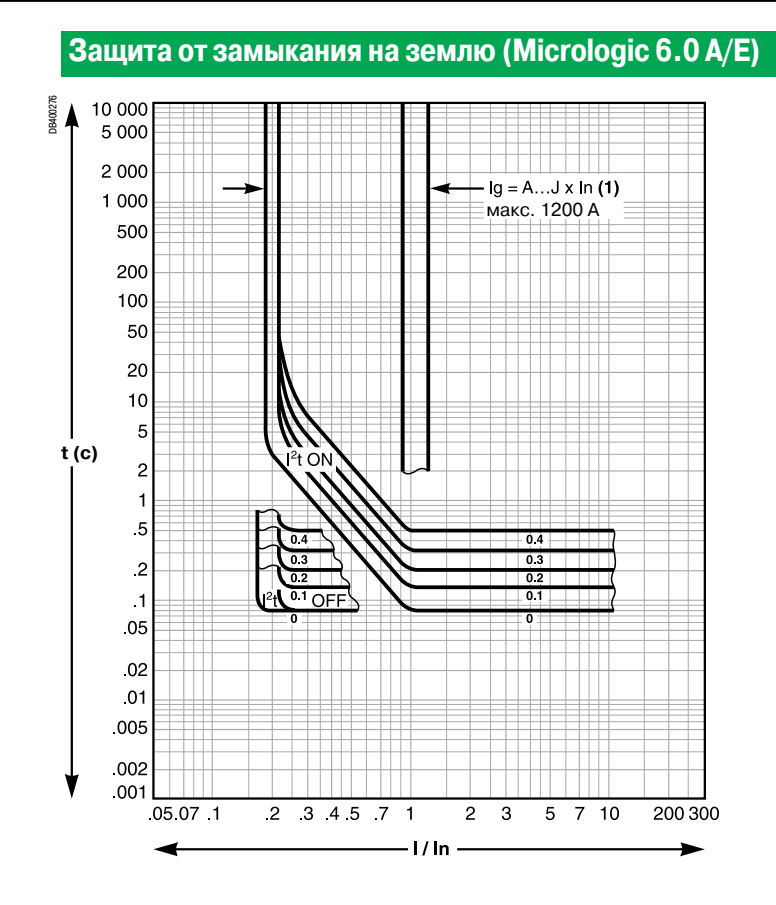

## Техническое приложение **Замена калибратора защиты от перегрузки**

#### **Выбор калибратора защиты от перегрузки**

Заменой калибратора можно изменить диапазон возможных уставок защиты от перегрузки для Micrologic A/E.

Ниже в таблице перечислены предлагаемые сменные калибраторы защиты от перегрузки.

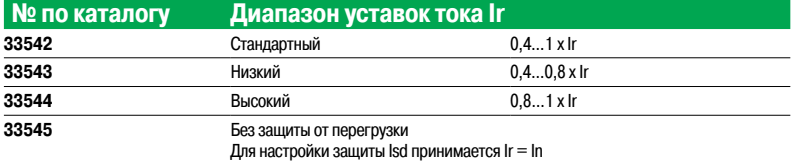

#### **Важная информация**

После замены калибратора защиты от перегрузки следует проверить параметры всех остальных защит блока контроля и управления.

#### **Замена калибратора защиты от перегрузки**

Выполните следующие операции:

- 1. Откройте доступ к автоматическому выключателю.
- 2. Откройте защитную крышку блока контроля и управления.

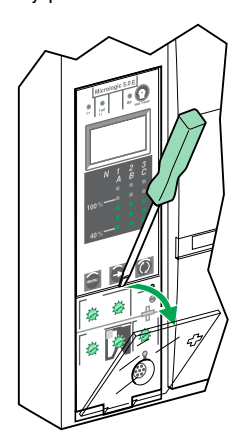

DB126381

3. Полностью вывинтите винт крепления калибратора защиты от перегрузки.

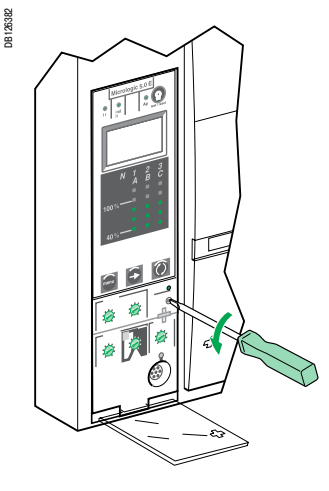

#### **Важная информация**

Если калибратор защиты от перегрузки отсутствует, защитные характеристики блока контроля и управления будут значительно DB126383 ухудшены:

- **уставка тока защиты от перегрузки Ir = 0,4;**
- $\blacksquare$  уставка времени защиты от перегрузки tr соответствует
- положению поворотного переключателя tr; b дифференциальная защита не работает.

Schneider

#### 4. Снимите калибратор. 5. Установите новый калибратор.

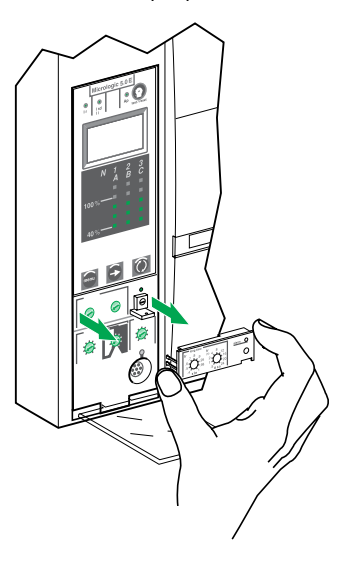

6. Заверните винт крепления калибратора защиты от перегрузки.

7. Проверьте и, при необходимости, исправьте настройки параметров блока контроля и управления.

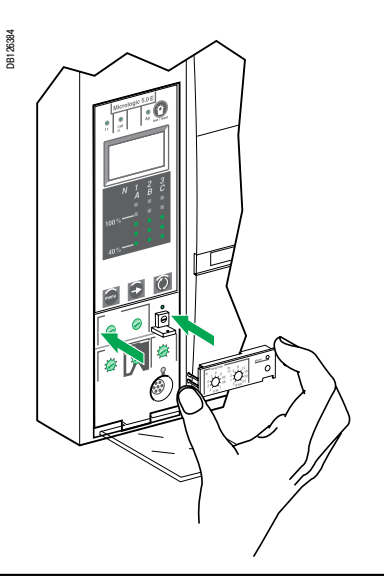

## **Логическая селективность (ZSI)** Техническое приложение

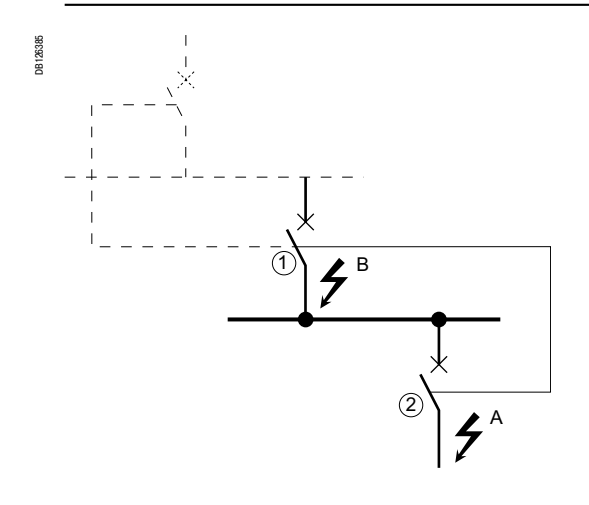

#### **Принцип работы**

**• Повреждение возникло в точке А.** 

Нижерасположенный аппарат 2 устраняет повреждение и передает информацию

вышерасположенному аппарату 1, который соблюдает заданную ему уставку времени селективной токовой отсечки tsd или уставку времени защиты от замыкания на землю tg.

**• Повреждение возникло в точке В.** 

Вышерасположенный аппарат 1 обнаруживает повреждение и, не имея информации от нижерасположенного аппарата 2, немедленно отключается без соблюдения заданной ему уставки времени. Если он соединен с возможным вышерасположенным аппаратом, последний получает от него соответствующую информацию и соблюдает заданные уставки времени tsd или tg.

**Примечание:** на аппарате 1 не следует устанавливать в «0» уставки времени tsd и tg, так как в этом случае селективность исчезает.

#### **Соединение между блоками контроля и управления**

Логическая селективность обеспечивает связь посредством логического сигнала (0 или 5 В) между вышерасположенными и нижерасположенными выключателями, оборудованными блоками контроля и управления:

- $\blacksquare$  Micrologic 5.0 A, 6.0 A, 7.0 A
- $\blacksquare$  Micrologic 5.0 E, 6.0 E
- $\blacksquare$  Micrologic 5.0 P, 6.0 P, 7.0 P
- $\blacksquare$  Micrologic 5.0 H, 6.0 H, 7.0 H.

Связь с расцепителями более ранних поколений осуществляется через специальный интерфейс.

#### **Требования к проводке**

- $\blacksquare$  Максимальное полное сопротивление: 2,7 Ом на 300 м
- $\blacksquare$  Сечение проводов: 0,4...2,5 мм<sup>2</sup>
- b Провода: одно- или многожильные

DB119703

b Ограничения по взаимосвязи между аппаратами:

 $\Box$  клемма общего проводника ZSI - OUT (Z1) и выход ZSI - OUT (Z2) могут соединяться не более чем с 10 вышерасположенными аппаратами;

 $\Box$  клемма общего проводника ZSI - IN (Z3) и вход ZSI - IN CR (Z4) или GF (Z5) могут соединяться не более чем со 100 нижерасположенными аппаратами.

Вышераположенный  $Z1$ **1**  автоматический  $Z2\varphi$  $tsd = 0.3$ выключатель Z3 Z4 Z5 **Точка В**  $Z<sub>1</sub>$ **2**  720  $tsd = 0.2$  $Z3$ Z4 Z5 **Точка А** Нижерасположе  $71<sup>°</sup>$  $Z1$ автоматический Ж  $Z<sup>2</sup>$  $72<sub>0</sub>$ Z3 выключатель Z3 Z4 74 Z5 Z5

#### **Тестирование**

С помощью переносного комплекта для тестирования можно проверить целостность цепи и обеспечение логической селективности между несколькими автоматическими выключателями.

#### **Важная информация**

Если в аппаратах, оснащенных защитой ZSI, эта защита не используется, их клеммы Z3, Z4, Z5 должны быть замкнуты накоротко посредством специальной перемычки. Если такая перемычка не будет установлена, выдержки времени селективной токовой отсечки и защиты от короткого замыкания будут равны нулю независимо от значения, выставленного поворотным переключателем.

Маркировка клемм Z1 - Z5 соответствует маркировке на клеммах автоматического выключателя.

## Техническое приложение **Буквенно-цифровой дисплей Micrologic**

Перед подключением вспомогательного питания изучите электрические схемы, приведенные в руководстве по эксплуатации автоматического выключателя.

b Питание дисплея осуществляется от защищаемой сети.

Дисплей гаснет при токе ниже 0,2 х In (In = номинальный ток). Отдельно поставляемый вспомогательный внешний источник питания 24 В пост. тока обеспечивает работу дисплея даже при токе меньше 0,2 x In.

- b Подсветка дисплея отключается в следующих случаях:
- □ при токе ниже 1 x ln в одной из фаз;
- $\Box$  при токе ниже 0,4 х In в двух фазах;
- $\Box$  при токе ниже 0,2 х In в трех фазах.
- $\blacksquare$  Максиметр не работает при токах менее 0,2 х In.

b Подсветка дисплея и максиметр могут поддерживаться в рабочем состоянии вспомогательным источником питания 24 В пост. тока. Функции защиты от перегрузки, селективной и мгновенной токовой отсечки, защиты замыкания на землю работают без использования вспомогательного источника питания.

#### **Характеристики внешнего источника питания**

- **Входное напряжение:**
- $\Box$  110/130, 200/240, 380/415 В пер. тока (+ 10 %...- 15 %)
- $\Box$  24/30, 48/60, 100/125 В пост. тока ( $\pm$  20 %).
- $\blacksquare$  Выходное напряжение: 24 В пост. тока  $\pm 5$  %, 1 А
- $\blacksquare$  Пульсации < 1 %
- **Электрическая прочность изоляции: 3,5 кВ (действ. значение) между входом и выходом** в течение 1 мин.
- b Категория перенапряжения: согласно МЭК 60947-1, категория 4

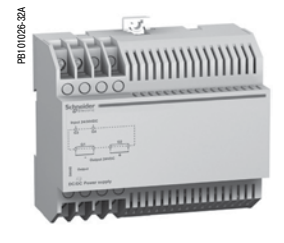

Внешний источник питания

## **Тепловая память**

#### **Тепловая память**

Тепловая память позволяет учитывать нагрев и охлаждение проводов из-за изменения тока.

Эти изменения могут быть вызваны:

- **частыми пусками электродвигателей;**
- b колебаниями нагрузки вблизи пороговых значений защиты от перегрузки;
- **повторяющимися включениями автоматического выключателя после аварийных отключений.**

Блоки контроля и управления с тепловой памятью фиксируют нагрев при каждой перегрузке, даже если перегрузка была очень кратковременной. Запоминание этой информации в тепловой памяти вызывает сокращение времени отключения.

#### **Блоки контроля и управления Micrologic и тепловая память**

Все блоки контроля и управления Micrologic в стандартном исполнении оснащены тепловой памятью.

b У всех защит перед срабатыванием постоянные времени нагрева и охлаждения одинаковы и зависят от соответствующих уставок времени tr:

- $\Box$  если уставка времени мала, мала и постоянная времени;
- v если уставка времени велика, велика и постоянная времени.

b После отключения защитой от перегрузки, кривая охлаждения имитируется блоком контроля и управления. Любое повторное включение аппарата до истечения постоянной времени (порядка 15 минут) приводит к сокращению времени отключения, указанному на время-токовых характеристиках защиты от перегрузки.

## **Селективная токовая отсечка и повторяющиеся**

#### **кратковременные замыкания**

Повторяющиеся кратковременные замыкания в зоне срабатывания селективной токовой отсечки могут не приводить к отключению сразу, но и в этом случае они регистрируются в памяти блоков контроля и управления Micrologic.

Учет этой информации аналогичен тому, как тепловая память используется защитой от перегрузки: при каждом новом кратковременном броске тока время отключения селективной токовой отсечки автоматически уменьшается по сравнению с заданным.

В итоге, после отключения реальная задержка срабатывания селективной токовой отсечки tsd находится на уровне минимальной регулировки еще в течение 20 секунд.

#### **Защита от замыкания на землю и повторяющиеся**

#### **кратковременные замыкания**

Защита от замыкания на землю осуществляет ту же самую функцию, что и селективная токовая отсечка.

## **Расчет средних значений за интервал времени (Micrologic E)**

Блок контроля и управления Micrologic E рассчитывает и отображает:

b средние значения токов фаз и нейтрали за интервал времени;

**• средние значение суммарной активной мощности за интервал времени.** 

Максимальные (пиковые) средние значения за интервал времени сохранятся в памяти. Все значения обновляются ежеминутно.

#### **Определение**

Под значением нагрузки понимается среднее значение за данный интервал времени. В силовых сетях этот термин применяется главным образом к току и мощности. Термин «среднее значение (нагрузка) за интервал времени» не следует путать с терминами «текущее значение» и «среднее значение». Последний термин означает среднее арифметическое текущих значений параметра в трёх фазах.

#### **Интервал времени для усреднения**

Два типа интервала времени (или окна), в течение которого измеряется усредняемый параметр: b фиксированный;

**в** скользящий.

#### **Фиксированный интервал**

По окончании фиксированного окна измерения выполняются следующие действия:

b рассчитывается и обновляется усреднённое значение параметра для данного интервала;

**• начинается процедура получения нового усреднённого значения за новый интервал, началом которого является конец предыдущего интервала.**

#### **Скользящий интервал**

По окончании скользящего окна выполняются следующие действия:

b рассчитывается и обновляется усреднённое значение параметра для данного интервала;

b начинается процедура получения нового усреднённого значения за новый интервал, **начало которого сдвинуто относительно начала предыдущего интервала на заданное время**

(этот сдвиг всегда меньше длины самого интервала).

Метод скользящего интервлаа используется в блоках контроля и управления Micrologic E.

b Длительность скользящего интервала может устанавливаться отдельно для тока и мощности в диапазоне 5...60 мин с шагом 1 мин (порядок установки описан в разделе «Настройки измерений» на стр. 32). Настройка по умолчанию – 15 мин.

 $\blacksquare$  Сдвиг времени между соседними интервалами - 1 мин.

#### **Способ расчета**

#### **Квадратичное усреднение за заданный интервал (тепловое состояние)**

Квадратичное усреднение за интервал времени представляет собой модель, по которой рассчитывается нагрев проводника (тепловое действие тока).

В качестве модели рассчитывается постоянный ток Ith, вызывающий такой же нагрев проводника за время T, что реальный ток I(t) в течение такого же интервала времени.

Величина Ith представляет тепловое действие тока I(t) за время T.

Расчет среднего значения за интервал времени по тепловой модели должен всегда выполняться с помощью метода скользящего окна.

**Примечание:** рассчитанное по тепловой модели среднее значение за интервал времени равно среднеквадратическому значению.

В блоках контроля и управления Micrologic E средний ток и мощность за интервал времени рассчитывается по среднеквадратическим значениям.

#### **Максиметры усреднённых значений**

Блок контроля и управления Micrologic E определяет:

**в максимальные (пиковые) усреднённые значения токов фаз и нейтрали с момента последнего** обнуления;

**• максимальные (пиковые) усреднённые значения активной мощности с момента последнего** обнуления.

Максиметры усреднённых значений можно просмотреть и/или обнулить следующим образом:  $\blacksquare$  максиметры усреднённых значений токов – с помощью блока контроля и управления Micrologic (см. стр. 25) или опции передачи данных (см. стр. 40);

 $\blacksquare$  максиметры усреднённых значений мощности – с помощью опции передачи данных (см. стр. 39).

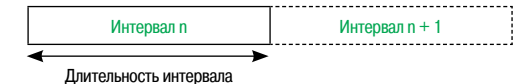

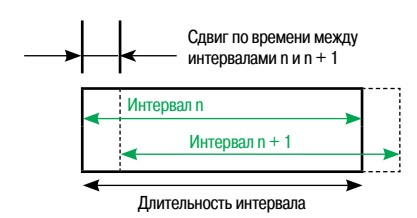

## **Утилита для удаленного задания настроек RSU (Remote Setting Utility)**

#### **Описание**

DB400221

Программное обеспечение RSU (Remote Setting Utility) позволяет выполнять на ПК все функции, доступные с помощью кнопок и дисплея блока Micrologic.

Для управления различными функциями используются три вкладки:

**B вкладка Basic prot.** позволяет задать, проверить и сохранить уставки базовых защит блока контроля и управления Micrologic выбранной модели;

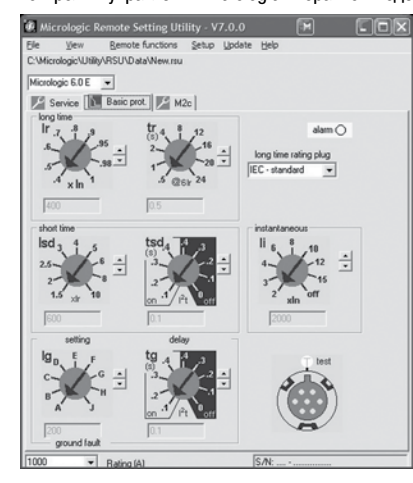

**в вкладка Service** позволяет просмотреть и задать параметры измерений и передачи данных.

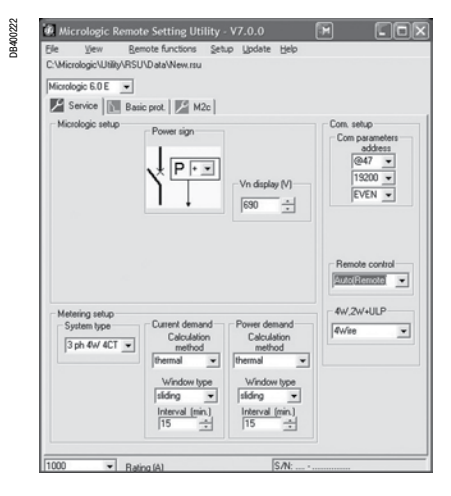

Здесь имеется две дополнительные функции, недоступные для дисплея и кнопок блока контроля и управления:

v в окошке **Vn display (В)** можно задать номинальное напряжение сети питания, то есть опорную величину, относительно которой рассчитываются проценты, отображаемые на дисплее щитового индикатора FDM121;

v в окошке **Remote control** можно выбрать один из двух режимов управления включением и отключением аппарата с коммуникационным мотор-редуктором: **Auto (Remote)** – автоматическое (дистанционное) или **Manu (Local)** – ручное (местное).

- режим **Auto (Remote)** предусматривает управление через опцию передачи данных и ПК, на котором установлено соответствующее ПО (например, утилита дистанционного управления RCU); - режим **Manu (Local)** предусматривает управление через меню **Control** щитового индикатора FDM121 (см. стр. 43).

**Важное указание:** и в том, и в другом случае ручное управление с передней панели автоматического выключателя остаётся возможным и имеет приоритет над командами, подаваемыми дистанционно или с FDM121.

## **Утилита для удаленного задания настроек RSU (Remote Setting Utility)**

**в Вкладка M2c предназначена для настройки дополнительных контактов M2C -программируемых** выходов блоков контроля и управления Micrologic E.

Вы можете назначить выходам сигналы аварийной или предупредительной сигнализации, а также режим работы контактов (надпись в окошке выбора режима **non-latching contact** означает «нормальный режим», т.е. без фиксации контактов в положении «1»). Для получения более подробной информации см. раздел «Программируемые выходы блока контроля и управления Micrologic E» на стр. 38.

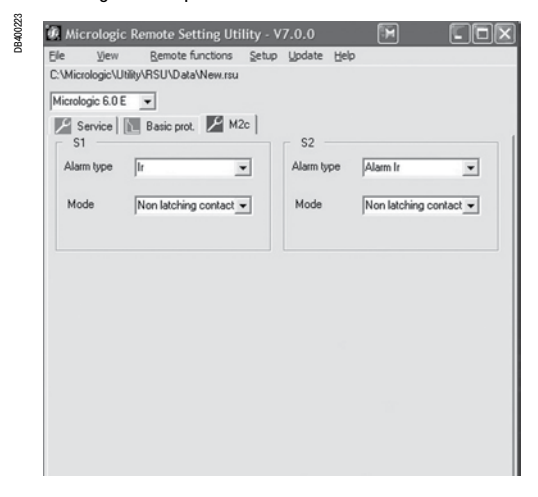

#### **Режимы работы RSU**

ПО RSU работает в двух режимах:

**• Автономный режим,** в котором не требуется подключения ПК к блоку контроля и управления Micrologic. Этот режим позволяет оператору задать настройки и проверить их совместимость с данным блоком Micrologic и действующим стандартам, а затем сохранить их для последующей загрузки и применения.

**• Режим «онлайн»,** при котором требуется подключение блока Micrologic к ПК через опцию передачи данных. Этот режим позволяет оператору:

v дистанционно выполнять все операции, которые обычно выполняются с помощью дисплея и кнопок блока контроля и управления Micrologic;

 $\square$  выгружать или загружать в Micrologic все настройки.

#### Техническое приложение

## **Диапазоны и погрешность измерений**

Погрешность измерения тока зависит от величины отображенного или переданного значения и номинала автоматического выключателя (In):

 $\blacksquare$  при токе менее 0,1 In погрешность измерения не имеет

значения;  $\blacksquare$  в диапазоне 0,1 ln...0,2 ln погрешность изменяется линейно от 4 до 1,5%;

 $\blacksquare$  в диапазоне 0,2 ln...1,2 ln погрешность равна 1,5%.

Разрешающая способность по току составляет 1 А.

Разрешающая способность по напряжению составляет 1 В. Разрешающая способность по мощности составляет 1 кВт, 1 квар,1 кВА.

Разрешающая способность по энергии составляет 1 кВт∙ч, 1 квар∙ч, 1 кВА∙ч.

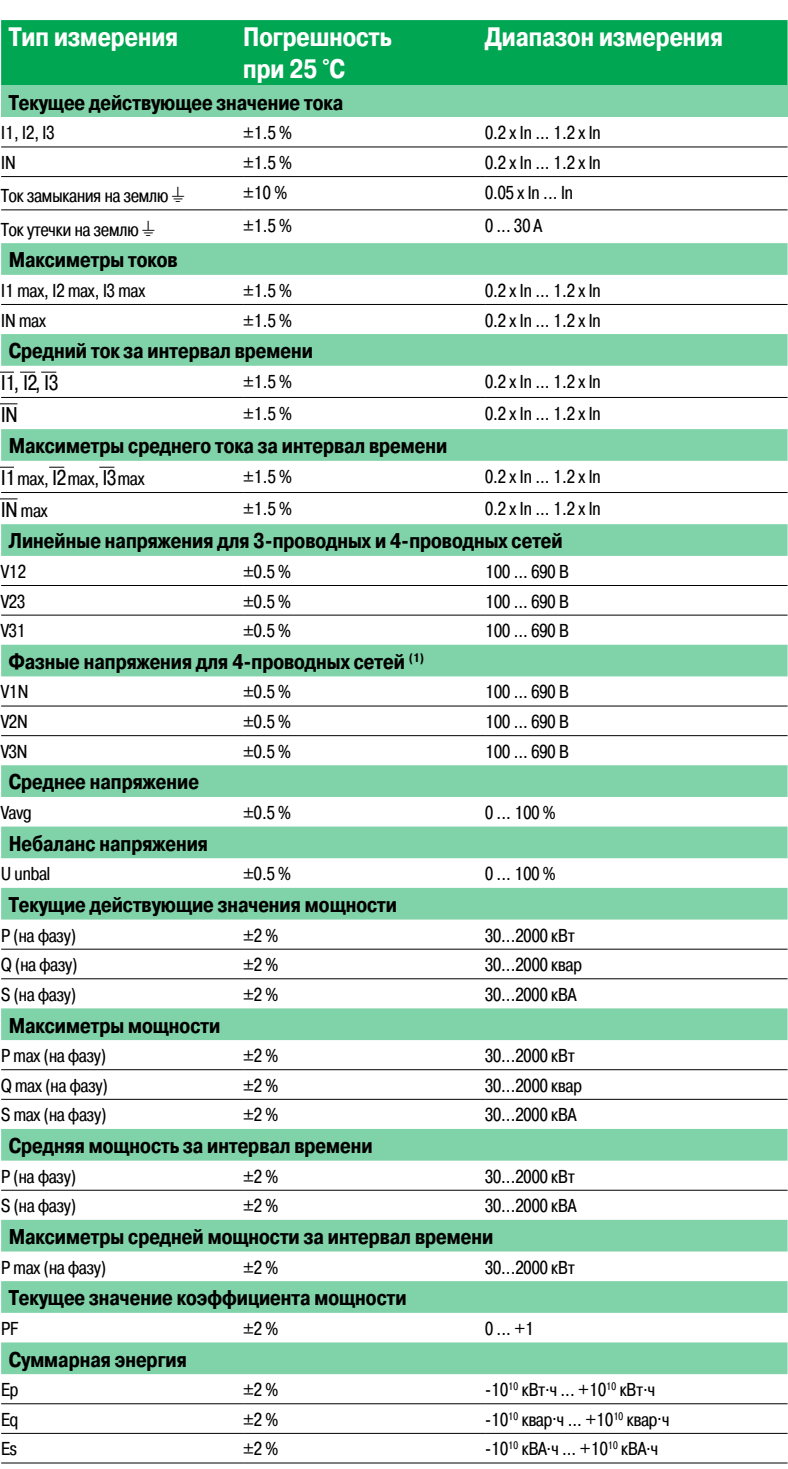

**(1) Важное указание:** если 3-полюсный автоматический выключатель используется в 4-проводной сети (3 фазы и нейтраль), то зажим VN на блоке контроля и управления Micrologic должен быть всегда соединен с нейтралью. Если этого не сделать, то результаты измерений фазного напряжения могут быть ошибочными.

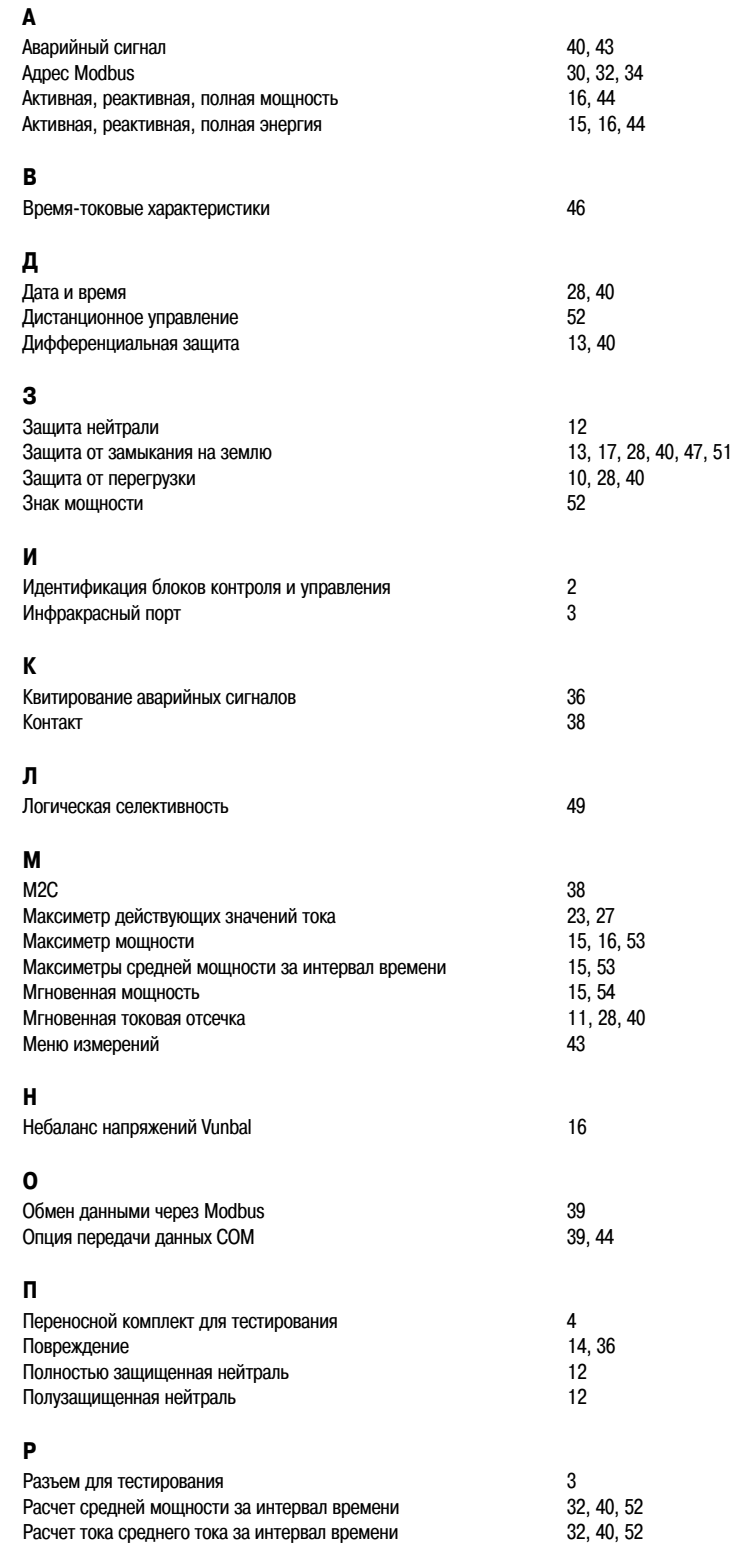

## $\mathbf{c}$

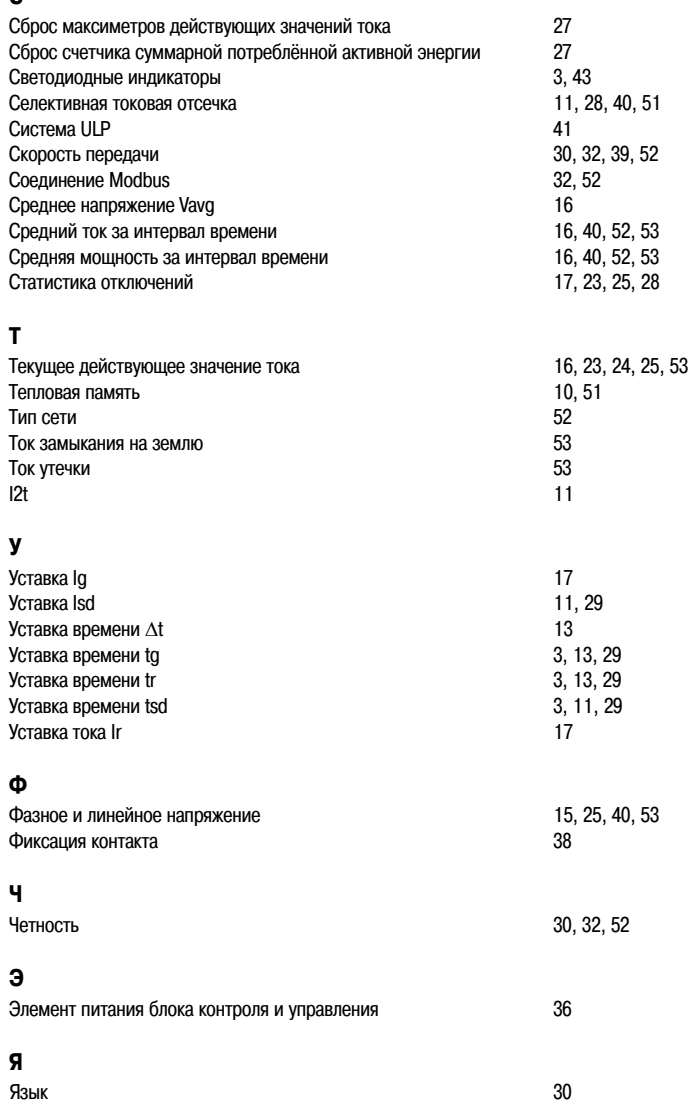

## **Для заметок**

**Для заметок**

## **Для заметок**

## **Schneider Electric в странах СНГ**

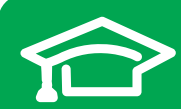

Пройдите бесплатное онлайнобучение в Энергетическом Университете и станьте профессионалом в области энергоэффективности.

Для регистрации зайдите на www.MyEnergyUniversity.com

#### **Беларусь**

**Минск** 220006, ул. Белорусская, 15, офис 9 Тел.: (375 17) 226 06 74, 327 60 72

#### **Казахстан**

**Алматы** 050009, пр-т Абая, 151/115 Бизнес-центр «Алатау», этаж 12 Тел.: (727) 397 04 00, факс: (727) 397 04 05 Центр поддержки клиентов: (727) 397 04 01 ccc.kz@schneider-electric.com

#### **Астана**

010000, ул. Достык, 20 Бизнес-центр «Санкт-Петербург», офис 1503-1504 Телефон: (7172) 42 58 20 Факс: (7172) 42 58 19 Центр поддержки клиентов: (727) 397 04 01 ccc.kz@schneider-electric.com

#### **Актау**

130000, микрорайон 11 А Бизнесцентр «Атриум», офис 7 Б Тел.: (7292) 30 45 65 Факс: (7292) 30 45 66 Центр поддержки клиентов: (727) 397 04 01 ccc.kz@schneider-electric.com

#### **Атырау**

060002, ул. Смагулова, 4 А Тел.: (7122) 30 94 55 Центр поддержки клиентов: (727) 397 04 01 ccc.kz@schneider-electric.com

#### **Россия**

**Владивосток** 690091, ул. Пологая, 3, офис 306 Тел.: (4212) 40 08 16

**Волгоград** 400089, ул. Профсоюзная, 15, офис 12 Тел.: (8442) 93 08 41

**Воронеж** 394026, пр-т Труда, 65, офис 227 Тел.: (473) 239 06 00 Тел./факс: (473) 239 06 01

#### **Екатеринбург** 620014, ул. Б. Ельцина ,1 А Бизнес-центр «Президент», этаж 14

Тел.: (343) 378 47 36 Факс: (343) 378 47 37

**Иркутск** 664047, ул. 1-я Советская, 3 Б, офис 312 Тел./факс: (3952) 29 00 07, 29 20 43

**Казань**  420107, ул. Спартаковская, 6, этаж 7 Тел./факс: (843) 526 55 84 / 85 / 86 / 87 / 88

**Калининград** 236040, Гвардейский пр., 15 Тел.: (4012) 53 59 53 Факс: (4012) 57 60 79

#### **Краснодар**

350063, ул. Кубанская набережная, 62 / ул. Комсомольская, 13, офис 224 Тел./факс: (861) 214 97 35, 214 97 36

#### **Красноярск**

660021, ул. Горького, 3 А, офис 302 Тел.: (3912) 56 80 95 Факс: (3912) 56 80 96

#### **Москва**

127018, ул. Двинцев, 12, корп. 1 Бизнес-центр «Двинцев» Тел.: (495) 777 99 90 Факс: (495) 777 99 92

#### **Мурманск**

183038, ул. Воровского, д. 5/23 тессоо; ул. веровекого; д. о/ве<br>Конгресс-отель «Меридиан», офис 421 Тел.: (8152) 28 86 90 Факс: (8152) 28 87 30

**Нижний Новгород**

603000, пер. Холодный, 10 А, этаж 8 Тел./факс: (831) 278 97 25, 278 97 26

#### **Новосибирск**

630132, ул. Красноярская, 35 Бизнес-центр «Гринвич», офис 1309 Тел./факс: (383) 227 62 53, 227 62 54

#### **Пермь**

614010, Комсомольский пр-т, 98, офис 11 Тел./факс: (342) 281 35 15, 281 34 13, 281 36 11

#### Ростов-на-Дону

344002, ул. Социалистическая, 74, офис 1402 Тел.: (863) 261 83 22 Факс: (863) 261 83 23

#### **Самара**

443045, ул. Авроры, 150 Тел.: (846) 278 40 86 Факс: (846) 278 40 87

#### Санкт-Петербург

196158, Пулковское шоссе, 40, корп. 4, литера А Бизнес-центр «Технополис» Тел.: (812) 332 03 53 Факс: (812) 332 03 52

#### **Сочи**

354008, ул. Виноградная, 20 А, офис 54 Тел.: (8622) 96 06 01, 96 06 02 Факс: (8622) 96 06 02

#### **Уфа**

иста<br>450098, пр-т Октября, 132/3 (бизнес-центр КПД) Блок-секция № 3, этаж 9 Тел.: (347) 279 98 29 Факс: (347) 279 98 30

#### **Хабаровск**

680000, ул. Тургенева 26 А, офис 510 Тел.: (4212) 30 64 70 Факс: (4212) 30 46 66

#### **Украина**

**Днепропетровск** 49000, ул. Глинки, 17, этаж 4 Тел.: (056) 79 00 888 Факс: (056) 79 00 999

#### **Донецк**

83003, ул. Горячкина, 26 Тел.: (062) 206 50 44 Факс: (062) 206 50 45

#### **Киев**

04073, Московский пр-т, 13 В, литера А Тел.: (044) 538 14 70 Факс: (044) 538 14 71

#### **Львов**

79015, ул. Героев УПА, 72, корп. 1 Тел./факс: (032) 298 85 85

#### **Николаев**

54030, ул. Никольская, 25 Бизнес-центр «Александровский» Офис 5 Тел.: (0512) 58 24 67 Факс: (0512) 58 24 68

#### **Харьков**

61070, ул. Академика Проскуры, 1 Бизнес-центр «Telesens», офис 204 Тел.: (057) 719 07 49 Факс: (057) 719 07 79

#### **Центр поддержки клиентов**

Тел.: 8 (800) 200 64 46 (многоканальный) Тел.: (495) 777 99 88, факс: (495) 777 99 94 ru.ccc@schneider-electric.com www.schneider-electric.com Время работы: 24 часа 5 дней в неделю (с 23.00 воскресенья до 23.00 пятницы)